## **NEC Express5800シリーズ Express5800/R110a-1H**

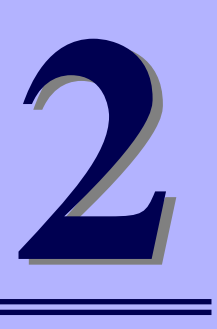

**ハードウェア編**

本装置のハードウェアについて説明します。

#### 各部の名称と機能(124ページ)

本体の各部の名称と機能についてパーツ単位に説明しています。

設置と接続(136ページ)

本体の設置にふさわしい場所や背面のコネクタへの接続について説明していま す。

- 基本的な操作(150ページ) 電源のONやOFFの方法、およびフロッピーディスクやCD-ROMのセット方法 などについて説明しています。
- 内蔵オプションの取り付け(154ページ) 別売の内蔵型オプションを取り付けるときにご覧ください。
- ケーブル接続(177ページ)

本体内部のケーブル接続例を示します。背面にあるコネクタへのケーブル接続 については「設置と接続」を参照してください。

システムBIOS (SETUP)のセットアップ (188ページ)

専用のユーティリティを使ったBIOSの設定方法について説明しています。

#### リセットとクリア(218ページ)

リセットする方法と内部メモリ(CMOS)のクリア方法について説明していま す。

割り込みライン(221ページ)

I/Oポートアドレスや割り込み設定について説明しています。

#### RAIDシステムのコンフィグレーション(222ページ)

本装置内蔵のハードディスクドライブをRAIDシステムとして運用するための 方法について説明しています。

# **各部の名称と機能**

本装置の各部の名称を次に示します。

## **装置前面**

## 3.5インチディスクモデル

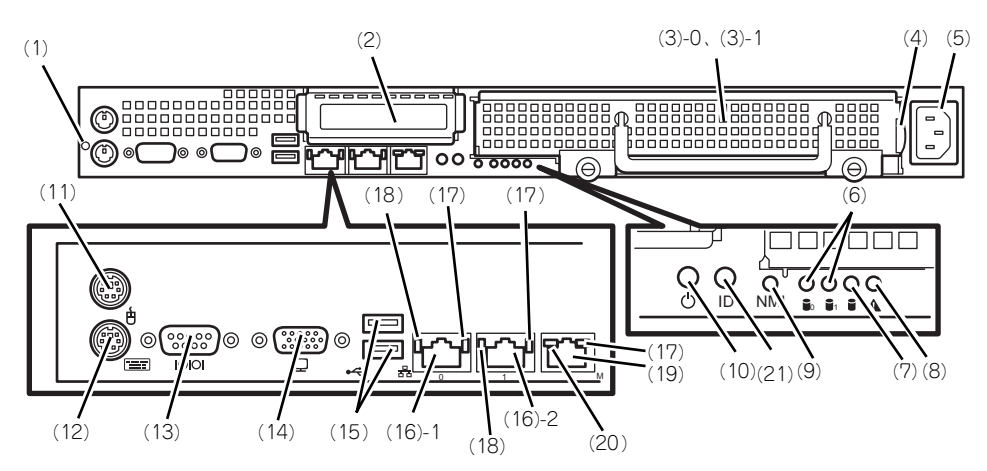

- (1) ケーブルクランプ 装置に添付のケーブルクランプを装置前面に取り 付け、LANケーブルを固定する。
- (2) PCIスロット オプションのPCIボード実装用スロット。
- (3) ハードディスクドライブベイ SATA 3.5インチハードディスクドライブを最大2 台まで搭載可能(→161ページ)。末尾の数字は チャネル番号を示す。
- (4) スライドタグ サーバ管理のメモスペースとして使用する。
- (5) ACインレット 電源コードを接続するソケット (→149ページ)。
- (6) DISK STATUSランプ(緑色/橙色) 各ハードディスク(0または1)の状態を示す (→131ページ)。
- (7) DISK ACCESSランプ(緑色) 本体内蔵のハードディスクのアクセス状態を示す (→133ページ)。
- (8) SYSTEM STATUSランプ(緑色/橙色) システムの状態を示す(→131ページ)。
- (9) Dump(NMI)スイッチ 押すとメモリダンプを実行する。
- (10)POWERスイッチ/POWERランプ(緑色) 電源をON/OFFにするスイッチ。一度押すと POWERランプが点灯し、ONの状態になる(→ 150ページ)。もう一度押すと電源をOFFにする (→153ページ)。4秒以上押し続けると強制的に 電源をOFFにする(→218ページ)。
- (11)マウスコネクタ マウスを接続する(→149ページ)。
- (12)キーボードコネクタ

キーボードを接続する(→149ページ)。

#### (13)シリアルポート(COM)

シリアルインタフェースを持つ装置と接続する(→ 149ページ)。接続する装置により、本体の設定を変更 する必要がある。シリアルポートには、「COM2」が割 り当てられております。OSがLinuxの場合は、"ttyS1" (Serial Port B)を指定してください。なお、専用回線 を直接接続することやシリアルポートを経由した電源 制御を行うことができません。

#### (14)モニタコネクタ

ディスプレイ装置と接続する(→149ページ)。

#### (15)USBコネクタ

USBインタフェースに対応している機器と接続す る(→149ページ)。

#### (16)LANコネクタ

LAN上のネットワークシステムと接続する 1000BASE-T/100BASE-TX/10BASE-T対応の Ethernetコネクタ(→149ページ)。括弧数字の 後の数字は「1」がLANポート1で「2」がLAN ポート2を示す。

#### (17)LINK/ACTランプ(緑色)

LANのアクセス状態を示すランプ (→133ページ)。

#### (18)Speedランプ(アンバー色/緑色/消灯) LANの転送速度を示すランプ(→133ページ)。

- (19)管理用ポート 100BASE-TX/10BASE-T対応のEthernetコネク タ(→149ページ)。
- (20)Speedランプ(緑色/消灯) LANの転送速度を示すランプ(→133ページ)。

(21)UID(ユニットID)スイッチ UIDランプをON/OFFにするスイッチ。スイッチ を一度押すと、UIDランプが点灯し、もう一度押 すと消灯する(→133ページ)。

## 2.5インチディスクモデル

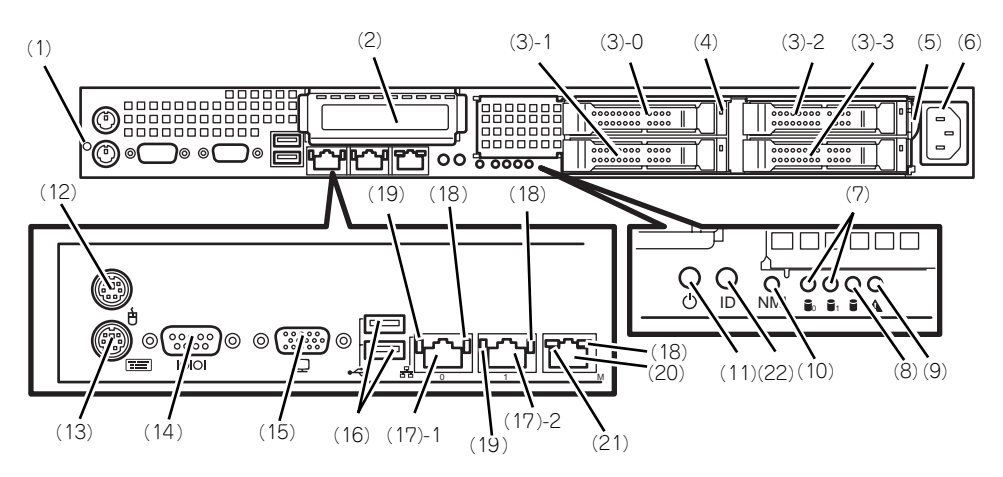

- (1) ケーブルクランプ 装置に添付のケーブルクランプを装置前面に取り 付け、LANケーブルを固定する。
- (2) PCIスロット

オプションのPCIボード実装用スロット。

- (3) ハードディスクドライブベイ SAS 2.5インチハードディスクドライブを最大4 台まで搭載可能(→161ページ)。末尾の数字は チャネル番号を示す。標準構成ではハードディス クドライブ0以外のベイにダミートレイが搭載さ れている。
- (4) DISKランプ(緑色/アンバー色)

ハードディスクドライブにあるランプ(→161 ページ)。ハードディスクドライブにアクセスし ているときに緑色に点灯する。ハードディスクド ライブが故障するとアンバー色に点灯し、リビル ド中は緑色とアンバー色に点滅する(ディスクア レイ構成時のみ)

- (5) スライドタグ サーバ管理のメモスペースとして使用する。
- (6) ACインレット 電源コードを接続するソケット(→149ページ)。
- (7) DISK STATUSランプ(緑色/橙色) 使用しません。
- (8) DISK ACCESSランプ(緑色) 本体内蔵のハードディスクのアクセス状態を示す (→133ページ)。
- (9) SYSTEM STATUSランプ(緑色/橙色) システムの状態を示す(→131ページ)。
- (10)Dump(NMI)スイッチ 押すとメモリダンプを実行する。

#### (11)POWERスイッチ/POWERランプ(緑色)

電源をON/OFFにするスイッチ。一度押すと POWERランプが点灯し、ONの状態になる(→ 150ページ)。もう一度押すと電源をOFFにする (→153ページ)。4秒以上押し続けると強制的に 電源をOFFにする(→218ページ)。

#### (12)マウスコネクタ

マウスを接続する (→149ページ)。

- (13)キーボードコネクタ
	- キーボードを接続する(→149ページ)。
- (14)シリアルポート(COM)

シリアルインタフェースを持つ装置と接続する(→ 149ページ)。接続する装置により、本体の設定を変更 する必要がある。シリアルポートには、「COM2」が割 り当てられております。OSがLinuxの場合は、"ttyS1" (Serial Port B)を指定してください。なお、専用回線 を直接接続することやシリアルポートを経由した電源 制御を行うことができません。

#### (15)モニタコネクタ

ディスプレイ装置と接続する(→149ページ)。

#### (16)USBコネクタ

USBインタフェースに対応している機器と接続す る(→149ページ)。

#### (17)LANコネクタ

LAN上のネットワークシステムと接続する 1000BASE-T/100BASE-TX/10BASE-T対応の Ethernetコネクタ(→149ページ)。括弧数字の 後の数字は「1」がLANポート1で「2」がLAN ポート2を示す。

- (18)LINK/ACTランプ(緑色)
	- LANのアクセス状態を示すランプ(→133ページ)。
- (19)Speedランプ(アンバー色/緑色/消灯) LANの転送速度を示すランプ(→133ページ)。
- (20)管理用ポート 100BASE-TX/10BASE-T対応のEthernetコネク タ(→149ページ)。
- (21)Speedランプ(緑色/消灯)

LANの転送速度を示すランプ(→133ページ)。

#### (22)UID(ユニットID)スイッチ

UIDランプをON/OFFにするスイッチ。スイッチ を一度押すと、UIDランプが点灯し、もう一度押 すと消灯する (→133ページ)。

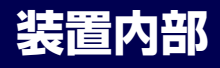

## 3.5インチディスクモデル

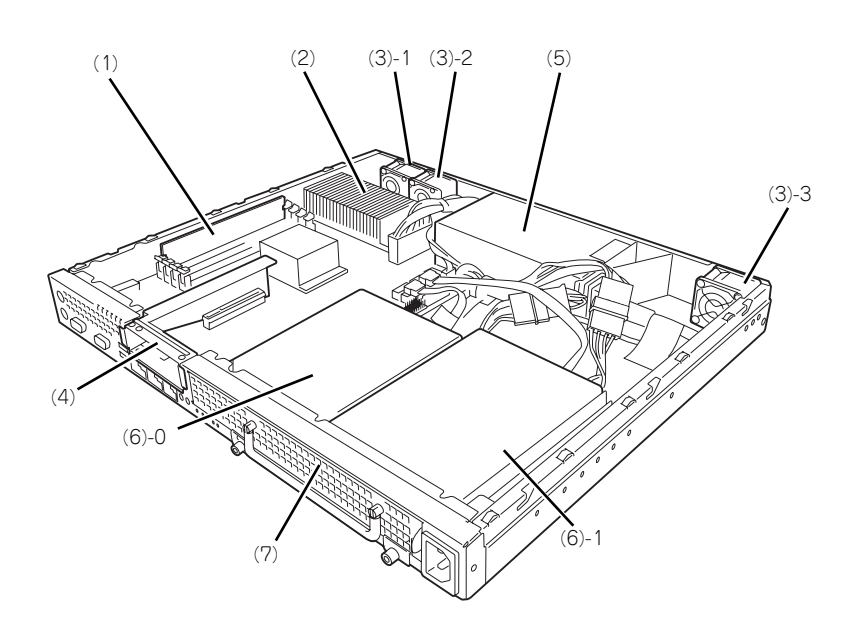

- (1) DIMM
- (2) ヒートシンク
- (3) 冷却ファン 括弧数字の後の数字はFANの番号を示す。
- (4) ライザカードブラケット オプションのPCIライザカード(PCIExpress (x8)) を取り付けます。
- (5) 電源ユニット
- (6) ハードディスクドライブ (6)-0 1台目を示す。 (6)-1 2台目を示す。
- (7) ハードディスクドライブベイ

## 2.5インチディスクモデル

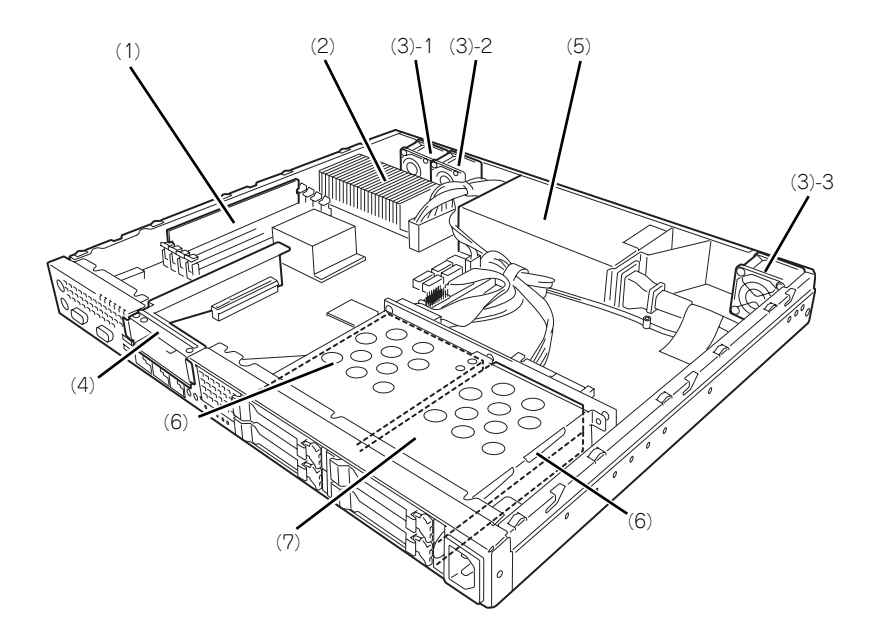

- (1) DIMM
- (2) ヒートシンク
- (3) 冷却ファン 括弧数字の後の数字はFANの番号を示す。
- (4) ライザカードブラケット オプションのPCIライザカード(PCIExpress (x8))を取り付けます。
- (5) 電源ユニット
- (6) ハードディスクドライブ
- (7) ハードディスクドライブベイ

# **マザーボード**

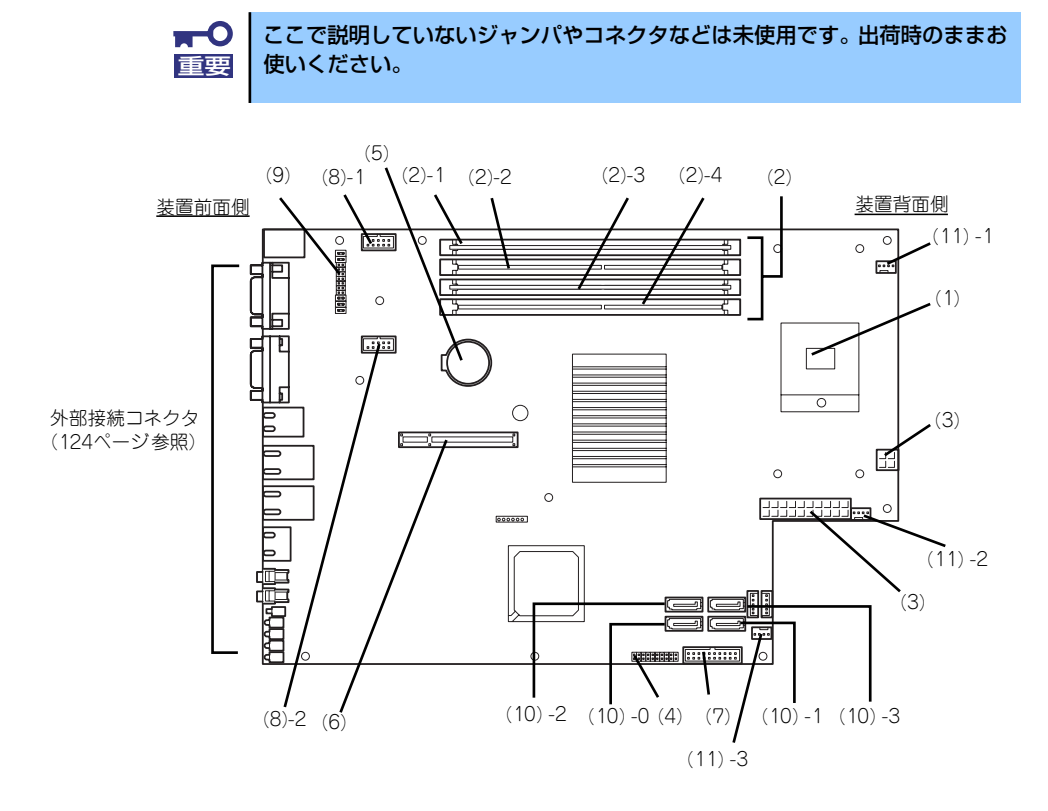

- (1) プロセッサ(CPU)ソケット
- (2) DIMM

ソケット(図の上のソケットから順番に1、2、 3、4)

- (3) 電源コネクタ
- (4) コンフィグレーションジャンパ CMOSメモリクリアやパスワードクリアを行う ジャンパ(→129ページ)。
- (5) リチウムバッテリ
- (6) ライザカード (PCIExpress(x8)) 用コネ クタ(ロープロファイルのボード専用)
- (7) SGPIOコネクタ
- (8) 内部増設用USBコネクタ
- (9) LED設定ジャンパ 搭載されるコントローラやハードディスクドライ ブの違いによってLEDの設定変更を行うジャンパ (→130ページ)。
- (10)SATAコネクタ

末尾の数字はディスクIDを示す。

(11)冷却ファンコネクタ 末尾の数字はファンの番号を示す。

## ジャンパ位置

### CMOSメモリ・パスワードのクリア

CMOSメモリ・パスワードのクリアの手順はCMOSメモリ・パスワードのクリア(219ペー ジ)を参照してください。

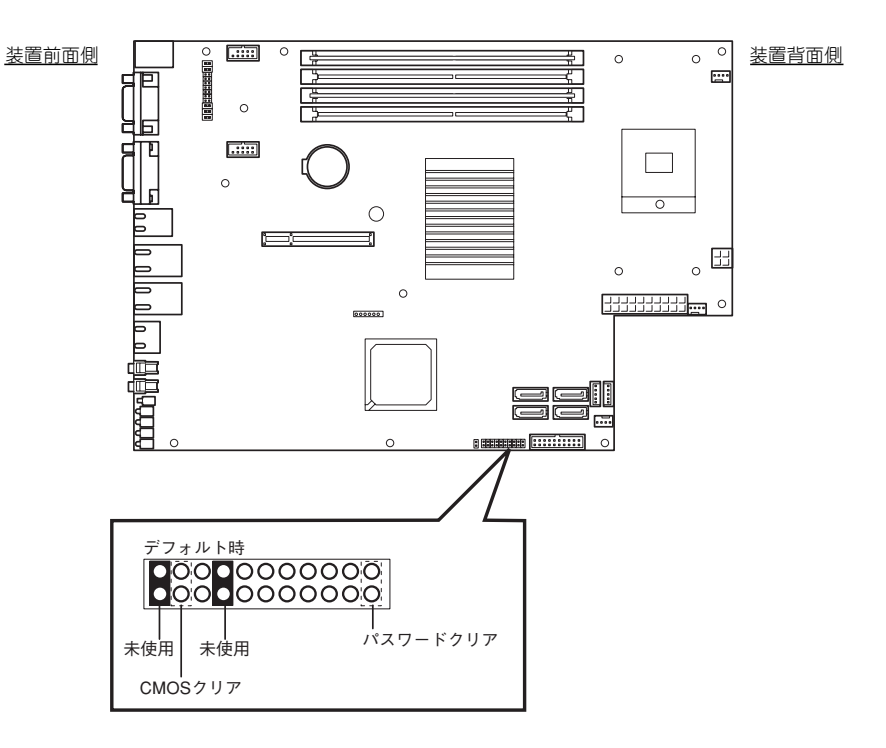

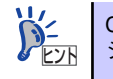

CMOSメモリ・パスワードのクリアを実施する際のジャンパピンは未使用の <mark>ソ</mark>∠ CMOS メモリ・パスワードのクリアを実施する際の<br>◆ <u>ヒント</u> ジャンパに装着されているものを使用してください。

### RAID構成時ジャンパ設定

RAID構成時のジャンパ設定はモデルやオプションによって異なります。 オンボードのRAIDコントローラを使用する場合は、オンボードのRAIDコントローラのコン フィグレーション(227ページ)を参照してください。 ご使用の環境に合わせて下図のジャンパ設定を行ってください。

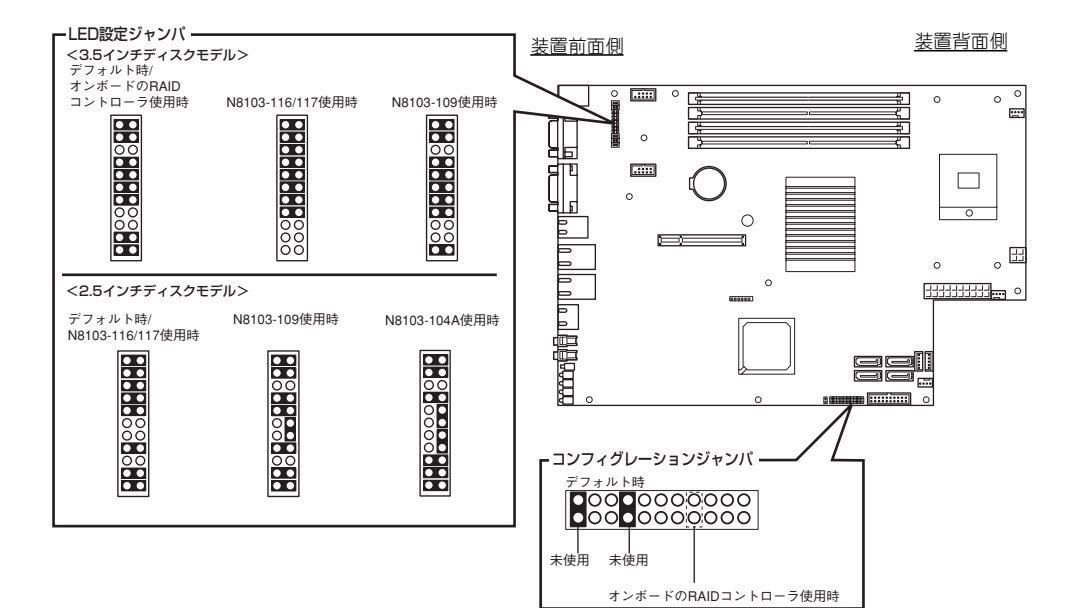

# **ランプ表示**

本装置のランプの表示とその意味は次のとおりです。

## POWERランプ ((b)

本体前面に1個あります。本体の電源がONの間、ランプが緑色に点灯しています。 省電力機能をサポートしているOSで、省電力モードに切り替えるとランプが点滅します。

## STATUSランプ (A)

本体前面にあります。ハードウェアが正常に動作している間はSTATUSランプは緑色に点灯 します。STATUSランプが消灯しているときや、緑色に点滅、またはアンバー色に点灯/点 滅しているときはハードウェアになんらかの異常が起きたことを示します。 次にSTATUSランプの表示の状態とその意味、対処方法を示します。

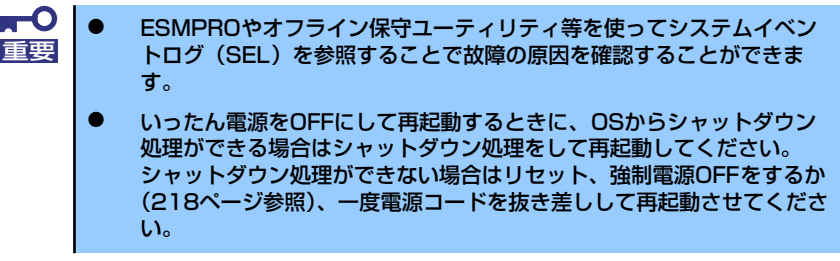

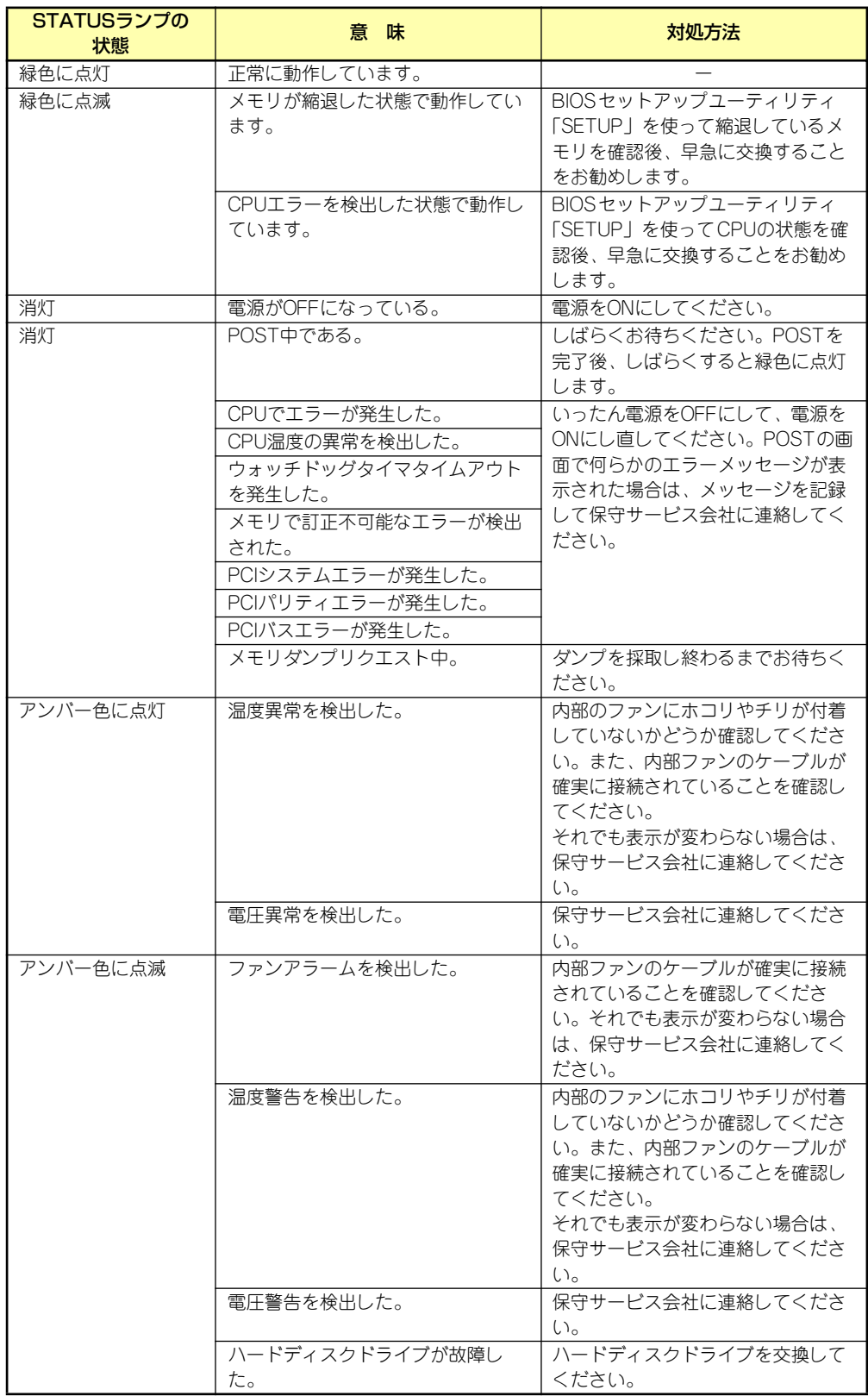

## DISKアクセスランプ (1)

本体前面に1個あります。本体内部のハードディスクドライブへのアクセス時に点灯します。 3.5インチディスクモデルでは点灯しません。

## UID(ユニットID)ランプ( ID )

本体前面に1個あります。本体前面にあるUIDスイッチを押すと点灯し、もう一度押すと消灯 します。ソフトウェアからのコマンドを受信したときは点滅で表示します。複数台の装置が ラックに搭載された中から特定の装置を識別したいときなどに使用することができます。

## LINK/ACTランプ (器1、器2)

本体前面(LANコネクタ部分)に各1個あります。本体標準装備のネットワークポートの状 態を表示します。本体とハブに電力が供給されていて、かつ正常に接続されている場合に点 灯します(LINK)。ネットワークポートが送受信を行っているときに点滅します(ACT)。 LINK状態なのにランプが点灯しない場合は、ネットワークケーブルやケーブルの接続状態を 確認してください。それでもランプが点灯しない場合は、ネットワーク(LAN)コントロー ラが故障している場合があります。お買い求めの販売店、または保守サービス会社に連絡し てください。

## SPEEDランプ

本体前面のLANコネクタ部分に各1個あります。本体標準装備のネットワークポートの通信 モードが1000BASE-Tか、100BASE-TX、10BASE-Tのどちらのネットワークインタ フェースで動作されているかを示します。アンバー色に点灯しているときは1000BASE-T で、緑色に点灯しているときは100BASE-TXで動作されていることを示します。消灯してい るときは、10BASE-Tで動作していることを示します。

## DISK STATUSランプ(**B**。、D。)

ヒント

3.5インチディスクモデルのみ有効です。

● アンバー色に点灯

ハードディスクドライブが故障していることを示します。

RAIDシステムでRAID0以外の論理ドライブを構成している場合は、1台のハー ドディスクドライブが故障しても運用を続けることができます。しかし、早急 にハードディスクドライブを交換して、再構築(リビルド)を行うことをお勧 めします(ハードディスクドライブの交換は装置の電源をOFFにする必要があ ります)。

アンバー色にゆっくりと点滅

ハードディスクドライブの再構築(リビルド)中であることを示します(故障ではあり ません)。リビルドが終了するとランプは消灯します。リビルドに失敗するとランプがア ンバー色に点灯します。RAIDシステム構成で、故障したハードディスクドライブを交換 後に自動的にデータのリビルドを開始します(オートリビルド機能)。

- $\blacksquare$ リビルド中に本体の電源をOFFにすると、リビルドは中断されます。再起動し 重要 てからリビルドをやり直してください。ただし、オートリビルド機能を使用す るときは次の注意事項を守ってください。
	- ⓦ 電源をOFFにしないでください(いったん電源をOFFにするとオートリ ビルドは起動しません)。
	- ⓦ ハードディスクドライブの取り外し/取り付けの間隔は90秒以上あけて ください。
	- ⓦ 他にリビルド中のハードディスクドライブが存在する場合は、ハード ディスクドライブの交換は行わないでください。

## Diskランプ

2.5インチディスクモデルのハードディスクドライブ前面にあります。ハードディスクドライ ブベイにハードディスクドライブを4台取り付けることができます。 搭載するホットプラグ対応のハードディスクドライブにはランプが1つ付いています。その表 示と機能は次のとおりです。

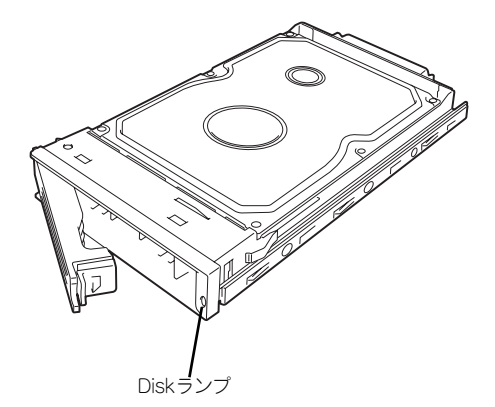

緑色に点滅

緑色点滅でディスクへのアクセスが行われていることを示します。

ⓦ アンバー色に点灯

ハードディスクドライブが故障していることを示します。

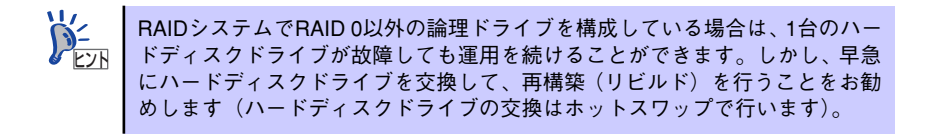

#### 緑色とアンバー色で点滅

ハードディスクドライブの再構築(リビルド)中であることを示します(故障ではあり ません)。RAIDシステムでは、故障したハードディスクドライブを交換すると自動的に データのリビルドを行います(オートリビルド機能)。

リビルドを終了するとランプは消灯します。リビルドに失敗するとランプがアンバー色 に点灯します。

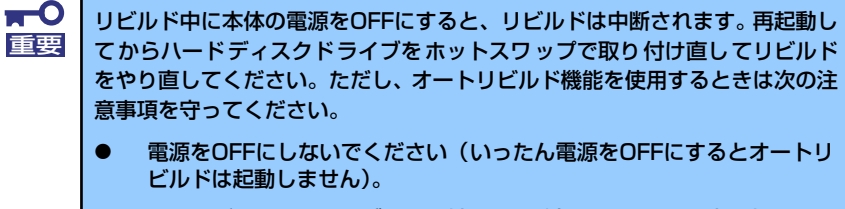

- ⓦ ハードディスクドライブの取り外し/取り付けの間隔は90秒以上あけて ください。
- ⓦ 他にリビルド中のハードディスクドライブが存在する場合は、ハード ディスクドライブの交換は行わないでください。

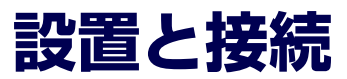

本体の設置と接続について説明します。

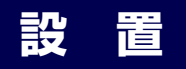

本装置は卓上またはEIA規格に適合したラックに設置して使用します。

## 卓上への設置

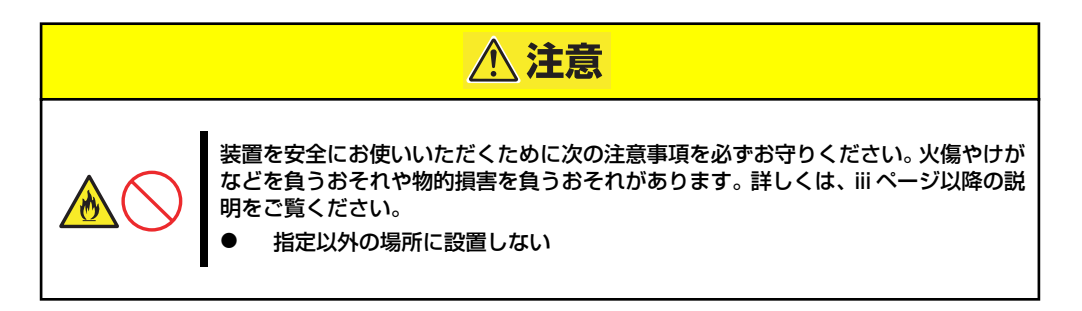

設置にふさわしい場所は次のとおりです。

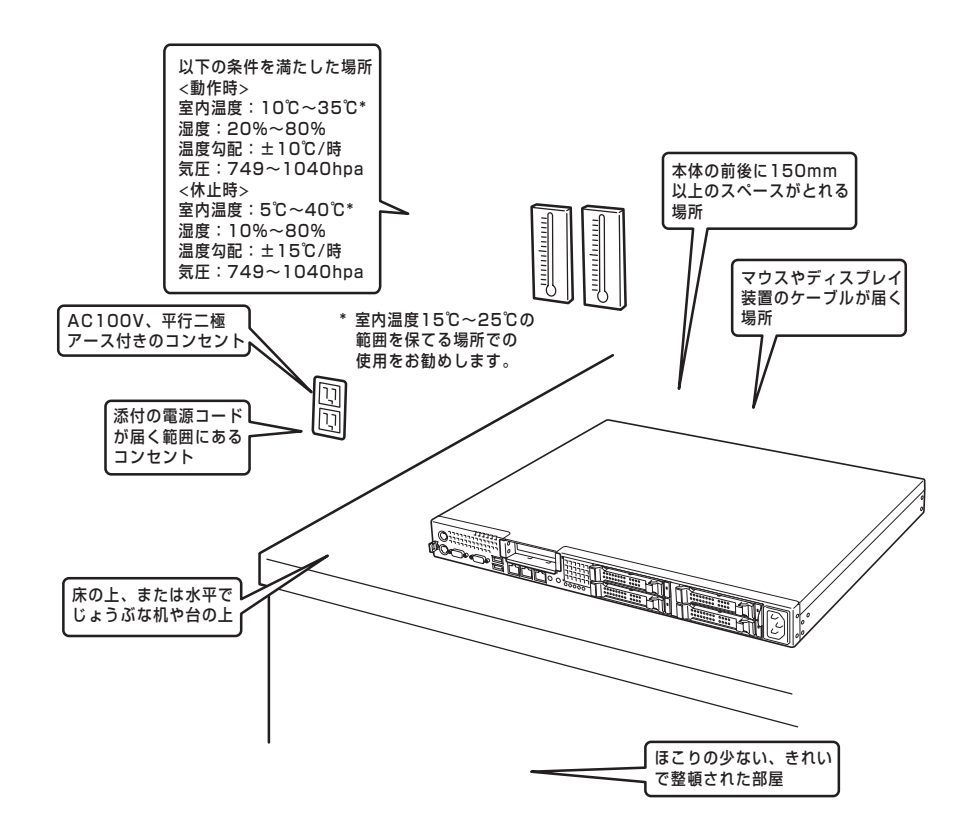

次に示す条件に当てはまるような場所には、設置しないでください。これらの場所に本体を 設置すると、誤動作の原因となります。

- ⓦ 温度変化の激しい場所(暖房器、エアコン、冷蔵庫などの近く)。
- ⓦ 強い振動の発生する場所。
- 腐食性ガスの発生する場所(大気中に硫黄の蒸気が発生する環境下など)、薬品類の近 くや薬品類がかかるおそれのある場所。
- ⓦ 帯電防止加工が施されていないじゅうたんを敷いた場所。
- ⓦ 物の落下が考えられる場所。
- ⓦ 電源コードまたはインタフェースケーブルを足で踏んだり、引っ掛けたりするおそれの ある場所。
- 強い磁界を発生させるもの(テレビ、ラジオ、放送/通信用アンテナ、送電線、電磁ク レーンなど)の近く(やむを得ない場合は、保守サービス会社に連絡してシールド工事 などを行ってください)。
- 本体の電源コードを他の接地線(特に大電力を消費する装置など)と共用しているコン セントに接続しなければならない場所。
- ⓦ 電源ノイズ(商用電源をリレーなどでON/OFFする場合の接点スパークなど)を発生す る装置の近くには設置しないでください。(電源ノイズを発生する装置の近くに設置す るときは電源配線の分離やノイズフィルタの取り付けなどを保守サービス会社に連絡し て行ってください。)

卓上に置く場合は、本体底面に添付のゴム足を貼り付けてください。 設置場所が決まったら、本体の底面をしっかりと持って、設置場所にゆっくりと静かに置い てください。本体は3台まで積み重ねて置くことができます。

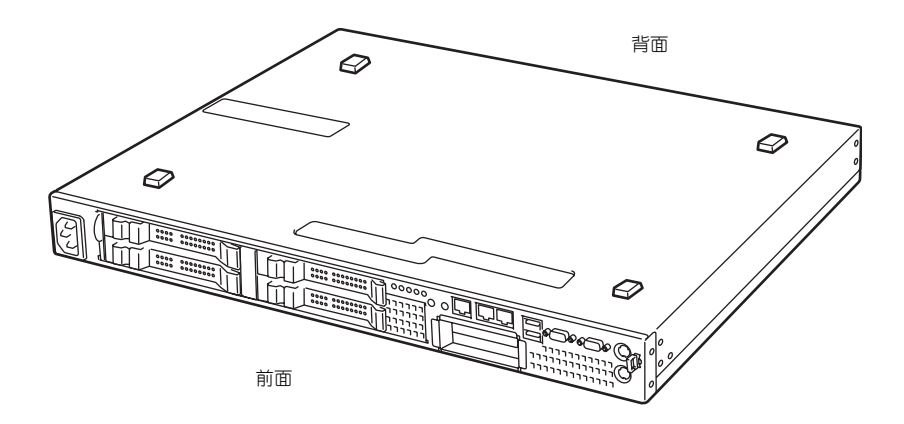

## ラックへの設置

本装置はEIA規格に適合したラックに取り付けて使用します。

ラックの設置については、ラックに添付の説明書を参照するか、保守サービス会社にお問い合 わせください。

ラックの設置作業は保守サービス会社に依頼することもできます。

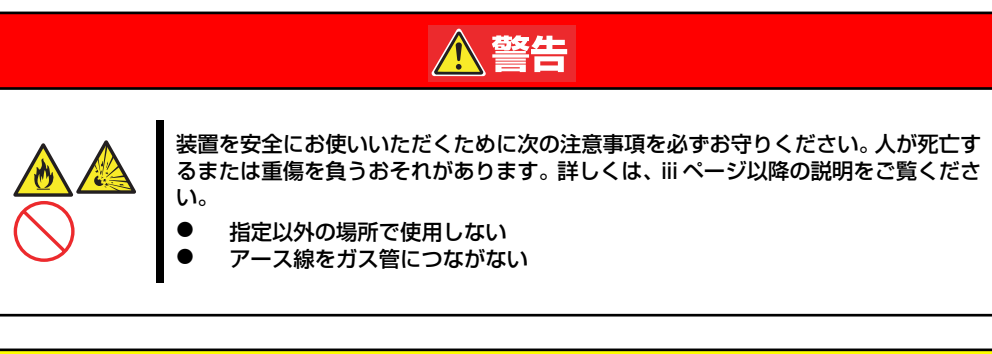

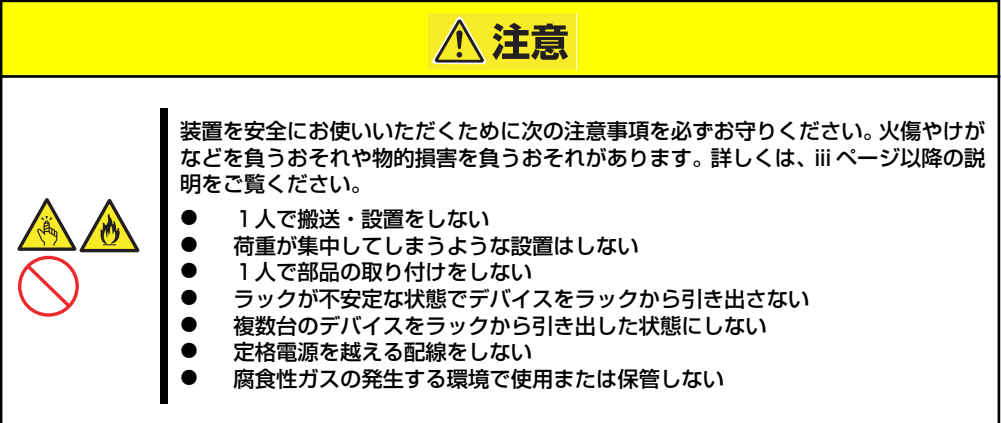

次の条件に当てはまるような場所には、設置しないでください。これらの場所にラックを設置 したり、ラックに本装置を搭載したりすると、誤動作の原因となります。

- 装置をラックから完全に引き出せないような狭い場所。
- ⓦ ラックや搭載する装置の総重量に耐えられない場所。
- スタビライザが設置できない場所や耐震工事を施さないと設置できない場所。
- 床におうとつや傾斜がある場所。
- ⓦ 温度変化の激しい場所(暖房機、エアコン、冷蔵庫などの近く)。
- ⓦ 強い振動の発生する場所。
- 腐食性ガス(塩化ナトリウムや二酸化硫黄、硫化水素、二酸化窒素、塩素、アンモニ ア、オゾンなど)の発生する場所やほこり中に腐食を促進する成分(硫黄など)や導電 性の金属などが含まれている場所、薬品類の近くや薬品類がかかるおそれのある場所 (万一、ご使用の環境でこのような疑いがある場合は、お買い求めの販売店または保守 サービス会社へご相談ください)。
- ⓦ 帯電防止加工が施されていないじゅうたんを敷いた場所。
- ⓦ 物の落下が考えられる場所。
- 強い磁界を発生させるもの(テレビ、ラジオ、放送/通信用アンテナ、送電線、電磁ク レーンなど)の近く(やむを得ない場合は、保守サービス会社に連絡してシールド工事 などを行ってください)。
- ⓦ 本装置の電源コードを他の接地線(特に大電力を消費する装置など)と共有しているコ ンセントに接続しなければならない場所。
- ⓦ 電源ノイズ(商用電源をリレーなどでON/OFFする場合の接点スパークなど)を発生す る装置の近く(電源ノイズを発生する装置の近くに設置するときは電源配線の分離やノ イズフィルタの取り付けなどを保守サービス会社に連絡して行ってください)。

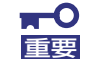

#### ラック内部の温度上昇とエアフローについて

複数台の装置を搭載したり、ラックの内部の通気が不十分だったりすると、 ラック内部の温度が各装置から発する熱によって上昇し、本装置の動作保証温 度(10℃~35℃)を超え、誤動作をしてしまうおそれがあります。運用中に ラック内部の温度が保証範囲を超えないようラック内部、および室内のエアフ ローについて十分な検討と対策をしてください。 本装置では、前面から吸気し、背面へ排気します。

# **ラックへの取り付け/ラックからの取り外し**

本装置をラックに取り付けます(取り外し手順についても説明しています)。

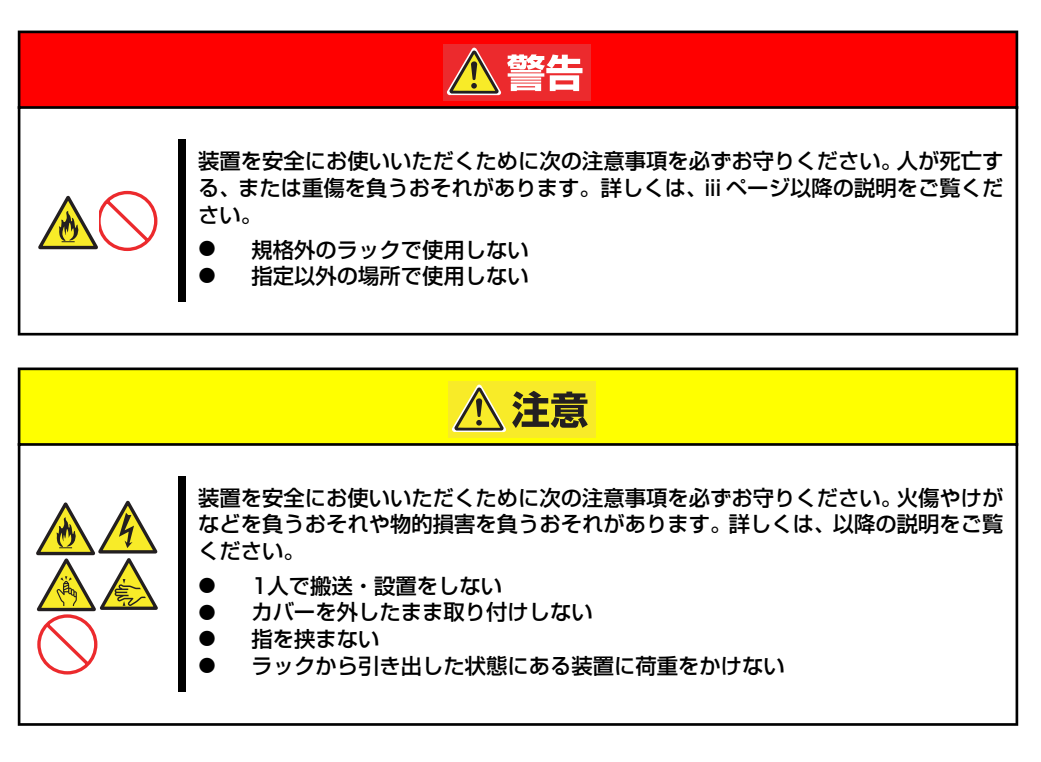

### 取り付け部品の確認

13Uオフィスラック(N8140-100/123)への取り付けには、N8140-124 オフィスラック用 ブラケット、およびオフィスラックに添付されているコアナット、M5ネジ一式が必要になり ます。

必要な工具

ラックへ取り付けるために必要な工具はプラスドライバとマイナスドライバです。

## 取り付け手順

本装置は13Uオフィスラック(N8140-100)に取り付けることができます。次の手順でラック へ取り付けます。

### ⓦ コアナットの取り付け

オフィスラックに添付のコアナットをラックに取り付けます。

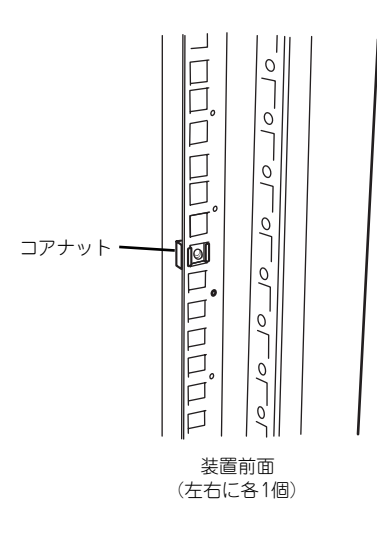

コアナットはラックの内側から取り付 けます。一方のツメを引っかけてから マイナスドライバなどを使ってもう一 方のツメをラックのフレームに引っか けます。

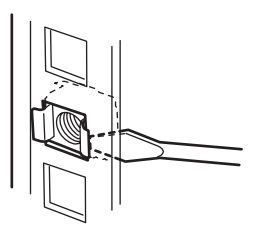

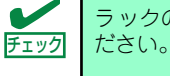

ラックの左右に取り付けたコアナットの高さが同じであることを確認してく

### ● マウントイヤーの取り付け

装置の側面にマウントイヤー(左)およびマウントイヤー(右)をワッシャーが無いネ ジ2本で取り付けます。

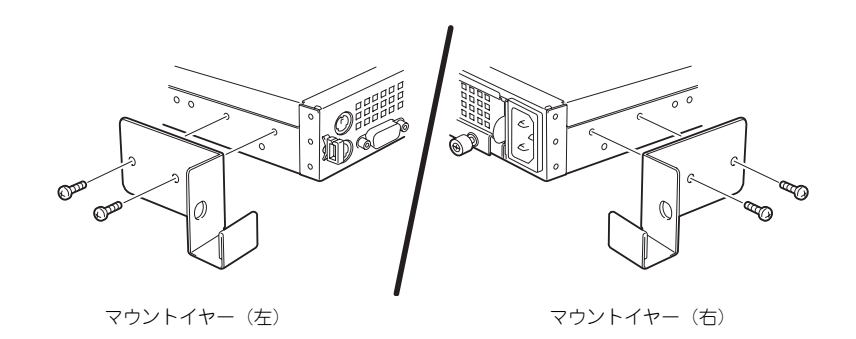

### L字レールの取り付け

L字レールは左用と右用があります。下図を参照して左用、右用を確認してください。

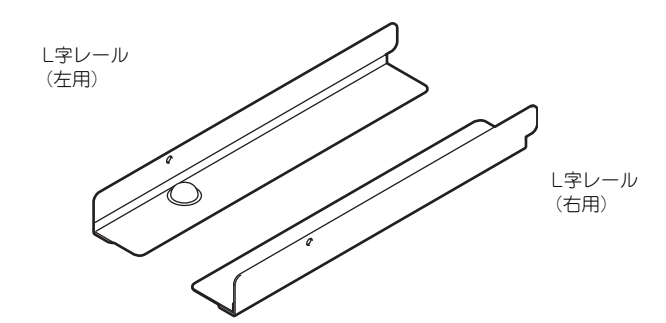

1. L字レールのフックをラックの穴 (背面側)に挿入する。

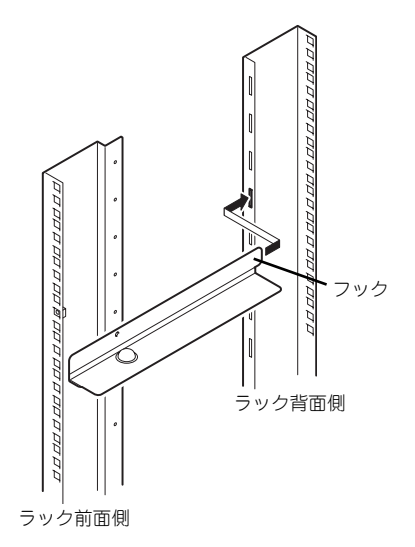

### 2. 前面と背面をワッシャー付きのネ ジで固定する。

右図では左用のレール取り付けを示 していますが、右用も同様にして取 り付けてください。

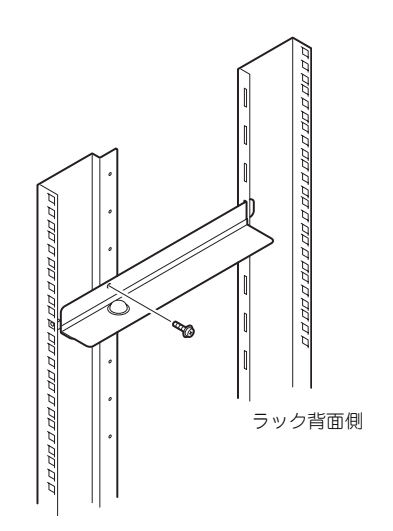

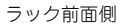

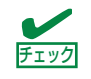

まっすぐにレールが取り付けられていることを確認してください。

### ⓦ エアダクトの取り付け

本装置をオフィスラックに搭載する場合は、必ず添付のエアダクトを取り付けてくださ い。

1. トップカバーを固定しているネジ 2本を取り外す。

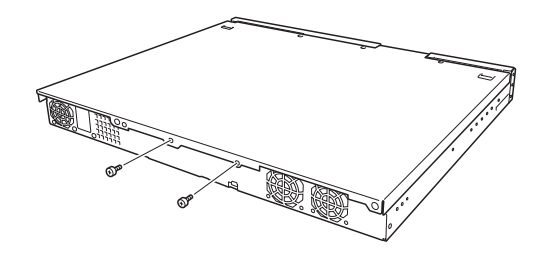

2. 手順1で外したネジと、装置に添 付のエアダクト固定用ネジでエア ダクトを取り付ける。

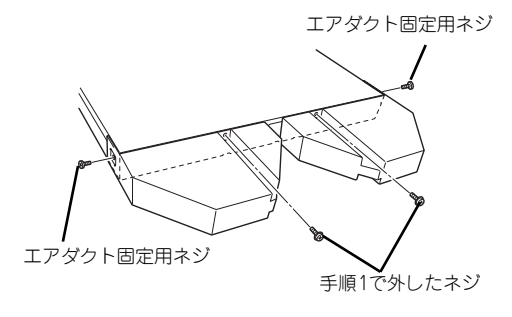

トップカバーと側面を固定するネジは種類が異なりますので注意してくださ ■ ● トッ

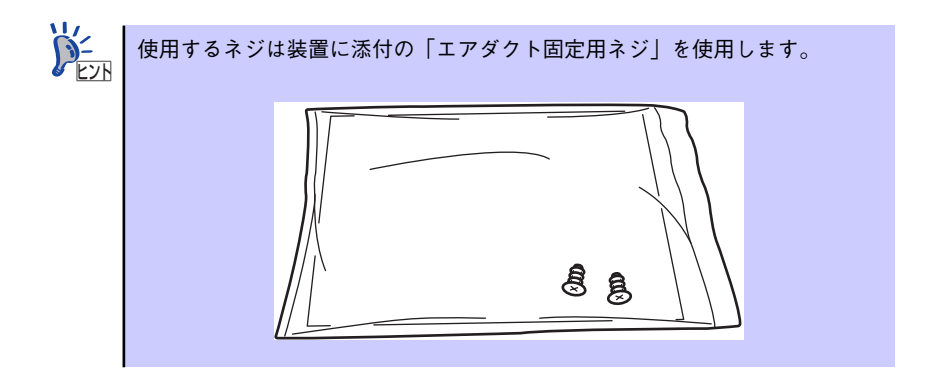

#### ⓦ 本装置の取り付け

次の手順で本装置をラックに取り付けます。

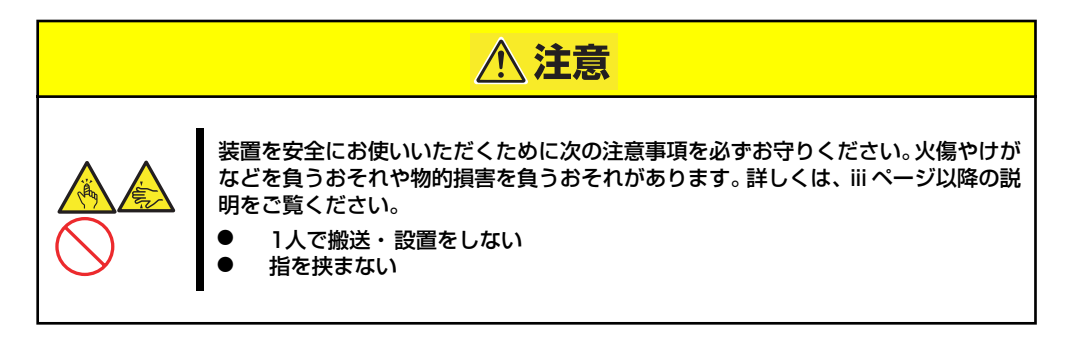

1. 2人以上で本装置をしっかりと 持ってラックへ取り付ける。

> 本装置をL 字レールの上にのせて ゆっくりと静かに押し込みます。

> 初めての取り付けでは各機構部品 がなじんでいないため押し込むと きに強い摩擦を感じることがあり ます。強く押し込んでください。

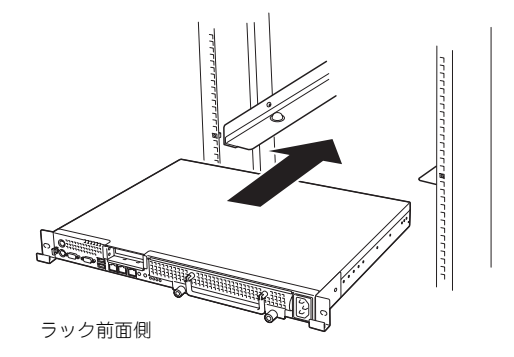

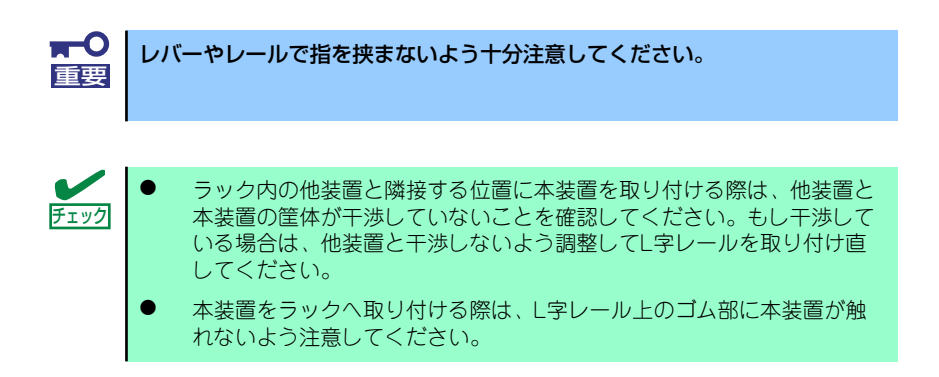

2. 本装置をラックへ完全に押し込む。

3. 本装置前面の左右にあるマウント イヤーをそれぞれ取り付け、オ フィスラックに添付のM5ネジ1 本でラックに固定する。

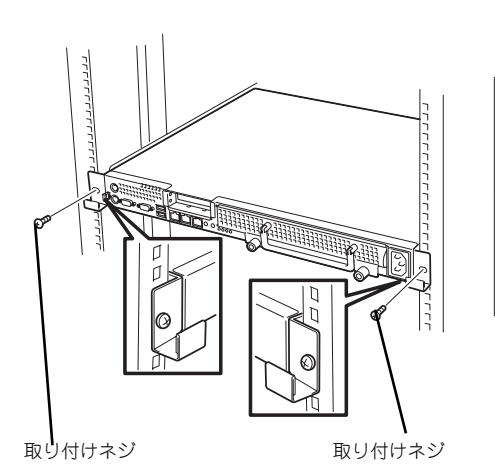

以上で完了です

## 取り外し手順

次の手順で本装置をラックから取り外します。

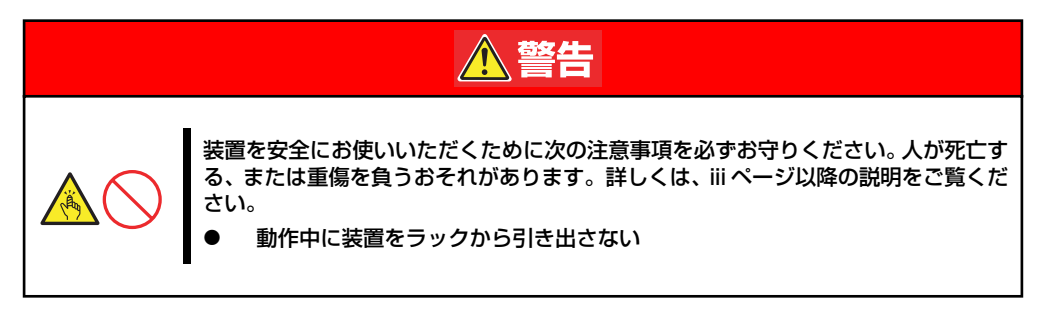

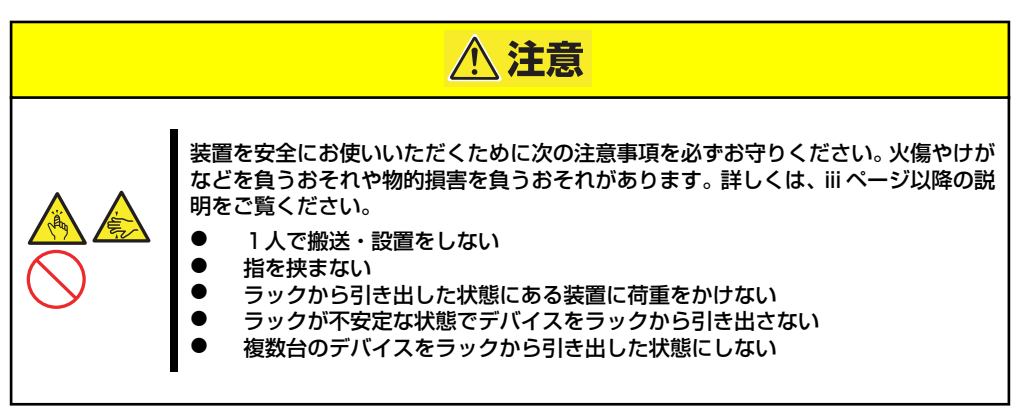

1. 本装置の電源がOFFになっていることを確認してから、本装置に接続している電源 コードやインタフェースケーブルをすべて取り外す。

2. 本装置の前面の取り付けネジ (左右各1本)をゆるめる。

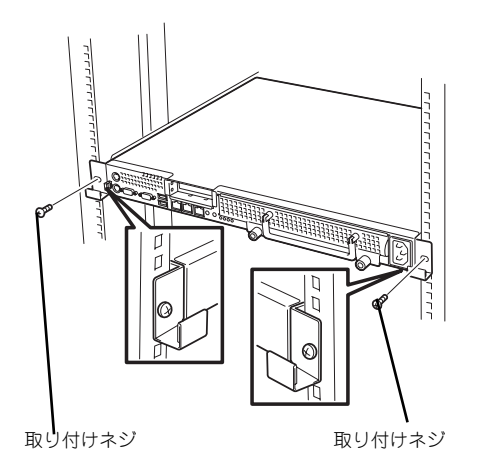

3. 本装置をゆっくりと静かにラック から引き出し、しっかりと持って ラックから取り外す。

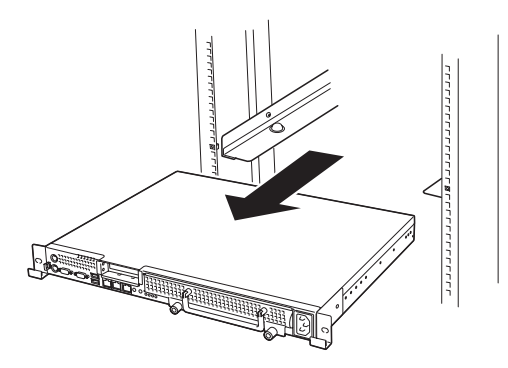

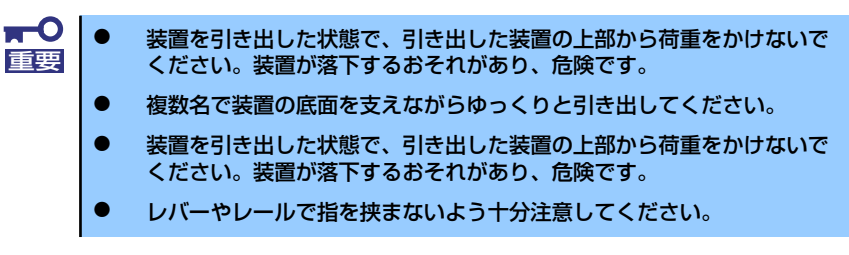

# **接 続**

本体に周辺装置を接続します。

本体の前面には、さまざまな周辺装置と接続できるコネクタが用意されています。次ページの 図は標準の状態で接続できる周辺機器とそのコネクタの位置を示します。周辺装置を接続して から添付の電源コードを本体に接続し、電源プラグをコンセントにつなげます。

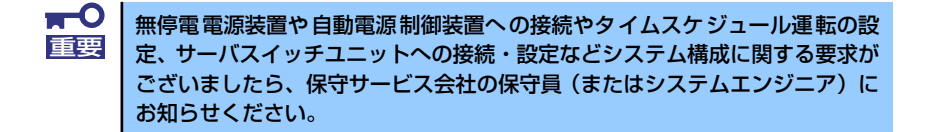

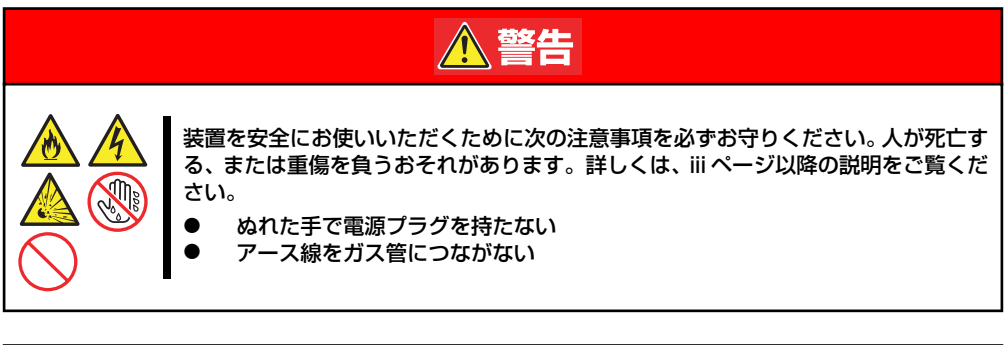

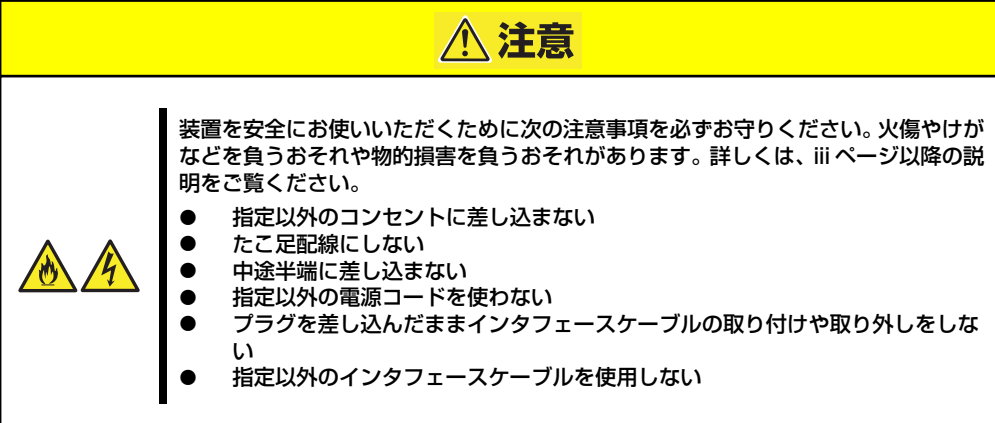

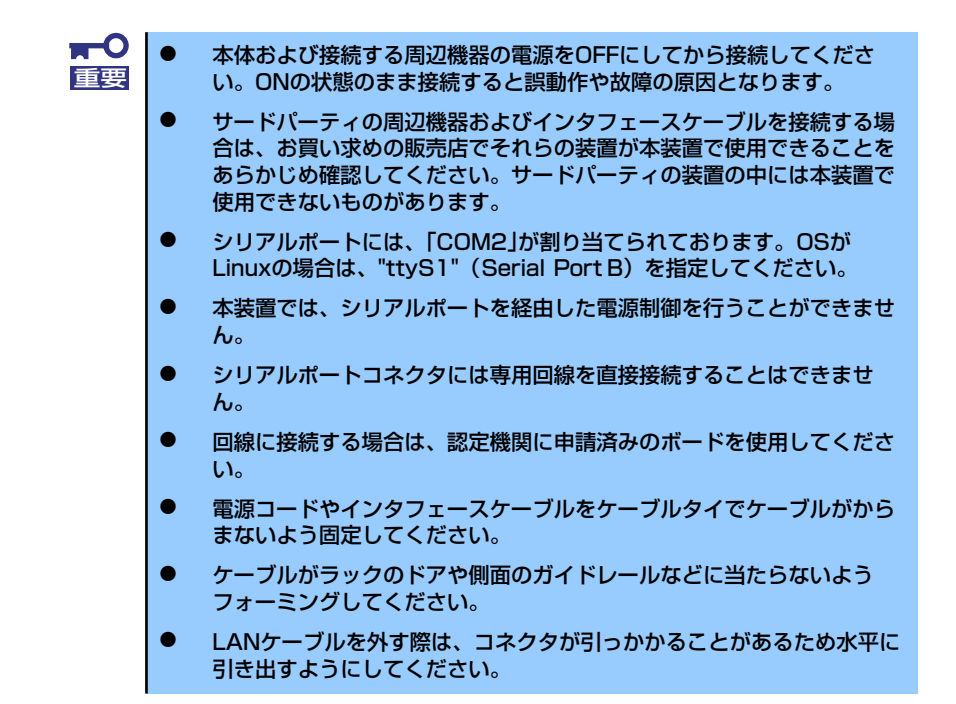

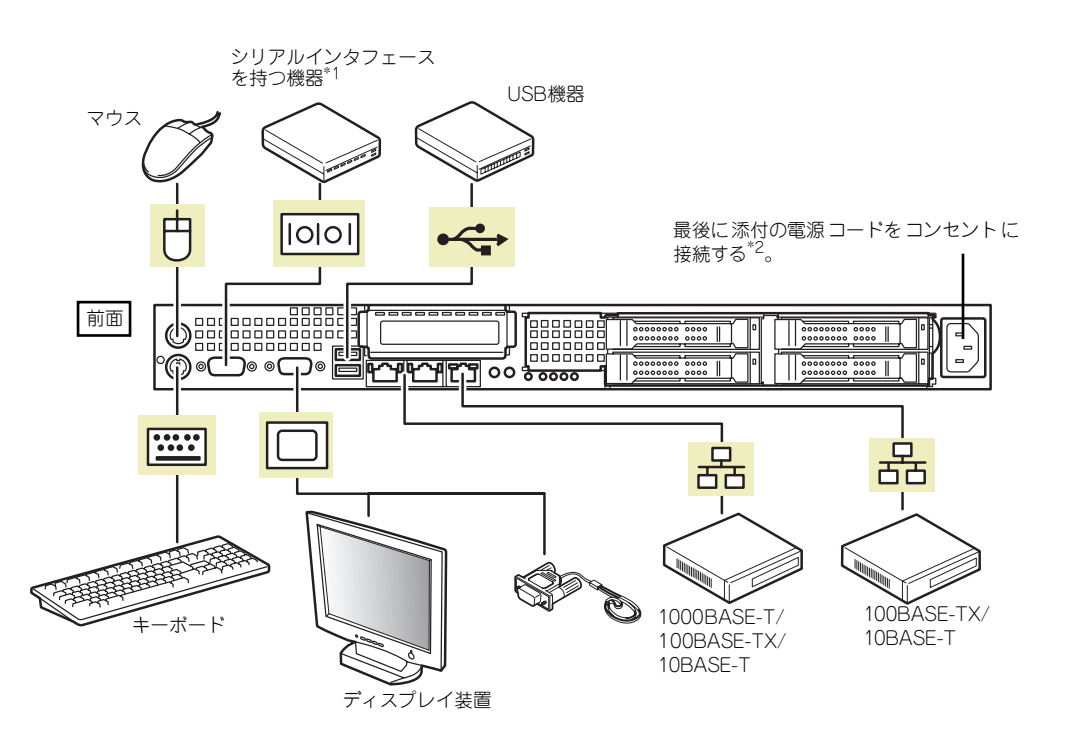

\*1 専用回線へ直接接続することはできません。

\*2 電源コードは、15A以下のサーキットブレーカに接続してください。

# **基本的な操作**

基本的な操作の方法について説明します。

## **電源のON**

本体の電源は前面にあるPOWER/SLEEPスイッチを押すとONの状態になります。 次の順序で電源をONにします。

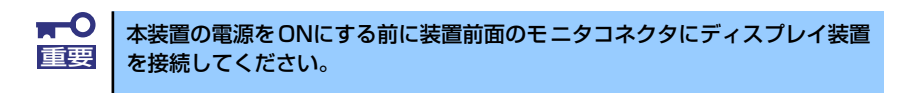

- 1. ディスプレイ装置および本体に接続している周辺機器の電源をONにする。
- 2. 本体前面にあるPOWERスイッチを押す。

POWERランプが緑色に点灯し、しばらくするとディスプレイ装置の画面には「NEC ロゴ」が表示されます。

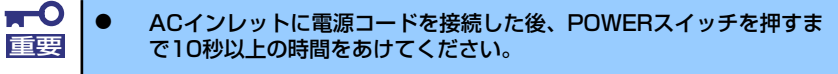

ⓦ 「NEC」ロゴおよびロゴ下側に何らかの文字が表示されるまでは電源を OFFにしないでください。

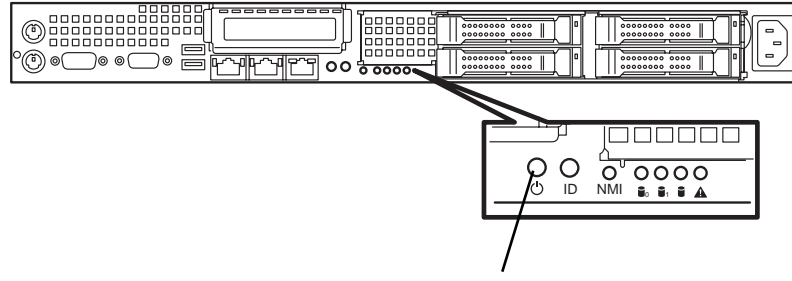

POWERランプ/POWERスイッチ

「NEC」ロゴを表示している間、本装置は自己診断プログラム(POST)を実行して 本装置の診断をします。詳しくはこの後の「POSTのチェック」をご覧ください。 POSTを完了するとOSが起動します。

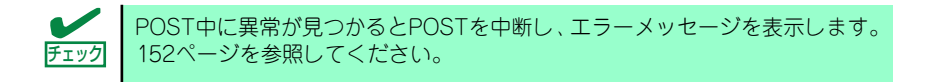

## **POSTのチェック**

POST(Power On Self-Test)は、マザーボード内に記録されている自己診断機能です。 POSTは本体の電源をONにすると自動的に実行され、マザーボード、メモリモジュール、CPU モジュール、キーボード、マウスなどをチェックします。また、POSTの実行中に各種のBIOS セットアップユーティリティの起動メッセージなども表示します。

出荷時の設定ではPOSTを実行している間、ディスプレイ装 置には「NEC」ロゴが表示されます。(<ESC>キーを押すと、 POSTの実行内容が表示されます。)

POSTの実行内容は常に確認する必要はありません。次の場合にPOST中に表示されるメッ セージを確認してください。

- ⓦ 導入時
- 「故障かな?」と思ったとき
- ⓦ 電源ONからOSの起動の間に何度もビープ音がしたとき
- ディスプレイ装置になんらかのエラーメッセージが表示されたとき

## POSTの流れ

次にPOSTで実行される内容を順を追って説明します。

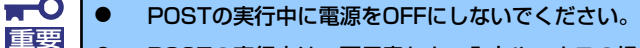

- ⓦ POSTの実行中は、不用意なキー入力やマウスの操作をしないようにし てください。
	- ⓦ システムの構成によっては、ディスプレイの画面に「Press Any Key」 とキー入力を要求するメッセージを表示する場合もあります。これは取 り付けたオプションのボードのBIOSが要求しているためのものです。 オプションのマニュアルにある説明を確認してから何かキーを押してく ださい。
	- ⓦ オプションのPCIボードの取り付け/取り外し/取り付けているスロット の変更をしてから電源をONにすると、POSTの実行中に取り付けた ボードの構成に誤りがあることを示すメッセージを表示してPOSTを いったん停止することがあります。

この場合は<F1>キーを押してPOSTを継続させてください。ボードの構 成についての変更/設定は、この後に説明するユーティリティを使って設 定できます。

1. 電源ON後、POSTが起動し、メモリチェックを始めます。

ディスプレイ装置の画面左上に搭載メモリのサイズなどのメッセージが表示されま す。本体に搭載されているメモリの容量によっては、メモリチェックが完了するま でに数分かかる場合もあります。同様に再起動(リブート)した場合など、画面に 表示をするのに約1分程の時間がかかる場合があります。

2. メモリチェックを終了すると、いくつかのメッセージが表示されます。

これらは搭載しているCPUや接続しているキーボード、マウスなどを検出したこと を知らせるメッセージです。

3. しばらくすると、マザーボードにあるBIOSセットアップユーティリティ 「SETUP」の起動を促すメッセージが画面左下に表示されます。

> Press <F2> to enter SETUP or Press <F12> to boot from Network

使用する環境にあった設定に変更するときに起動してください。エラーメッセージ を伴った上記のメッセージが表示された場合を除き、通常では特に起動して設定を 変更する必要はありません(そのまま何も入力せずにいると数秒後にPOSTを自動 的に続けます)。 SETUPを起動するときは、メッセージが表示されている間に<F2>キーを押します。 設定方法やパラメータの機能については、188ページを参照してください。SETUP を終了すると、自動的にもう一度はじめからPOSTを実行します。

- 4. オプションボードに接続している機器の情報などを画面に表示します。
- 5. BIOSセットアップユーティリティ「SETUP」でパスワードの設定をすると、 POSTが正常に終了した後に、パスワードを入力する画面が表示されます。

パスワードの入力は、3回まで行えます。3回とも入力を誤ると本装置を起動できな くなります。この場合は、本装置の電源をOFFにしてから、約10秒ほど時間をあけ てONにして本装置を起動し直してください。

OSをインストールするまではパスワードを設定しないでください。 重要

6. POSTを終了するとOSを起動します。

## POSTのエラーメッセージ

POST中にエラーを検出するとディスプレイ装置の画面にエラーメッセージを表示します。ま た、エラーの内容によってはビープ音でエラーが起きたことを通知します。

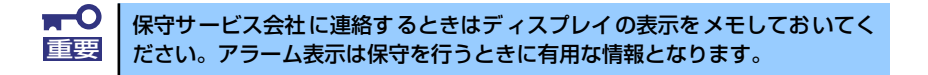

## **電源のOFF**

次の順序で電源をOFFにします。本体の電源コードをUPSに接続している場合は、UPSに添 付の説明書を参照するか、UPSを制御しているアプリケーションの説明書を参照してくださ  $\cup$ 

- 1. OSのシャットダウンをする。
- 2. 本体前面にあるPOWERスイッチを押す。

POWERランプが消灯します。

3. 周辺機器の電源をOFFにする。

# **光ディスクドライブ(オプション)**

本装置には光ディスクドライブ (DVD-ROMドライブ、CD-ROMドライブなど)はありませ ん。オプションの外付け光ディスクドライブを使用する場合は、装置前面のUSBコネクタに 接続してください。

光ディスクドライブの取り扱いについては、光ディスクドライブに添付の説明書を参照してく ださい。

# **フロッピーディスクドライブ(オプション)**

本装置にはフロッピーディスクドライブはありません。オプションの外付けフロッピーディス クドライブを使用する場合は、装置前面のUSBコネクタに接続してください。

フロッピーディスクドライブの取り扱いについては、フロッピーディスクドライブに添付の説 明書を参照してください。

# **内蔵オプションの取り付け**

本体に取り付けられるオプションの取り付け方法および注意事項について記載しています。

- ⓦ オプションの取り付け/取り外しはユーザー個人でも行えますが、この 場合の本体および部品の破損または運用した結果の影響についてはその 責任を負いかねますのでご了承ください。本装置について詳しく、専門 的な知識を持った保守サービス会社の保守員に取り付け/取り外しを行 わせるようお勧めします。 重要
	- ⓦ オプションおよびケーブルは弊社が指定する部品を使用してください。 指定以外の部品を取り付けた結果起きた装置の誤動作または故障・破損 についての修理は有料となります
	- ⓦ ハードウェア構成を変更した場合も、必ずEXPRESSBUILDERを使っ てシステムをアップデートしてください(86ページを参照)。

# **安全上の注意**

安全に正しくオプションの取り付け/取り外しをするために次の注意事項を必ず守ってくださ  $\left( \cdot \right)$ 

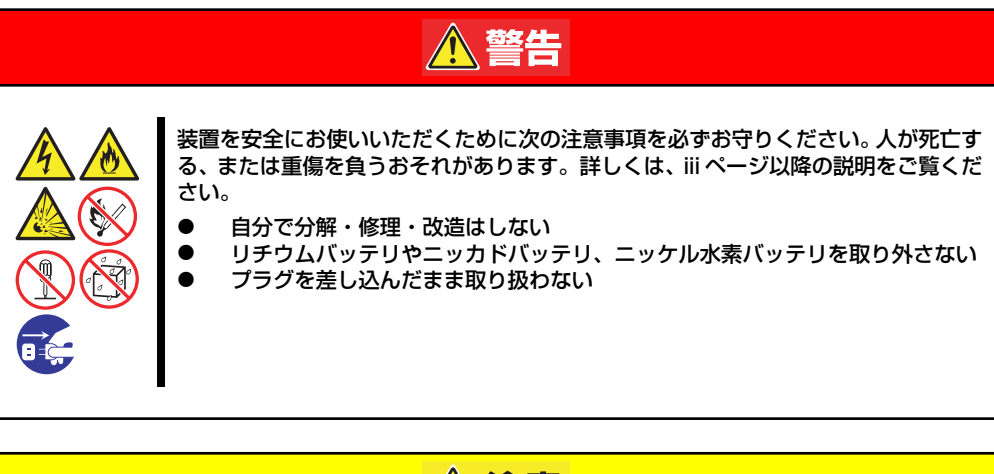

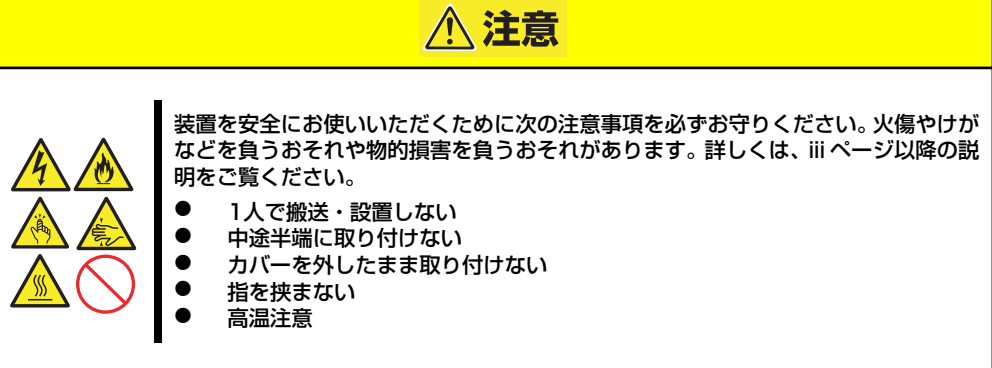

## **静電気対策について**

本体内部の部品は静電気に弱い電子部品で構成されています。取り付け・取り外しの際は静電 気による製品の故障に十分注意してください。

#### ● リストストラップ(アームバンドや静雷気防止手袋など)の着用

リスト接地ストラップを手首に巻き付けてください。手に入らない場合は部品を触る前 に筐体の塗装されていない金属表面に触れて身体に蓄積された静電気を放電します。 また、作業中は定期的に金属表面に触れて静電気を放電するようにしてください。

- 作業場所の確認
	- 静電気防止処理が施された床、またはコンクリートの上で作業を行います。
	- カーペットなど静電気の発生しやすい場所で作業を行う場合は、静電気防止処理を 行った上で作業を行ってください。

#### 作業台の使用

静電気防止マットの上に本体を置き、その上で作業を行ってください。

- 着衣
	- ウールや化学繊維でできた服を身につけて作業を行わないでください。
	- 静電気防止靴を履いて作業を行ってください。
	- 取り付け前に貴金属(指輪や腕輪、時計など)を外してください。

#### 部品の取り扱い

- 取り付ける部品は本体に組み込むまで静電気防止用の袋に入れておいてください。
- 各部品の縁の部分を持ち、端子や実装部品に触れないでください。
- 部品を保管・運搬する場合は、静電気防止用の袋などに入れてください。

# **取り付け/取り外しの準備**

部品の取り付け/取り外しの作業をする前に準備をします。

- 1. プラスドライバを用意する。
- 2. OSのシャットダウン処理を行う。
- 3. POWERスイッチを押して本装置の電源をOFF(POWERランプ消灯)にする。
- 4. 本装置に接続しているすべてのケーブルおよび電源コードを取り外す。

# **取り付け/取り外しの手順**

内蔵部品(ハードディスクドライブ、DIMM、PCIボードなど)の取り付け/取り外しの作業は 本装置をラックから引き出し、取り外した状態で行います。

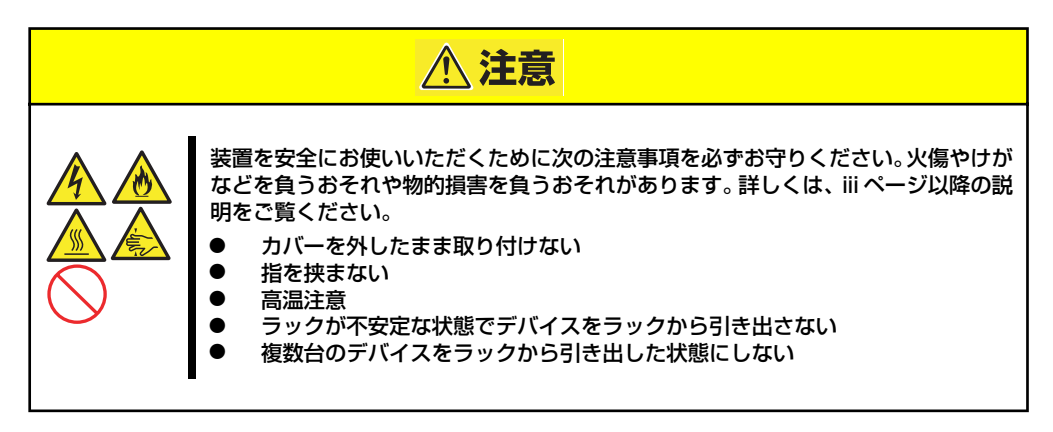

- 1. 156ページを参照して準備する。
- 2. 前面の左右にあるセットスク リューをゆるめて、ハンドルを 持ってゆっくりとラックから引き 出し、取り外す。

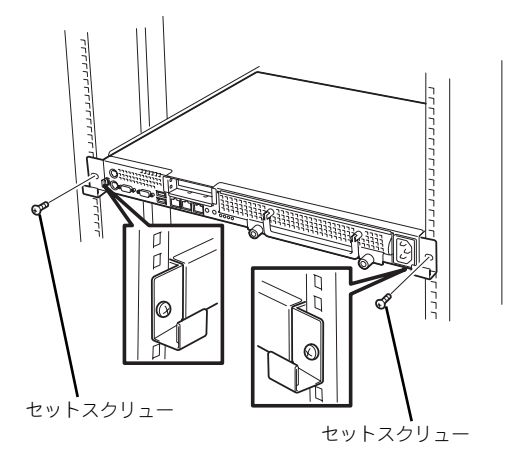

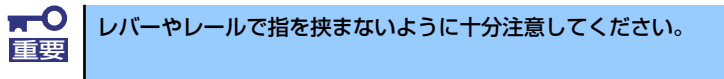

# **トップカバー**

内蔵部品の取り付け/取り外しや内部のケーブル接続を変更するときはトップカバーを取り外 します。

## 取り外し

- 1. 156ページを参照して準備する。
- 2. 本体をラックから引き出して外す(146ページ参照)。
- 3. エアダクトが取り付けられている 場合はネジ4本を外して、エアダ クトを取り外す。

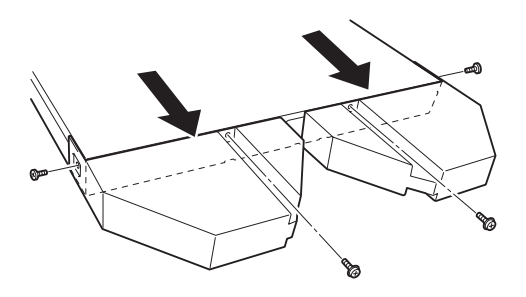

- 4. トップカバーを押しながら装置背 面へスライドさせる。
- 5. トップカバーを持ち上げて本体か ら取り外す。

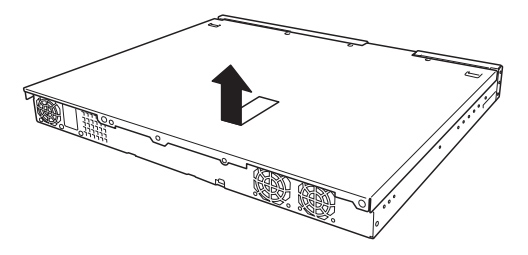

## 取り付け

取り外しと反対の手順で取り付けてください。 トップカバーを取り付けるときは、トップカバーのタブが本体フレームに確実に差し込まれる よう、まっすぐ本体の上に置いてください。
# **ハードディスクドライブ**

本装置は、2.5インチハードディスク搭載モデルと3.5インチハードディスクドライブ搭載モデ ルがあり、モデルによって取り付けられるディスクインタフェースとドライブのサイズ・搭載 数が以下のように異なります。また、搭載するスロットによってハードディスクドライブの ID(チャネル番号またはPort番号)が固定で決められています。

ⓦ 3.5インチディスクモデル

3.5インチディスクモデルは、3.5インチサイズのSATAハードディスクドライブを2台ま で搭載することができます。

ハードディスクドライブはスロット0、スロット1の順に取り付けてください。

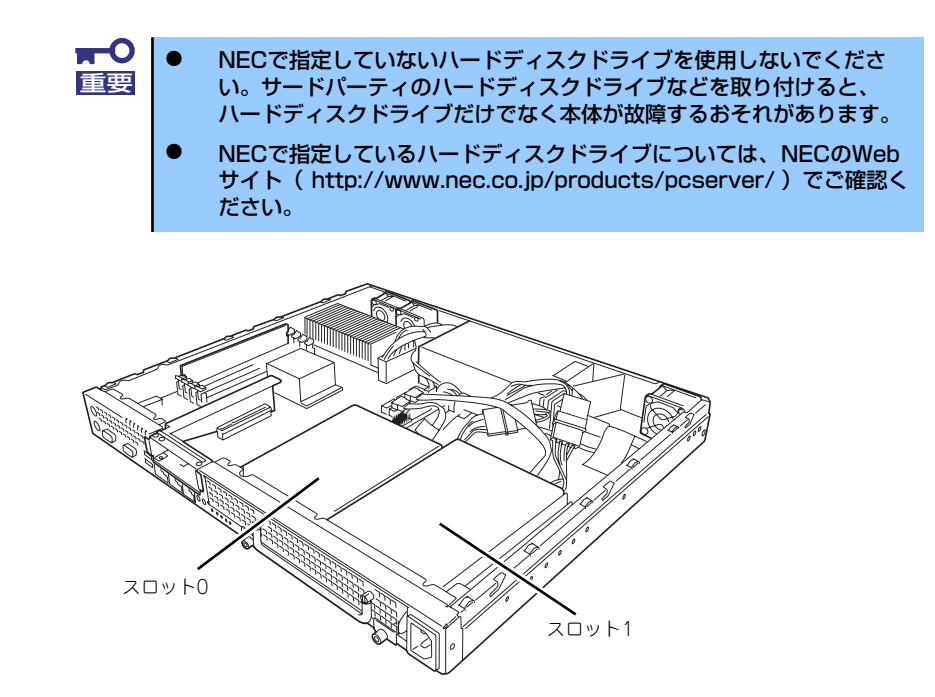

### ⓦ 2.5インチディスクモデル

2.5インチサイズのSASハードディスクドライブを4台まで搭載することができるハード ディスクベイがあります。

ハードディスクドライブはスロット0、スロット1、スロット2、スロット3の順に取り付 けてください。

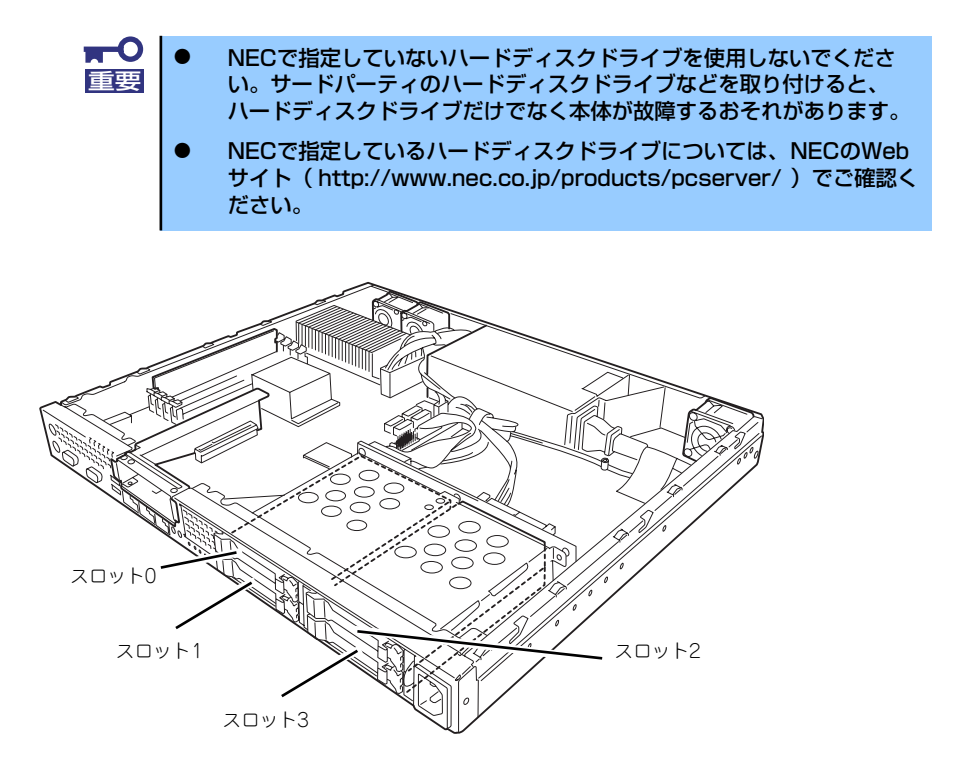

## 取り付け

オプションのハードディスクドライブを実装する場合は、次に示す手順でハードディスクドラ イブを取り付けます。その他のスロットへの取り付けも同様の手順で行えます。

> $\blacksquare$ ⓦ ハードディスクドライブに衝撃や振動を与えないように十分注意してく 重要 ださい。衝撃や振動を与えると故障の原因となります。 ⓦ ハードディスクドライブは静電気に大変弱い電子部品です。ハードディ スクドライブを取り扱う前に、リスト設置ストラップを手首に巻き付け るか、装置の金属フレーム部分などに触れて身体の静電気を逃がしてく ださい。 ⓦ ハードディスクドライブの端子や電子部品を素手で触ったりしないでく ださい。

### 3.5インチハードディスクドライブの取り付け

3.5インチディスクモデルの手順を次に示します。

2.5インチディスクモデルの場合は、「2.5インチハードディスクドライブの取り付け」(162 ページ)を参照してください。

1. ドライブキャリアを固定している ネジ2本を緩める。

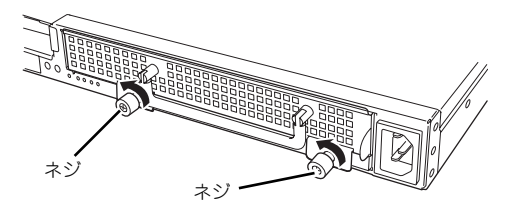

2. レバーを持ち、まっすぐに引き出 す。

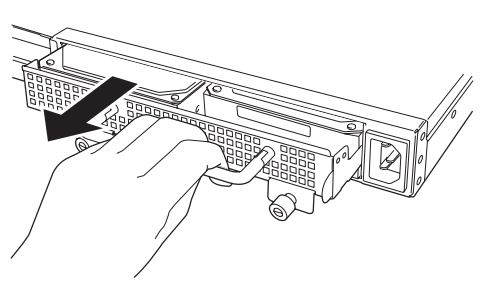

3. ハードディスクドライブをドライ ブキャリアに取り付け、装置に添 付されているネジで固定する。

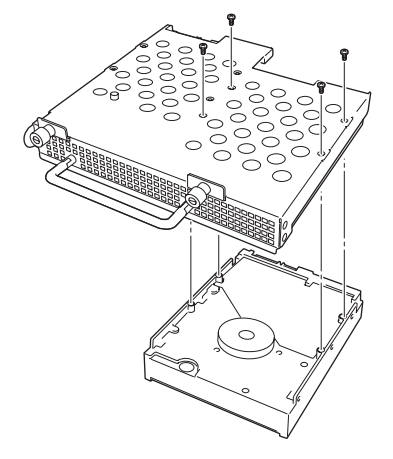

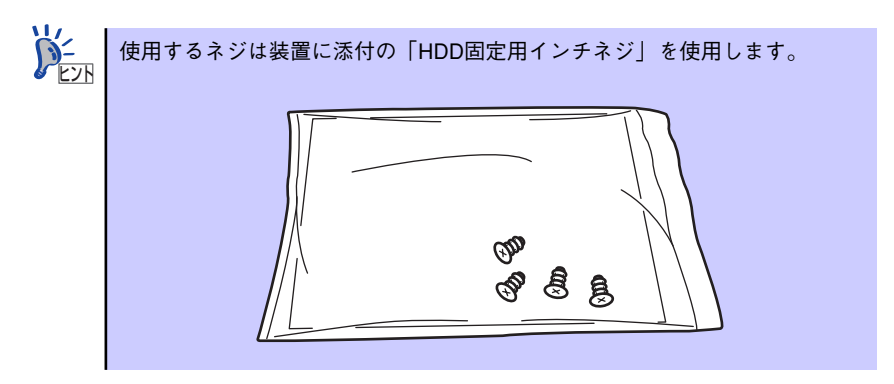

4. 本装置にまっすぐ差し込み、ネジ 2本で固定する。

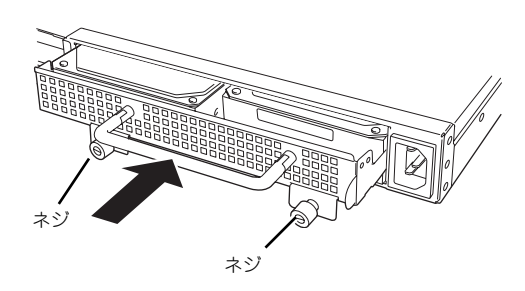

5. 本装置の電源をONにして、SETUPユーティリティを起動して「Boot」メニュー で起動順位の設定をする。

ハードディスクドライブを増設するとそれまで記憶されていた起動順位の設定がク リアされるためです。

## 2.5インチハードディスクドライブの取り付け

1. ハードディスクドライブを取り付 けるスロットを確認する。

E CONTROL CONTROL CONTROL CONTROL CONTROL CONTROL CONTROL CONTROL CONTROL CONTROL CONTROL CONTROL CONTROL CONT ∐ା

スロットは4つあります。

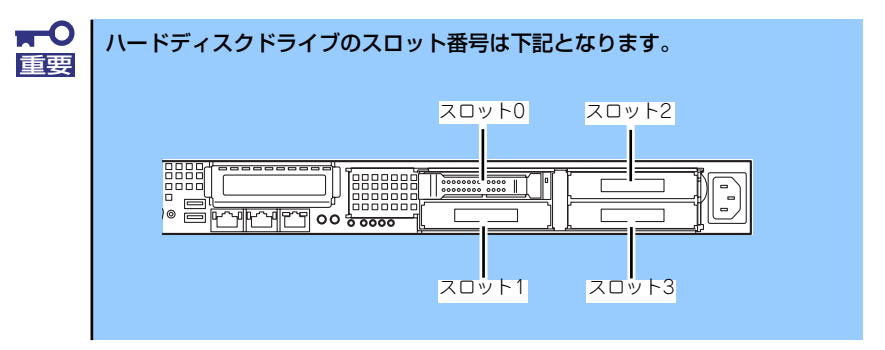

2. ハードディスクドライブのロックを解除し、ハンドルを開いた状態にする。

3. 増設するハードディスクドライブ とハンドルをしっかりと持ってス ロットへ挿入する。

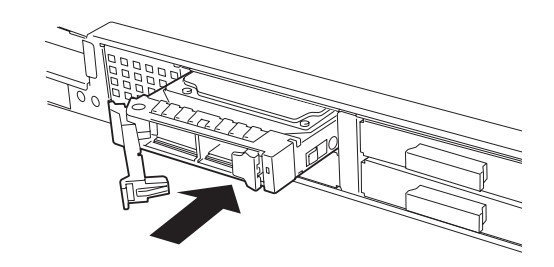

4. ハンドルをゆっくりと閉じる。 ハードディスクドライブのレバー 下にあるフックがフレームに引っ 掛かるようにしてください。

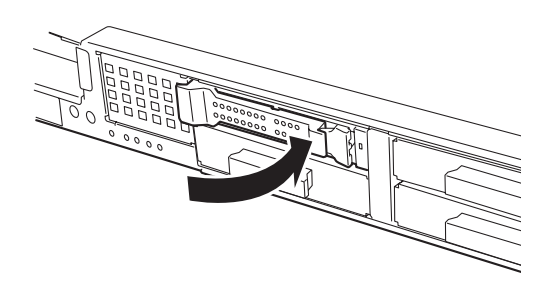

- 5. 他のスロットに取り付ける場合 は、ダミートレーの取っ手を持 ち、ダミートレーを取り外す。
- 6. スロット1の時と同様に、手順 2.~5.を実施し、ハードディ スクドライブを取り付ける。

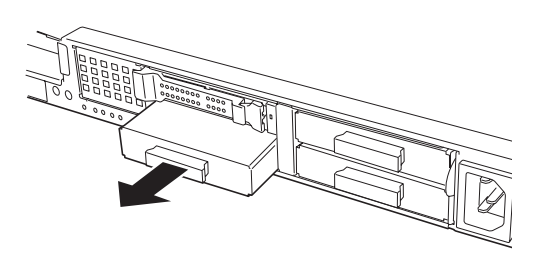

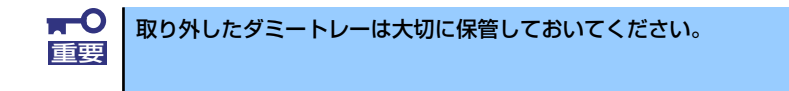

# 取り外し

ハードディスクドライブの取り外しは、取り付けの逆の手順を行ってください。

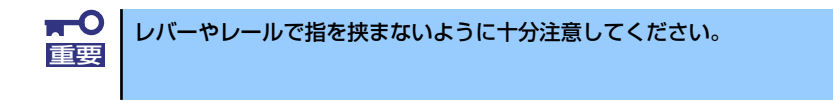

# **DIMM**

DIMM(Dual Inline Memory Module)は、本装置のマザーボード上のDIMMソケットに取り付け ます。マザーボード上にはDIMMを取り付けるソケットが4個あります。

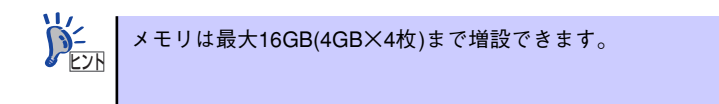

また、本装置では同一容量のメモリを2枚実装時にDual ChannelメモリモードおよびChipkill (チップキル)ECCメモリモードが有効になります。

Dual Channelメモリモードで動作させるとメモリのデータ転送速度が2倍(6.4GB/s)となり ます。

Chipkill ECCメモリを利用すると複数ビットのメモリ障害を自動的に修正します。

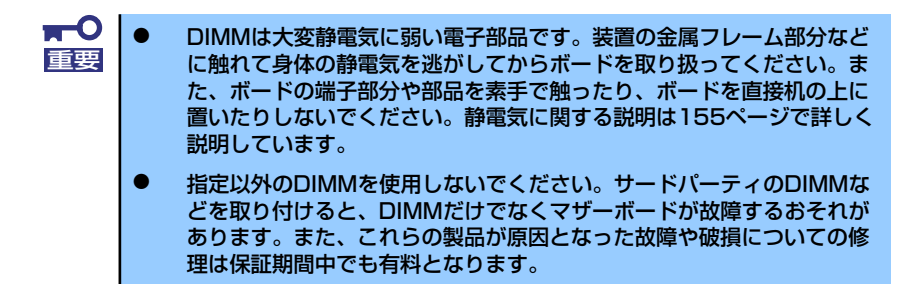

# DIMMの増設順序

DIMMは、1枚単位でDIMMスロット1、2、3、4の順に増設します。

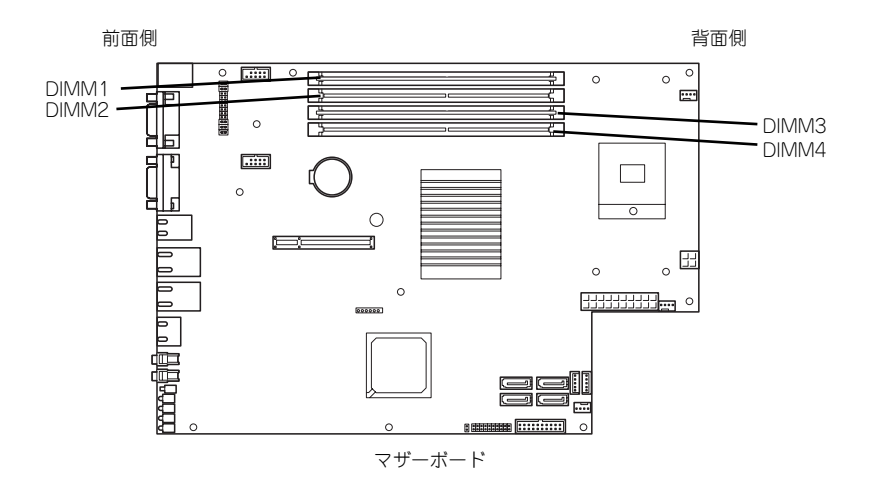

DIMMは、Dual Channelメモリモードを使用する場合と使用しない場合で増設順序や増設単位 が異なります。

- Dual Channelメモリモードを使用しない場合 増設単位および増設順序に制限はありません。
- Dual Channelメモリモードを使用する場合

次の条件を守ってください。

- 2枚単位で取り付けてください。
- 取り付ける2枚のメモリは同じ容量で同じ仕様のものを使ってください。
- 取り付けるスロットはスロット1と2、または3と4を一組としてください(使用す る組に順序はありません)。

次に搭載例を示します。

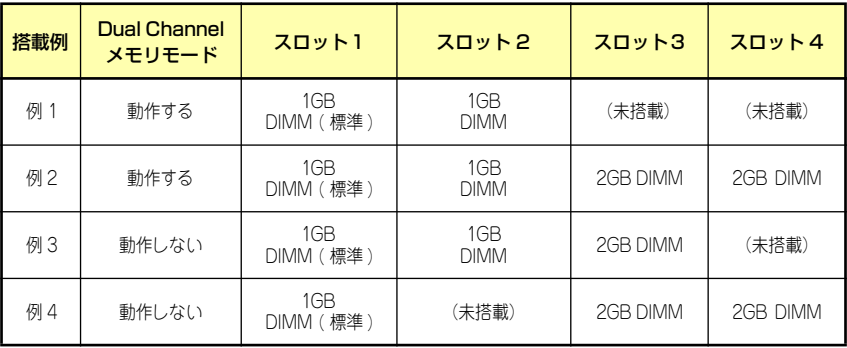

# 取り付け

次の手順に従ってDIMMを取り付けます。

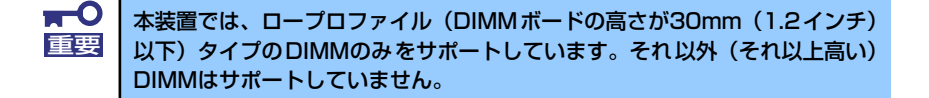

- 1. 取り付けの準備をする(156ページ参照)。
- 2. 本体をラックから引き出す(157ページ参照)。
- 3. トップカバーを取り外す(158ページ参照)。
- 4. DIMMをソケットにまっすぐ押し 込む。

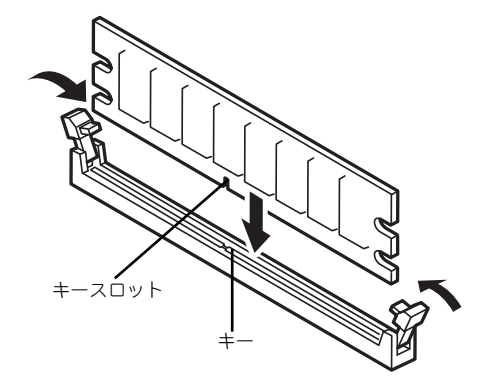

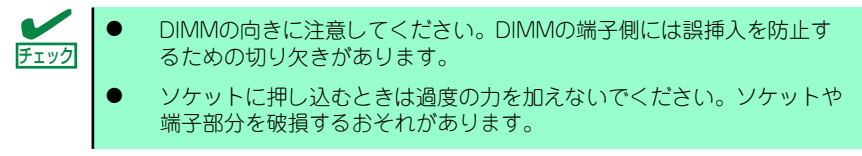

DIMMがDIMMソケットに差し込まれるとレバーが自動的に閉じます。

- 5. 手順1~3で取り外した部品を取り付ける。
- 6. POSTの画面でエラーメッセージが表示されていないことを確認する。
- 7. SETUPを起動して[Advanced]ー [Memory Configuration]メニューで [Installed memory]容量が本装置に実装しているメモリ容量相当になっているこ とを確認する。

## 取り外し

次の手順に従ってDIMMを取り外します。

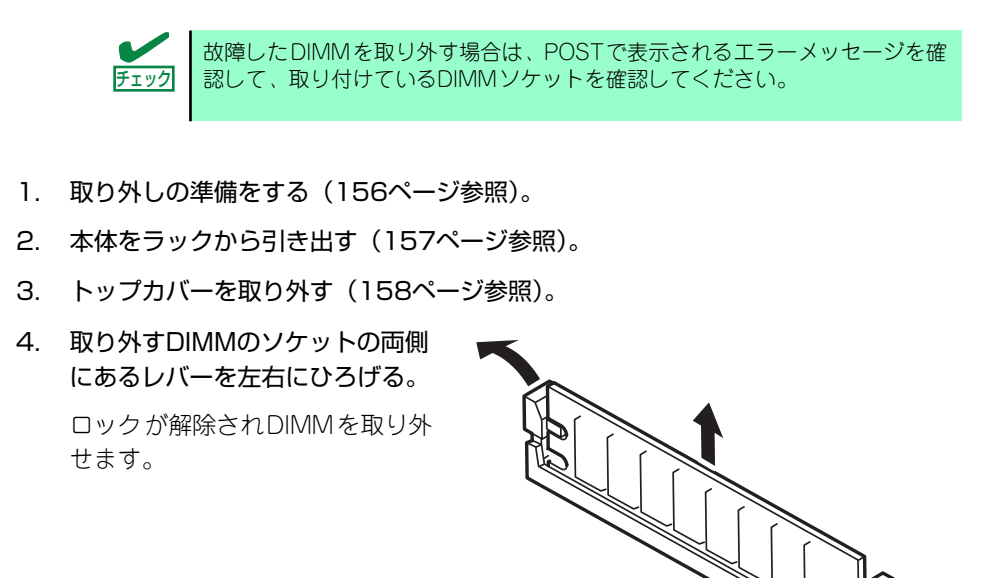

- 5. 手順3で取り外した部品を取り付ける。
- 6. 本装置の電源をONにしてPOSTでエラーメッセージが表示されていないことを確 認する。

エラーメッセージが表示された場合は、メッセージをメモした後、保守サービス会 社に連絡してください。

7. SETUPを起動して[Advanced]ー [Memory Configuration]メニューで [Installed memory]容量が本装置に実装しているメモリ容量相当になっているこ とを確認する。

# **PCIボード**

チェック

本装置には、オプションのPCIボード(ロープロファイルタイプ)1枚を取り付けることがで きます(ただし、オプションのN8116-2011PCIライザカード(PCIExpress(x8))が必要です)。

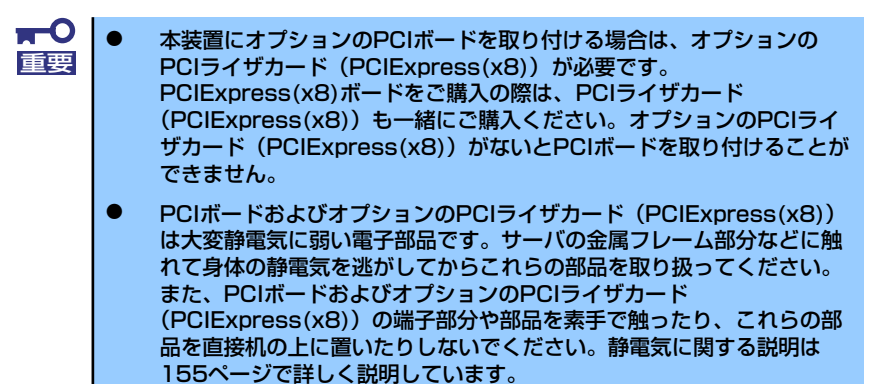

- 取り付けることができるPCIボードの組み合わせには制限事項がありま す。詳細はお買い求めの販売店または保守サービス会社までお問い合わ せください。
- ⓦ ロープロファイルタイプのPCIボードを取り付けてください。ロープロ ファイルタイプ以外のPCIボードは取り付けることができません。

PCIボードによっては、オンボード上の拡張 ROMを利用するものもあります。 ボードに添付の説明書を参照し、拡張ROMの展開が必要であるかどうかを確 認してください。設定は、BIOSセットアップユーティリティ「SETUP」を使 います。詳しくは、188ページを参照してください。

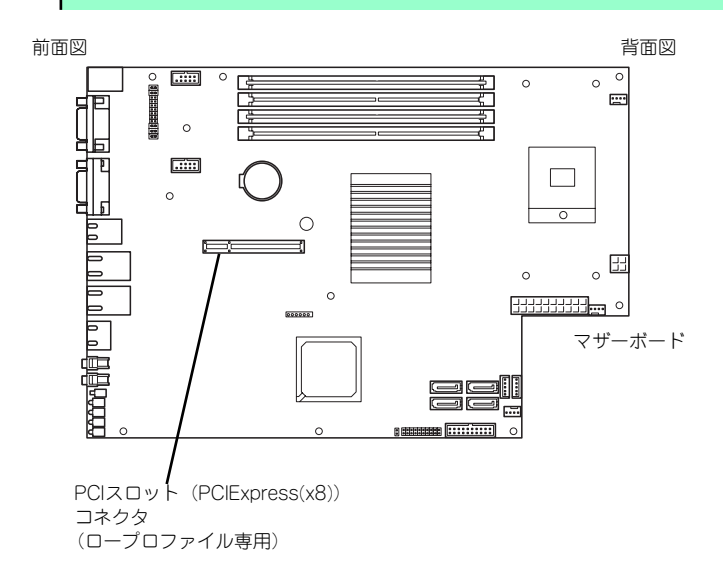

### 注意事項

取り付けや取り外しの際には次の点について注意してください。

- PCIボードおよびPCIライザカード (PCIExpress(x8)) の端子部や電子部品のリード線 には直接手を触れないよう注意してください。手の油や汚れが付着し、接続不良を起こ したり、リード線の破損による誤動作の原因となります。
- ⓦ 本装置に取り付けることができるPCIボードには制限があります。ボードの仕様を確認 してから取り付けてください。
- 起動しないLANデバイスのオプションROMはBIOSセットアップユーティリティで 「Disabled」に設定してください。
- ⓦ LANデバイスを増設した場合、LANポートに接続したコネクタを抜くときは、コネクタ のツメが手では押しにくくなっているため、マイナスドライバなどを使用してツメを押 して抜いてください。その際に、マイナスドライバなどがLANポートやその他のポート を破損しないよう十分に注意してください。
- ⓦ 起動可能なLANカードを増設すると、起動の優先順位が変更されることがあります。増 設後にBIOSセットアップユーティリティの「Boot」で設定し直してください。

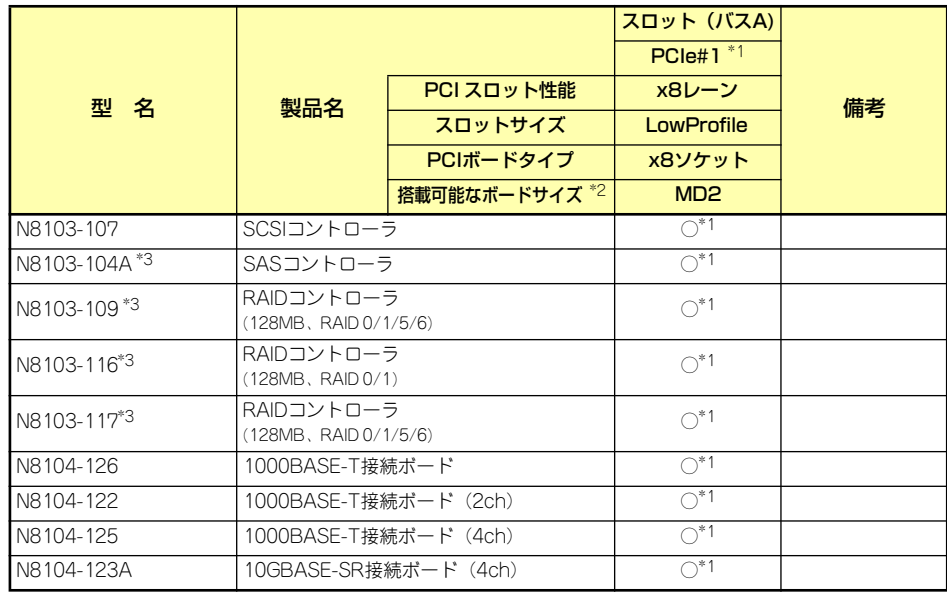

ⓦ 本装置がサポートしているボードと搭載可能なスロットは次の表のとおりです。

○ 搭載可能 ー 搭載不可

\*1 PCIスロットを使用するためには、オプションのライザカード(PCIExpress)(N8116-20)を装着する 必要があります。

\*2 搭載可能なPCIボードの奥行きサイズ

 ロープロファイルタイプで、奥行き167.6mmまで(MD2)、幅64.4mmまでです。 \*3 2.5インチSASハードディスクドライブを搭載するためには、SASコントローラ(N8103-104A)、 またはRAIDコントローラ(N8103-109, N8103-116/117)を搭載してください。

# 取り付け

次の手順に従ってPCIライザカードにPCIボードを取り付けます。

 $\blacksquare$ PCIボードを取り付けるためにはオプションのPCIライザカード 重要 PCIExpress(x8)が必要です。 ⓦ オプションのPCIライザカード(PCIExpress(x8))がサポートするボー チェック ドタイプ(ロープロファイル)と取り付けるPCIボードのタイプを確認 してください。 PCIボードを取り付けるときは、ボードの接続部の形状とオプションの PCIライザカード (PCIExpress(x8)) にあるコネクタの形状が合ってい ることを確認してください。

- 1. 取り付けの準備をする(156ページ参照)。
- 2. 本体をラックから引き出し、取り外す(157ページ参照)。
- 3. トップカバーを取り外す(158ページ参照)。
- 4. ライザカードブラケットを取り外 す。

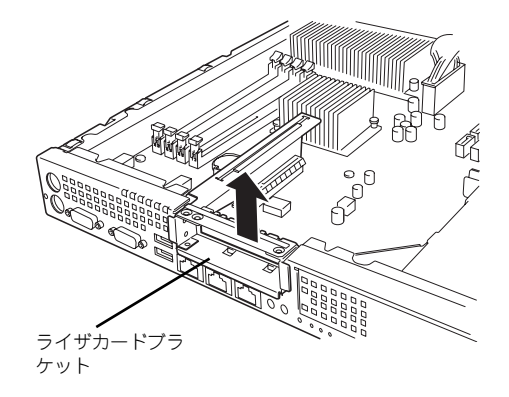

5. オプションのPCIライザカード (N8116-20)からネジ1本を外し、ブラ ンクパネルを取り外す。

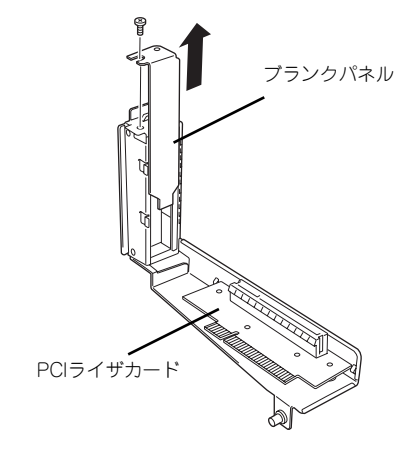

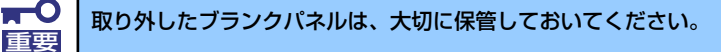

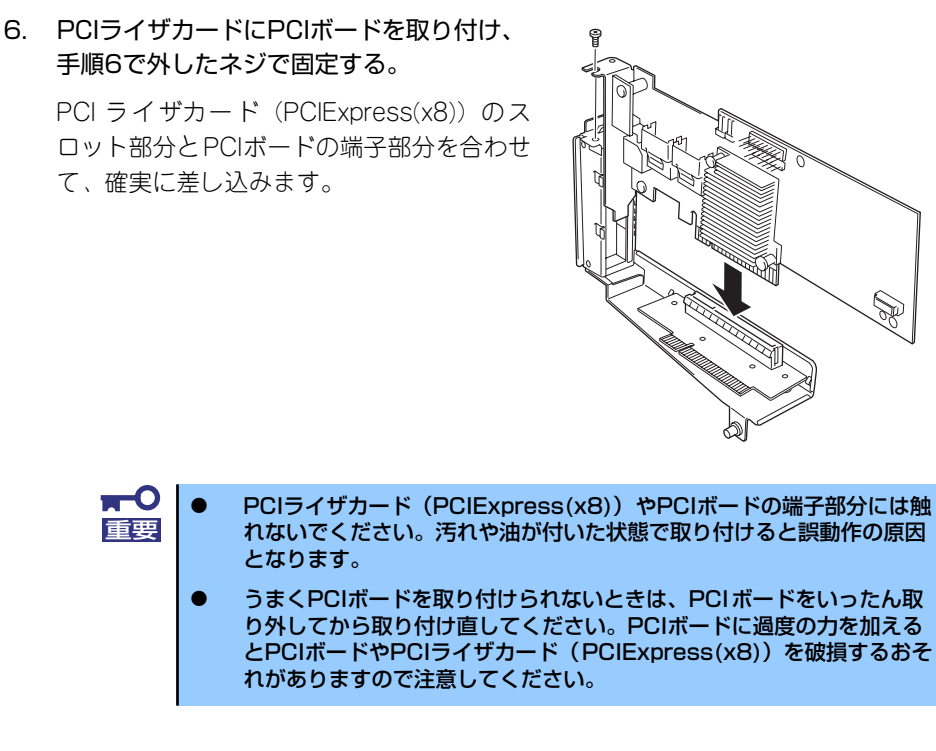

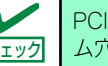

PCIボードのブラケットの端が、PCIライザカード (PCIExpress(x8)) のフレー アェック ム穴に差し込まれていることを確認してください。

7. ケーブルを接続する。

「ケーブル接続」(177ページ)を参照して、内蔵SASケーブルを接続します。

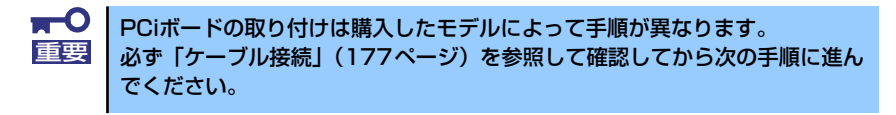

8. PCIライザカードをマザーボード のスロットに接続する。

> PCI ライザカード(PCIExpress (x8))の端子部分とマザーボード 上のスロット部分を合わせて、確 実に差し込みます。

PCI ライザーカードの突起がマ ザーボードの穴にはまっているこ とを確認してください。

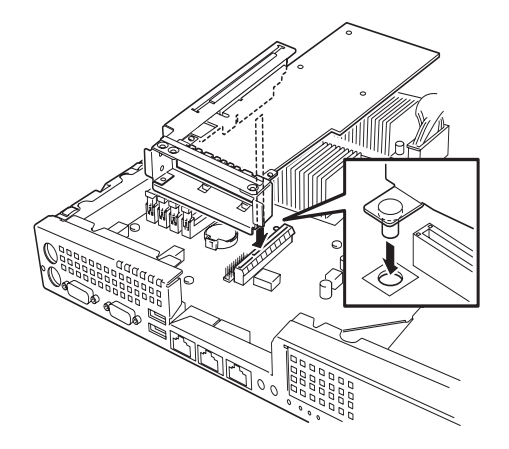

9. 取り外した部品を取り付ける。

- 10. 本装置の電源をONにしてPOSTの画面でボードに関するエラーメッセージが表示 されていないことを確認する。
- 11. 取り付けたボードに搭載されているBIOSコンフィグレーションユーティリティを 起動してボードのセットアップをする。

ユーティリティの有無や起動方法、操作方法はボードによって異なります。詳しく はボードに添付の説明書を参照してください。また、起動可能なデバイスが接続さ れたPCIボードを増設した場合、ブート優先順位がデフォルトに変更されます。BIOS セットアップユーティリティの「Boot」を設定し直してください(215ページ参照)。

## 取り外し

ボードの取り外しは、取り付けの逆の手順を行ってください。また、取り外し後にBIOSセッ トアップユーティリティの「Boot」で起動優先順位を設定し直してください(215ページ参 照)。

## 内蔵のハードディスクドライブをRAIDシステムにする場合

本体前面にあるハードディスクドライブベイに搭載したハードディスクドライブをRAIDシス テムで利用したい場合の方法について説明します。

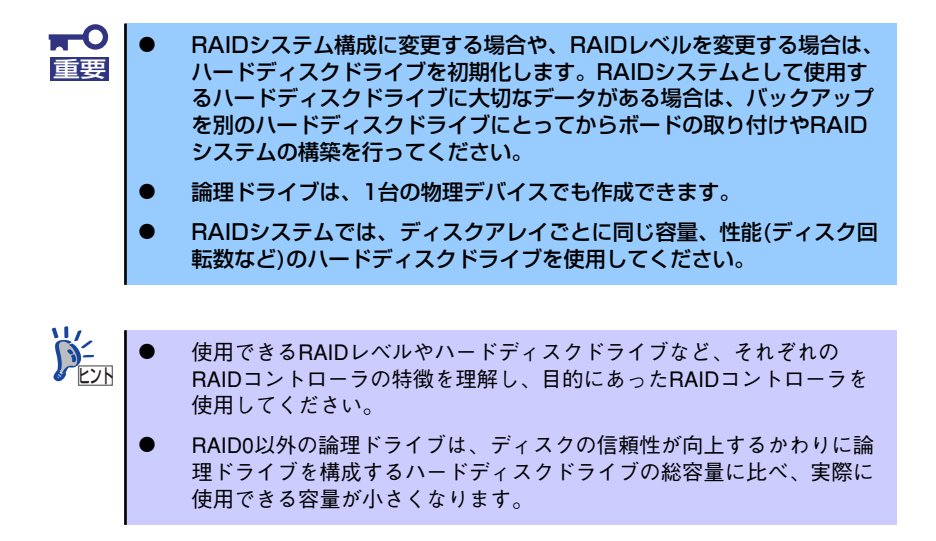

RAIDシステムの構築には、オンボードのRAIDコントローラ (LSI Embedded MegaRAIDTM) の機能を利用する方法の他にオプションのRAIDコントローラ(N8103-109, N8103-116/ 117)を利用する方法があります。

### **オンボードのRAIDコントローラ (LSI Embedded MegaRAID™)を利用する場合**

マザーボード上にあるRAIDコンフィグレーションジャンパの設定を変更すると、内蔵ハード ディスクドライブをRAIDシステムのハードディスクドライブとして認識させることができま す。

#### マザーボードのジャンパ設定

ジャンパの位置と設定は「RAID構成時ジャンパ設定」(130ページ) を参照してください。

ジャンパの設定を変更したら、BIOS SETUPユーティリティで内蔵ハードディスクドライブ をRAIDシステムのハードディスクドライブとして認識させます。

「Advanced」メニューの→「Peripheral Configuration」→「SATA Controller Mode Option」 を「Enhanced」に設定し、「Advanced」メニューの→「Peripheral Configuration」→「SATA RAID」を「Enabled」に設定してください(出荷時の設定では「SATA Controller Mode Option」 は「Enhanced」に、「SATA RAID」は「Enabled」に設定されていますので正しく設定され ていることを確認してください)。

詳しくは「システムBIOS (SETUP)のセットアップ」(188ページ)を参照してください。

設定を変更したら、LSI Software RAID Configuration UtilityでRAIDシステムを構築します。 詳しくは、「RAIDシステムのコンフィグレーション」(222ページ)を参照してください。

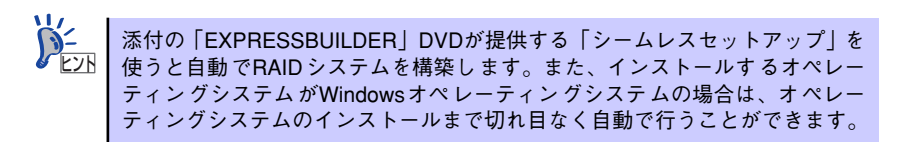

### オプションのRAIDコントローラ(N8103-109, N8103-116/117)を利用する場合

オプションのRAIDコントローラ(N8103-109, N8103-116/117)を取り付けた本装置で、 内蔵のハードディスクドライブをRAIDシステム構成にする場合は、マザーボード上のハード ディスクドライブインタフェースケーブルの接続先を変更します。 詳細な説明は、「ケーブル接続」(177ページ)を参照してください。

> オプションのRAIDコントローラは大変静電気に弱い電子部品です。サーバの 金属フレーム部分などに触れて身体の静電気を逃がしてからRAIDコントロー ラを取り扱ってください。また、RAIDコントローラの端子部分や部品を素手 で触ったり、RAIDコントローラを直接机の上に置いたりしないでください。 静電気に関する説明は155ページで詳しく説明しています。 重要

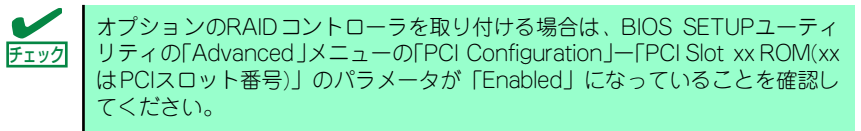

#### 取り付け

RAIDコントローラの取り付けはPCIボードの取り付けを参照してください。

 $\blacksquare$ RAIDコントローラを接続する場合、BIOSのSETUP ユーティリティのBoot 重要メニューにおける優先順位を8番目以内に設定してください。設定が9番目以 降となっている場合、RAIDコントローラのコンフィグレーションメニューを 起動することができません。

#### 取り外し

オプションのRAIDコントローラ(N8103-109, N8103-116/117)の取り外しは、取り付け の逆の手順を行ってください。

また、ボードを取り外したまま運用する場合は、PCIライザーカードに取り付けられていた ブランクパネルを必ず取り付けてください。ブランクパネルはネジで固定してください。

#### マザーボードのジャンパ設定

ジャンパの位置と設定は「RAID構成時ジャンパ設定」(130ページ)を参照してください。

#### RAIDシステム構築時の注意事項

RAIDシステムを構築するときは、次の点について注意してください。

- 同じ容量、同じ回転速度のSAS/SATAハードディスクドライブどちらかを、構築した いRAIDレベルの最小必要台数以上を搭載していること(RAIDの構成によってディスク の最小必要台数は異なります)。
- ⓦ 論理ドライブは、2.5インチディスクモデルではRAID 0, 1, 5、3.5インチディスクモデ ルではRAID 0, 1を選択、設定します。

内蔵のハードディスクドライブにシステムをインストールする場合は、「シームレスセット アップ」を使用して、RAIDの構成からOSのインストール、セットアップまでをすることをお 勧めします。

システムをインストールしない場合も、シームレスセットアップの「オペレーティングシステ ムの選択」で[その他]を選択すると、RAIDシステムの構成から保守ユーティリティのイン ストールまでを自動でインストーラがセットアップします。

マニュアルでセットアップする場合は、ボード上のチップに搭載されているRAIDコンフィグ レーションユーティリティを使用します。ユーティリティは本装置の電源をONにした直後に 起動するPOSTの途中で起動することができます。データ転送速度やRAID、論理ドライブの 構成についての詳細な説明は、「RAIDシステムのコンフィグレーション」(222ページ)や、 オプションのRAIDコントローラ(N8103-109, N8103-116/117)に添付の説明書を参照して ください。

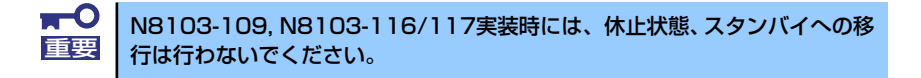

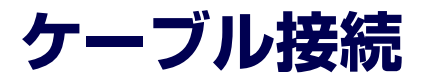

本体内部のデバイスとPCIボードのケーブル接続を示します。

# **内蔵SASケーブル**

内蔵SASケーブルの接続について説明します。

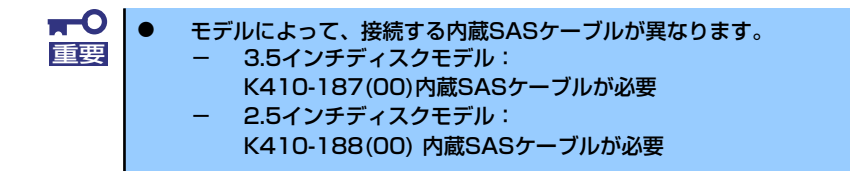

# N8103-116/117 RAIDコントローラとの接続

N8103-116/117 RAIDコントローラを実装する場合、モデルの違いでケーブルの接続手順が 異なります。

### 3.5インチディスクモデル

3.5インチディスクモデルの場合、以下の手順でケーブルを接続してください。

- 1. 170ページを参照してPCIライザーカードにRAIDコントローラを取り付ける。
- 2. 161ページを参照してハードディスクドライブベイを取り外す。
- 3. 本体のSATAケーブルの電源コネク タ(2つ)を外す。

電源コネクタ  $\frac{0}{0}$ 

4. マザーボードからSATAコネクタ (2つ)を外す。

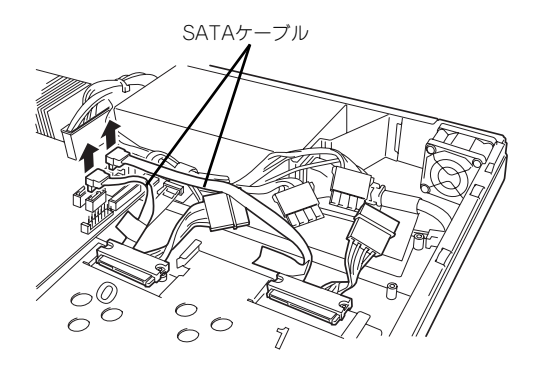

5. SATAケーブルのコネクタを固定し ているネジ4本を取り外す。

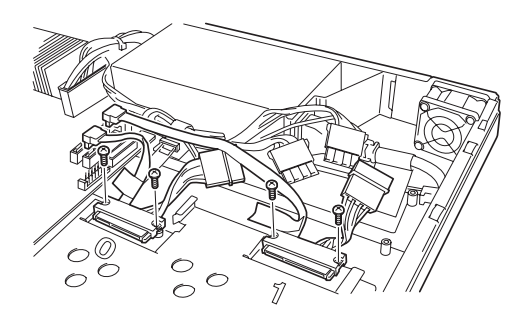

6. SASケーブルのSATAコネクタを 手順5で取り外したネジ4本で固定 する。

> コネクタ付近に貼られているラベル の番号と、刻印されている番号を合 わせて取り付けてください。

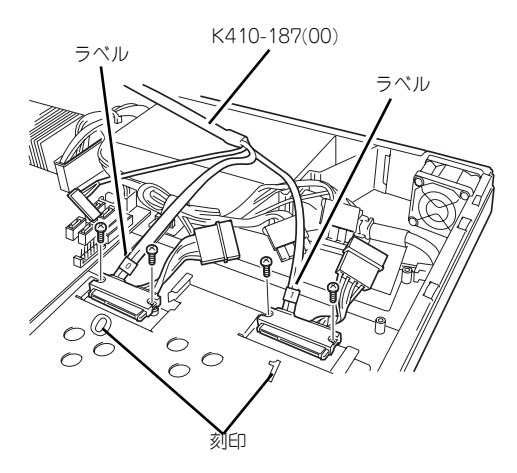

 $\blacksquare$ コネクタを取り付ける際は、片方の突起にコネクタを当てて少し押しつけるよ ■「エック」 コンクロック コンクロック アンスローニ

7. 手順3で外したコネクタを接続す る。

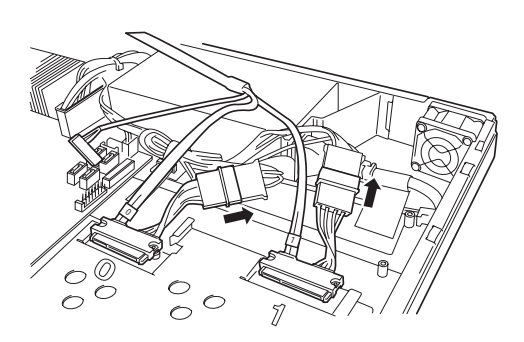

8. SASケーブルをマザーボードに接 続する。

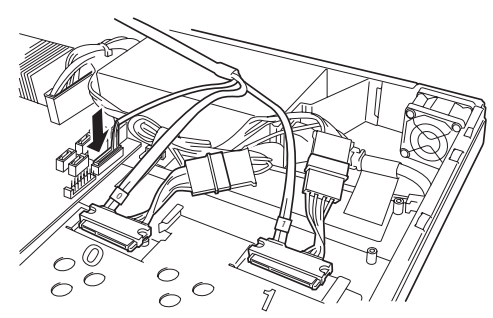

9. RAIDコントローラにSASケーブルを接続する

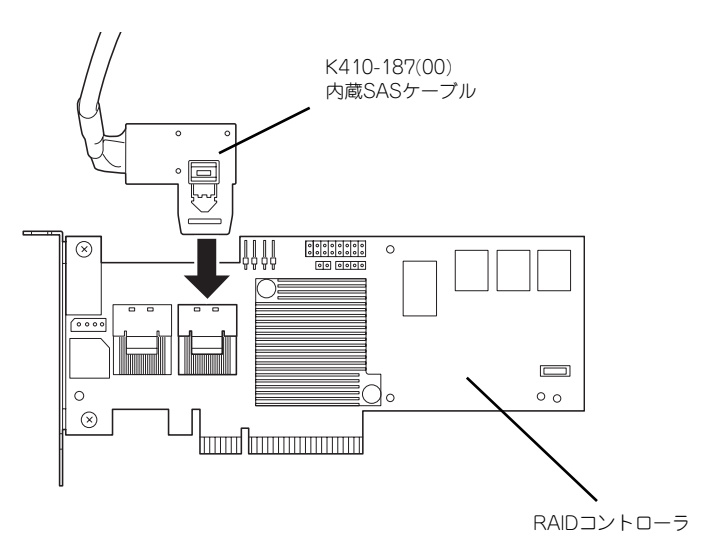

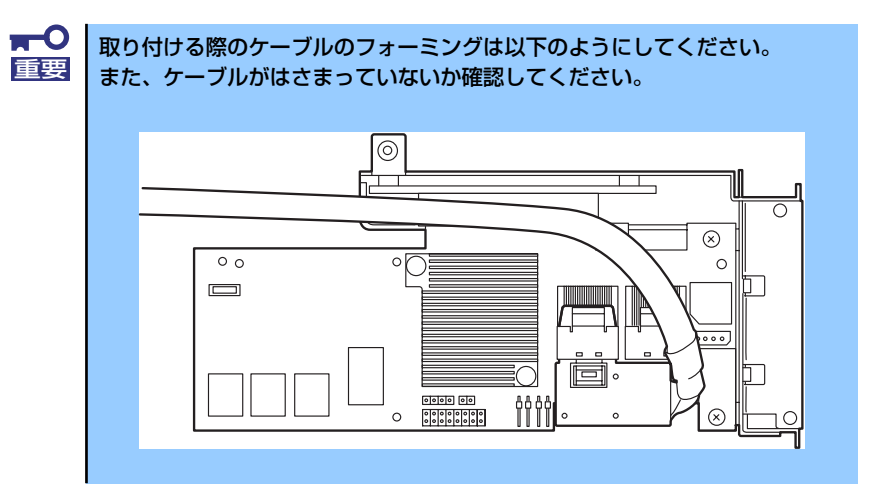

以上でケーブル接続は完了です。

PCIボードの取り付けの手順8(171ページ)に戻り、RAIDコントローラを取り付けてください。

## 2.5インチディスクモデル

2.5インチディスクモデルの場合、以下の手順でケーブルを接続してください。

- 1. 170ページを参照してPCIライザーカードにRAIDコントローラを取り付ける。
- 2. ハードディスクドライブベイにSASケーブルを接続する。

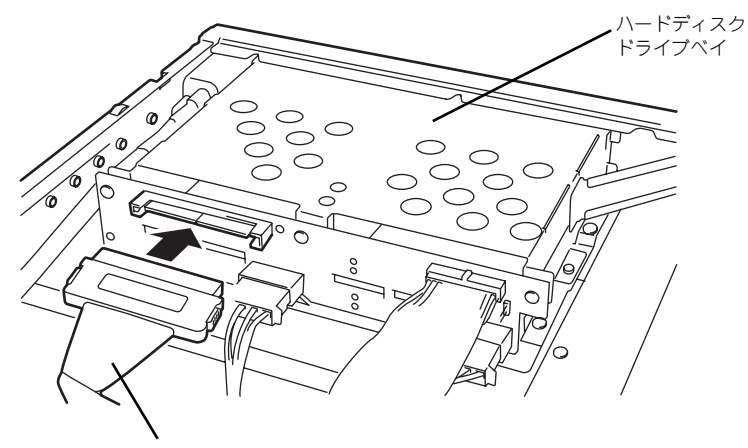

K410-188(00) 内蔵SASケーブル

#### 3. RAIDコントローラにSASケーブルを接続する

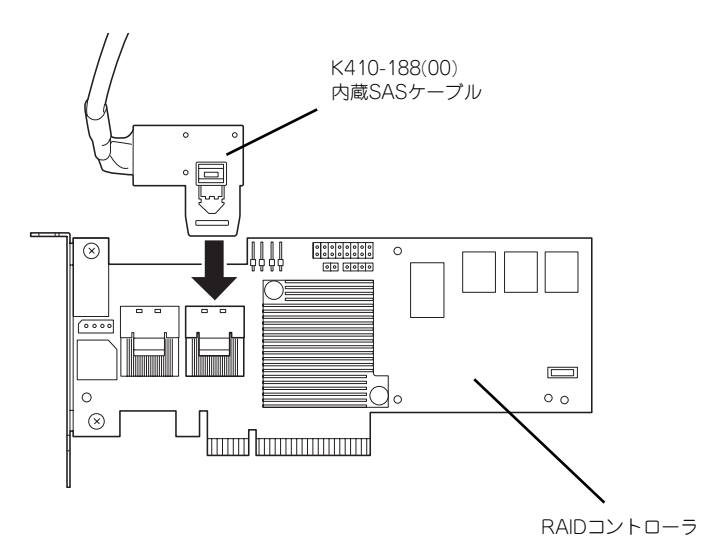

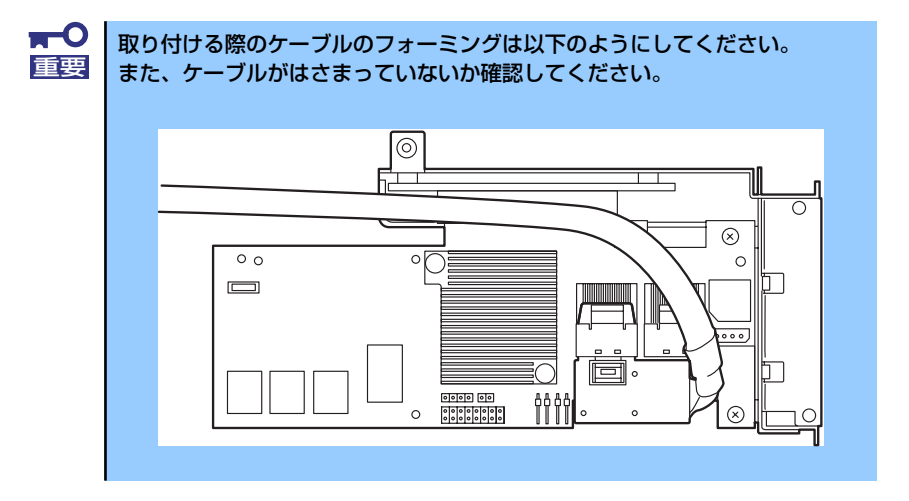

以上でケーブル接続は完了です。

PCIボードの取り付けの手順8(171ページ)に戻り、RAIDコントローラを取り付けてください。

## N8103-109 RAIDコントローラとの接続

N8103-109 RAIDコントローラを実装する場合、モデルの違いでケーブルの接続手順が異な ります。

### 3.5インチディスクモデル

3.5インチディスクモデルの場合、以下の手順でケーブルを接続してください。

- 1. 170ページを参照してPCIライザーカードにRAIDコントローラを取り付ける。
- 2. 161ページを参照してハードディスクドライブベイを取り外す。
- 3. 本体のSATAケーブルの電源コネク タ(2つ)を外す。
- 電源コネクタ  $\frac{\circ}{\circ} \circ$  $\circ$
- 4. マザーボードからSATAコネクタ (2つ)を外す。

5. SATAケーブルのコネクタを固定し ているネジ4本を取り外す。

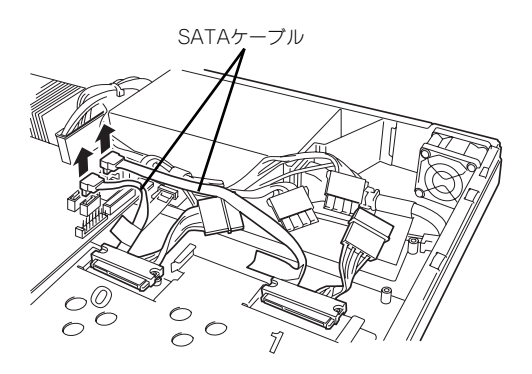

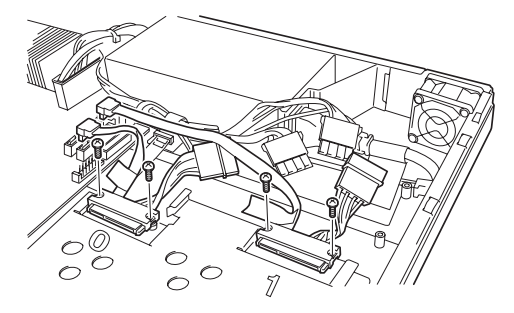

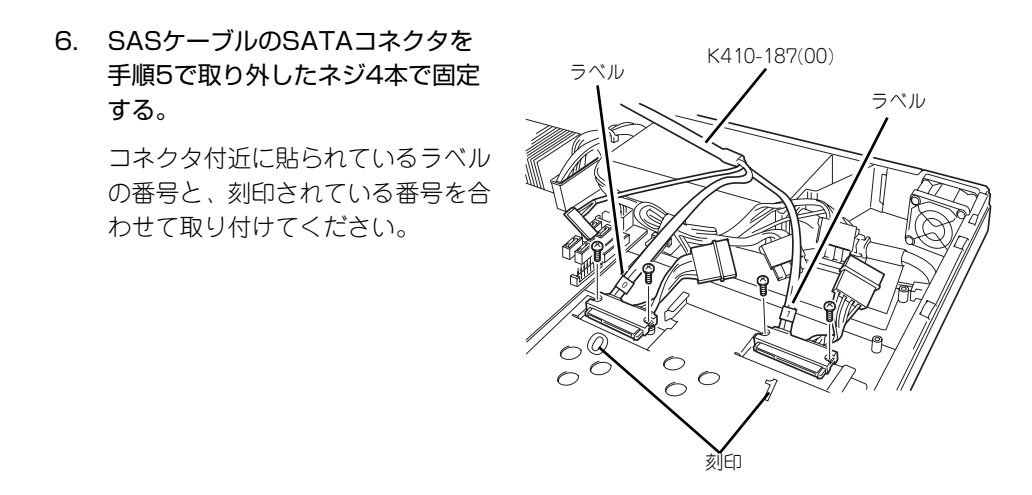

コネクタを取り付ける際は、片方の突起にコネクタを当てて少し押しつけるよ 重要 うにして、もう片方を押し込んでください。

0

 $\frac{0}{0}$ 

 $\tilde{z}$ 

 $\begin{pmatrix} 0 \\ 0 \\ 0 \end{pmatrix}$ 

7. 手順3で外したコネクタを接続す る。

 $\blacksquare$ 

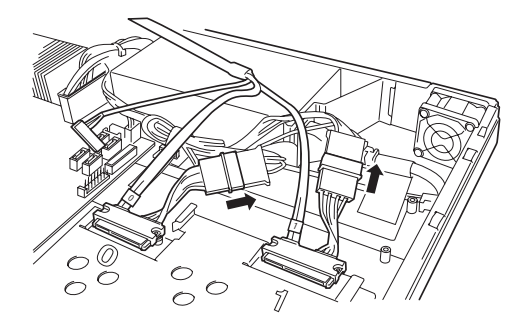

8. SASケーブルをマザーボードに接 続する。

9. RAIDコントローラにSASケーブルを接続する

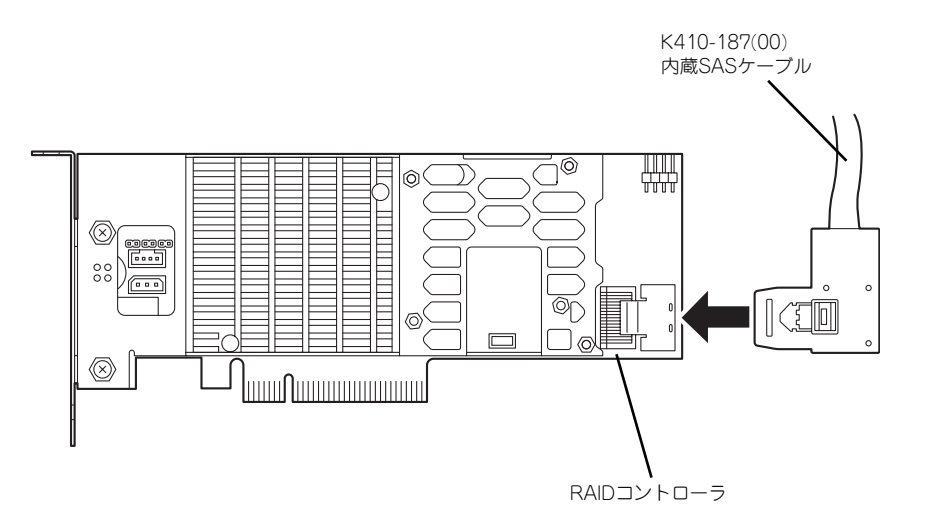

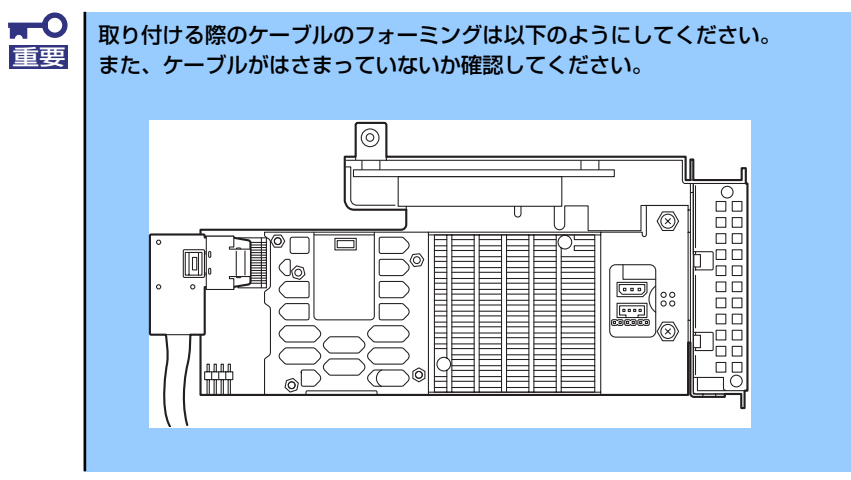

以上でケーブル接続は完了です。 PCIボードの取り付けの手順8(171ページ)に戻り、RAIDコントローラを取り付けてください。

## 2.5インチディスクモデル

2.5インチディスクモデルの場合、以下の手順でケーブルを接続してください。

- 1. 170ページを参照してPCIライザーカードにRAIDコントローラを取り付ける。
- 2. ハードディスクドライブベイにSASケーブルを接続する。

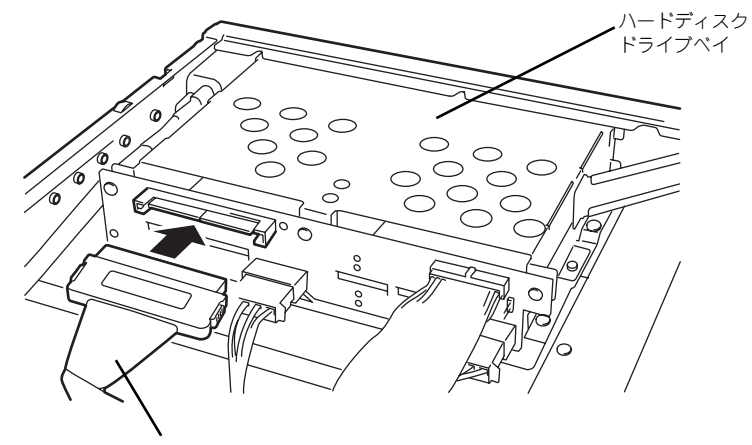

K410-188(00) 内蔵SASケーブル

3. RAIDコントローラにSASケーブルを接続する

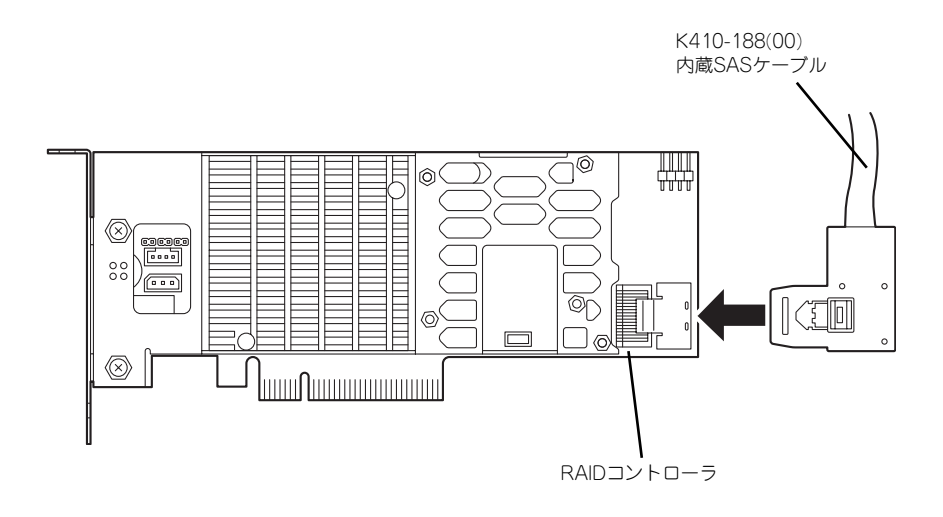

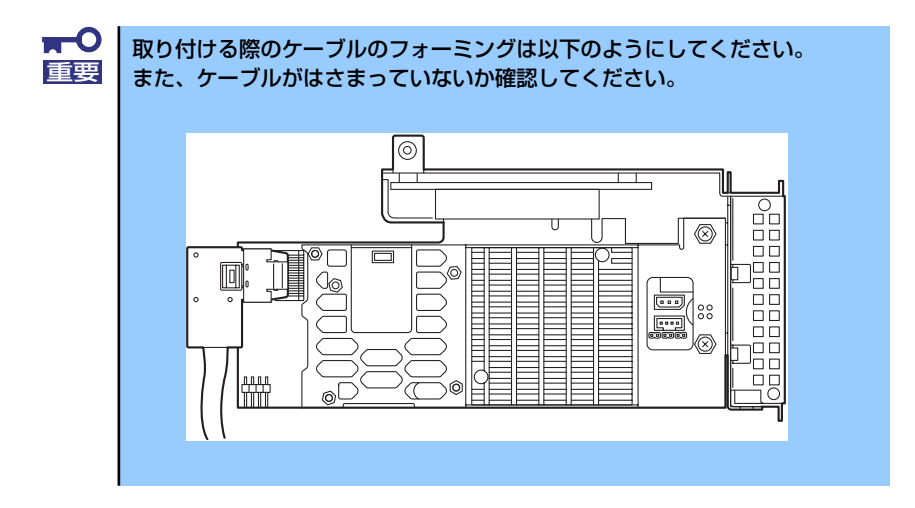

以上でケーブル接続は完了です。

PCIボードの取り付けの手順8(171ページ)に戻り、RAIDコントローラを取り付けてください。

## N8103-104A SASコントローラとの接続

N8103-104A SASコントローラを実装する場合、以下の手順でケーブルを接続してくださ い。

> $\blacksquare$ N8103-104A SASコントローラは3.5インチディスクモデルのみ実装でき 重要 ます。

- 1. 170ページを参照してPCIライザーカードにSASコントローラを取り付ける。
- 2. ハードディスクドライブベイにSASケーブルを接続する。

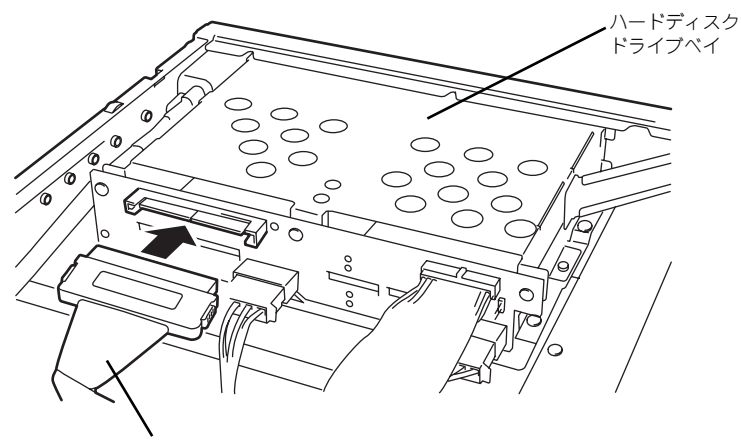

K410-189(00) 内蔵SASケーブル

3. SASコントローラにSASケーブルを接続する

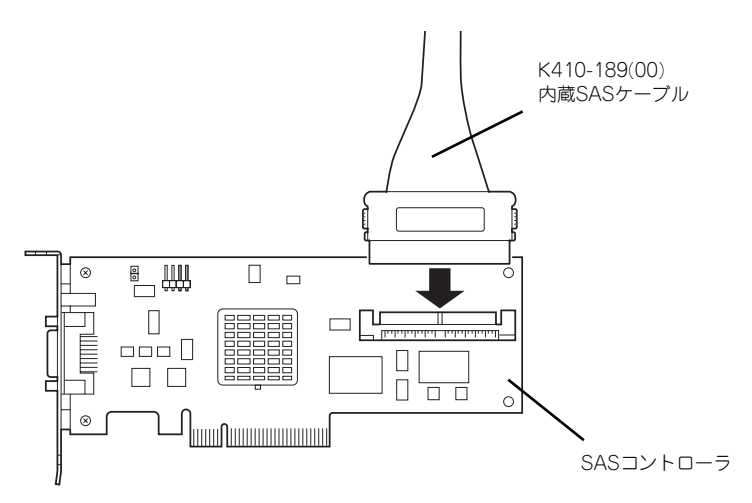

以上でケーブル接続は完了です。 PCIボードの取り付けの手順8(171ページ)に戻り、SASコントローラを取り付けてください。

# **システムBIOS (SETUP) のセットアップ**

Basic Input Output System (BIOS) の設定方法について説明します。

本装置を導入したときやオプションの増設/取り外しをするときはここで説明する内容をよく 理解して、正しく設定してください。

SETUPはハードウェアの基本設定をするためのユーティリティツールです。このユーティリ ティは本体内のフラッシュメモリに標準でインストールされているため、専用のユーティリ ティなどがなくても実行できます。

SETUPで設定される内容は、出荷時に最も標準で最適な状態に設定していますのでほとんど の場合においてSETUPを使用する必要はありませんが、この後に説明するような場合など必 要に応じて使用してください。

- mО SETUPの操作は、システム管理者(アドミニストレータ)が行ってく 重要ださい。
	- SETUPでは、パスワードを設定することができます。パスワードには、 「Supervisor」と「User」の2つのレベルがあります。「Supervisor」 レベルのパスワードでSETUPを起動した場合、すべての項目の変更が できます。「Supervisor」のパスワードが設定されている場合、 「User」レベルのパスワードでは、設定内容を変更できる項目が限られ ます。
	- OS(オペレーティングシステム)をインストールする前にパスワード を設定しないでください。
	- **SETUPは、最新のバージョンがインストールされています。このため** 設定画面が本書で説明している内容と異なる場合があります。設定項目 については、オンラインヘルプを参照するか、保守サービス会社に問い 合わせてください。
	- SETUPはExitメニューまたは<Esc>、<F10>キーで必ず終了してく ださい。SETUPを起動した状態でパワーオフ、リセットを行った場合 にはSETUPの設定が正しく更新されないことがあります。

# **起 動**

本体の電源をONにするとディスプレイ装置の画面にPOST (Power On Self-Test) の実行内 容が表示されます。「NEC」ロゴが表示された場合は、<Esc>キーを押してください。

しばらくすると、次のメッセージが画面左下に表示されます。

#### Press <F2> to enter SETUP

ここで<F2>キーを押すと、SETUPが起動してMainメニュー画面を表示します。

以前にSETUPを起動してパスワードを設定している場合は、パスワードを入力する画面が表 示されます。パスワードを入力してください。

#### Enter password [  $\qquad$  ]

パスワードの入力は、3回まで行えます。3回とも誤ったパスワードを入力すると、本装置は 動作を停止します(これより先の操作を行えません)。電源をOFFにしてください。

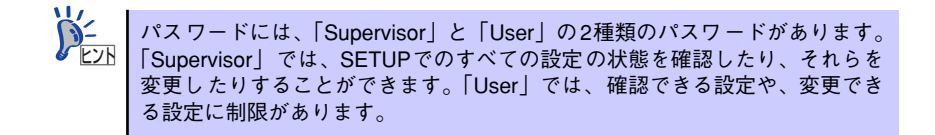

# **キーと画面の説明**

キーボード上の次のキーを使ってSETUPを操作します(キーの機能については、画面下にも 表示されています)。

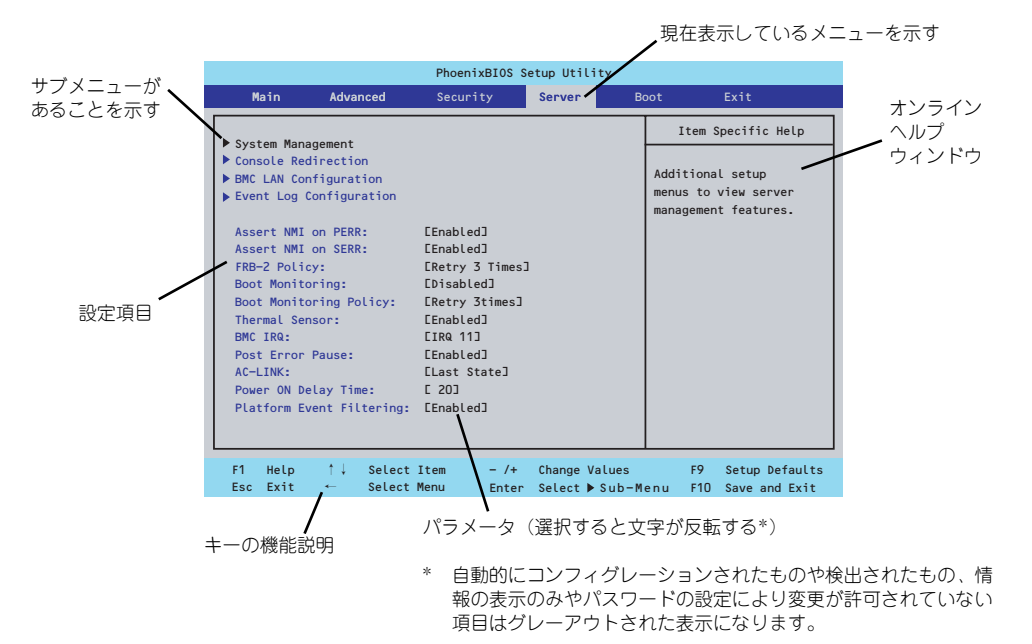

□ カーソルキー(↑、↓) 画面に表示されている項目を選択します。文字の表示が反転している項目が現在選 択されています。

- □ カーソルキー(←、→) MainやAdvanced、Security、Server、Boot、Exitなどのメニューを選択します。
- □ <->キー/<+>キー 選択している項目の値(パラメータ)を変更します。サブメニュー(項目の前に 「▶」がついているもの)を選択している場合、このキーは無効です。
- □ <Enter>キー 選択したパラメータの決定を行うときに押します。
- □ <Esc>キー ひとつ前の画面に戻ります。また値を保存せずにSETUPを終了します。
- □ <F9>キー 現在表示している項目のパラメータをデフォルトのパラメータに戻します(出荷時 のパラメータと異なる場合があります)。
- □ <F10>キー SETUPの設定内容を保存し、SETUPを終了します。

# **設定例**

次にソフトウェアと連携した機能や、システムとして運用するときに必要となる機能の設定例 を示します。

#### 日付・時刻関連

「Main」→「System Time」、「System Date」

#### UPS関連

#### UPSと電源連動(リンク)させる

- UPSから電源が供給されたら常に電源をONさせる 「Server」→「AC-LINK」→「Power On」
- POWERスイッチを使ってOFFにしたときは、UPSから電源が供給されても電源を OFFのままにする 「Server」→「AC-LINK」→「Last State」
- UPSから電源が供給されても電源をOFFのままにする 「Server」→「AC-LINK」→「Stay Off」

#### 起動関連

#### 本体に接続している起動デバイスの順番を変える

「Boot」→起動順序を設定する

#### POSTの実行内容を表示する

「Advanced」→「Boot-time Diagnostic Screen」→「Enabled」 「NEC」ロゴの表示中に<Esc>キーを押しても表示させることができます。

#### リモートウェイクアップ機能を利用する

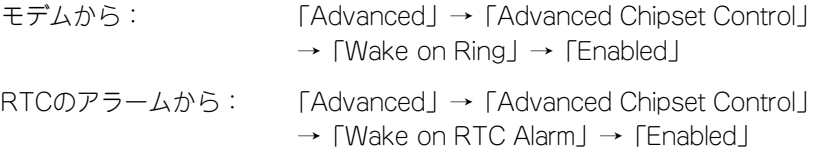

#### HWコンソール端末から制御する

「Server」→「Console Redirection」→ それぞれの設定をする

#### メモリ関連

#### 搭載しているメモリ(DIMM)の状態を確認する

「Advanced」→「Memory Configuration」→「DIMM #n Status」→ 表示を確認する  $(n: 1~2)$ 

画面に表示されているDIMMとマザーボード上のソケットの位置は下図のように対応し ています。

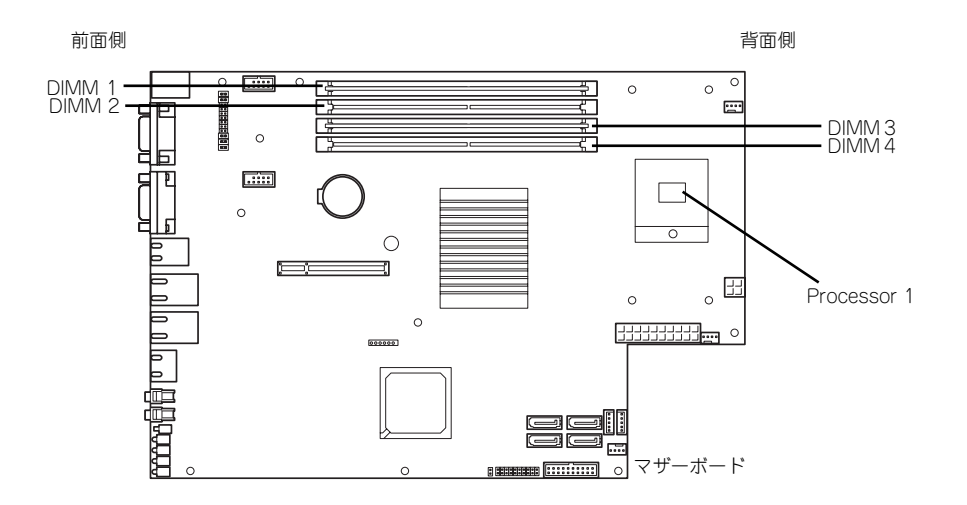

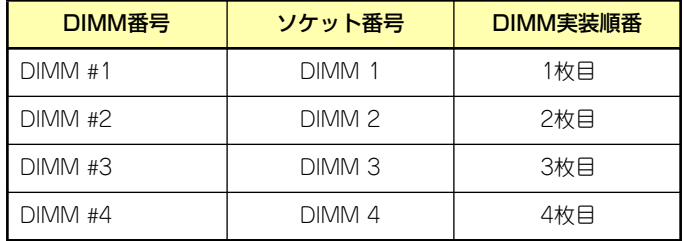

#### メモリ(DIMM)のエラー情報をクリアする

「Advanced」→「Memory Configuration」→「Memory Retest」→ 「Yes」→再起動 するとクリアされる

#### CPU関連

#### 搭載しているCPUの状態を確認する

「Main」→「Processor Settings」→ 表示を確認する

画面に表示されているCPU番号とマザーボード上のソケットの位置は上図のように対応 しています。

#### CPUのエラー情報をクリアする

「Main」→「Processor Settings」→「Processor Retest」→「Yes」→ 再起動すると クリアされる

#### キーボード関連

#### Numlockを設定する

「Advanced」→「NumLock」→「On」(有効) /「Off」(無効:初期値)

#### イベントログ関連

#### イベントログをクリアする

「Server」→「Event Log Configuration」→「Clear All Event Logs」→「Enter」→「Yes」

#### セキュリティ関連

#### BIOSレベルでのパスワードを設定する

「Security」→「Set Supervisor Password」→ パスワードを入力する 管理者パスワード(Supervisor)、ユーザーパスワード(User)の順に設定します

#### 外付けデバイス関連

#### I/Oポートに対する設定をする

「Advanced」→「Peripheral Configuration」→ それぞれのI/Oポートに対して設定をする

#### 内蔵デバイス関連

#### 本装置内蔵のPCIデバイスに対する設定をする

「Advanced」→「PCI Configuration」→ それぞれのデバイスに対して設定をする

#### RAIDコントローラボードを取り付ける

「Advanced」→「PCI Configuration」→「PCI Slot n Option ROM」→「Enabled」 n: PCIスロットの番号

#### ハードウェアの構成情報をクリアする(内蔵デバイスの取り付け/取り外しの後)

「Advanced」→「Reset Configuration Data」→「Yes」→再起動するとクリアされる

#### 設定内容のセーブ関連

#### BIOSの設定内容を保存する

「Exit」→「Exit Saving Changes」

#### 変更したBIOSの設定を破棄する

「Exit」→「Exit Discarding Changes」または「Discard Changes」

#### BIOSの設定をデフォルトの設定に戻す(出荷時の設定とは異なる場合があります)

「Exit」→「Load Setup Defaults」

#### 現在の設定内容を保存する

「Exit」→「Save Changes」

#### 現在の設定内容をカスタムデフォルト値として保存する

「Exit」→「Save Custom Defaults」

#### カスタムデフォルト値をロードする

「Exit」→「Load Custom Defaults」
# **パラメータと説明**

SETUPには大きく6種類のメニューがあります。

- Mainメニュー (→196ページ)
- Advancedメニュー(→199ページ)
- Securityメニュー (→205ページ)
- Serverメニュー (→207ページ)
- Bootメニュー (→215ページ)
- ⓦ Exitメニュー(→216ページ)

このメニューの中からサブメニューを選択することによって、さらに詳細な機能の設定ができ ます。次に画面に表示されるメニュー別に設定できる機能やパラメータ、出荷時の設定を説明 します。

# Main

SETUPを起動すると、はじめにMainメニューが表示されます。項目の前に「▶」がついてい るメニューは、選択して<Enter>キーを押すとサブメニューが表示されます。

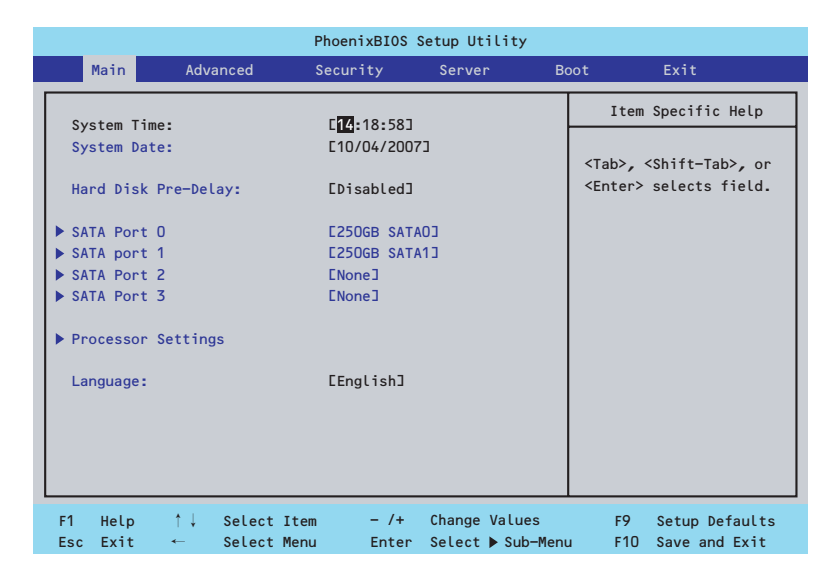

Mainメニューの画面上で設定できる項目とその機能を示します。

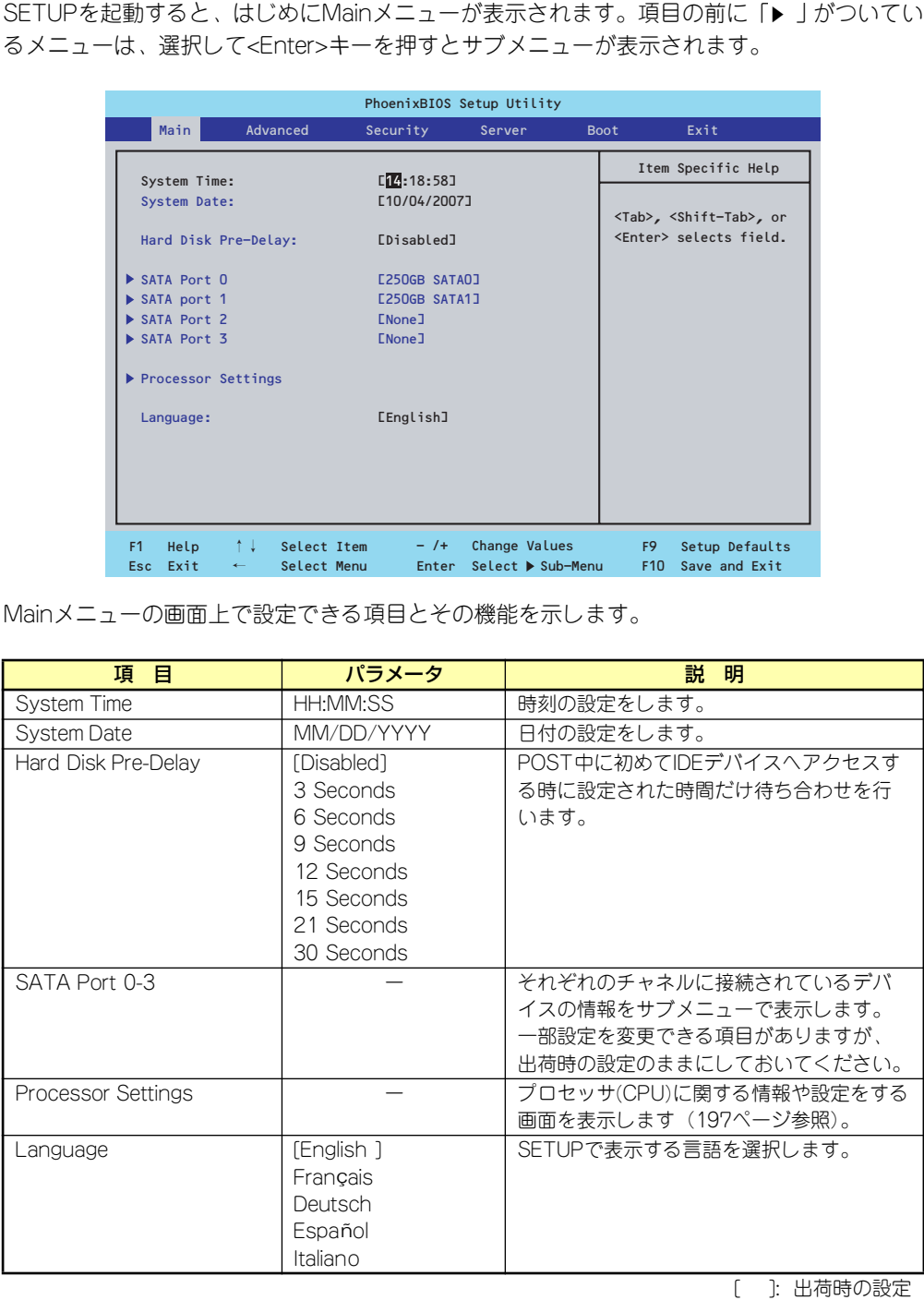

 $\blacksquare$ BIOSのパラメータで時刻や日付の設定が正しく設定されているか必ず確認し 重要 てください。次の条件に当てはまる場合は、運用の前にシステム時計の確認・ 調整をしてください。 ● 装置の輸送後 ● 装置の保管後 ⓦ 装置の動作を保証する環境条件(温度:10℃~35℃・湿度:20%~ 80%)から外れた条件下で休止状態にした後 システム時計は毎月1回程度の割合で確認してください。また、高い時刻の精 度を要求するようなシステムに組み込む場合は、タイムサーバ(NTPサーバ) などを利用して運用することをお勧めします。 システム時計を調整しても時間の経過と共に著しい遅れや進みが生じる場合 は、お買い求めの販売店、または保守サービス会社に保守を依頼してください。

## Processor Settingsサブメニュー

Mainメニューで「Processor Settings」を選択すると、以下の画面が表示されます。

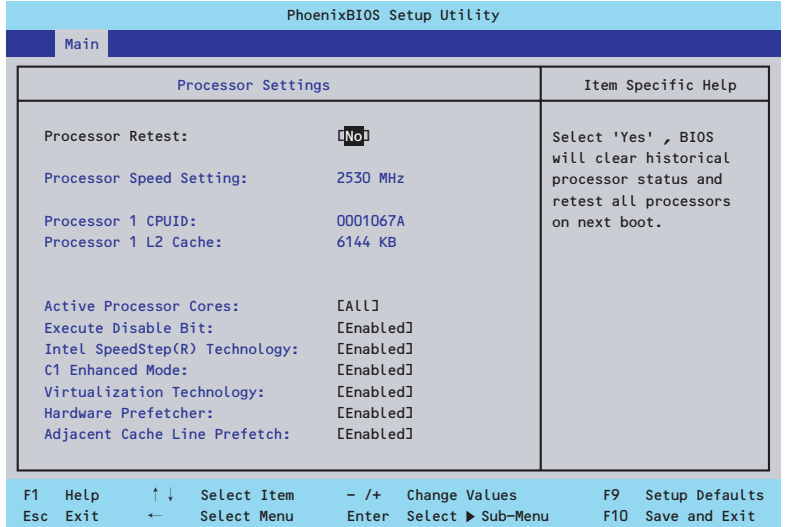

### 項目については次の表を参照してください。

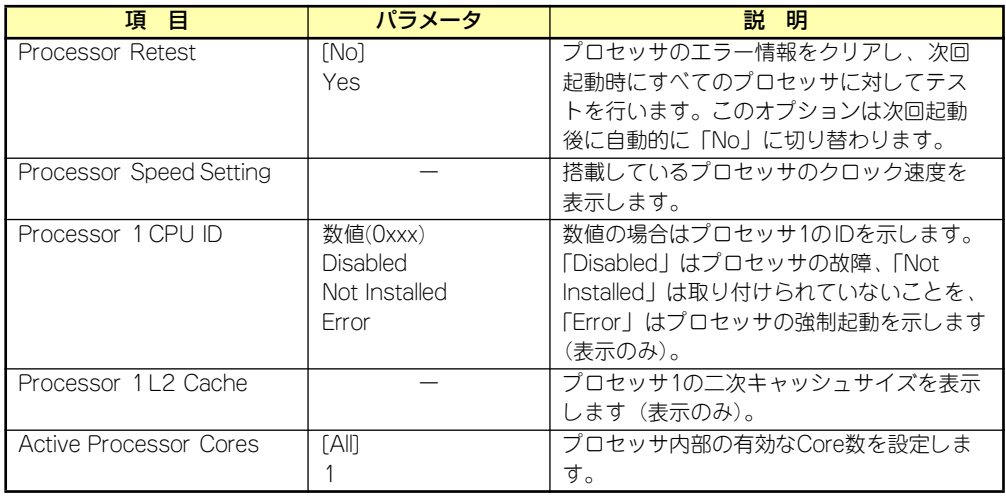

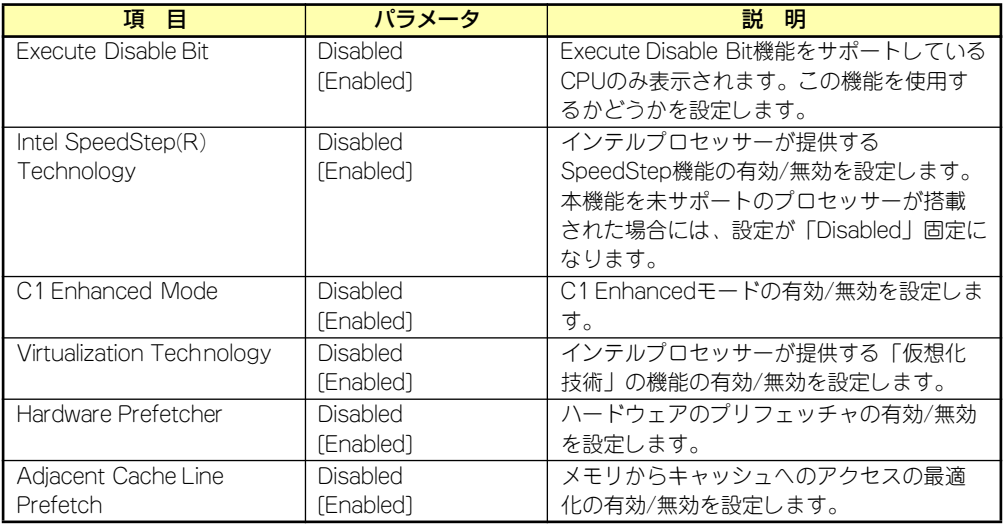

# Advanced

カーソルを「Advanced」の位置に移動させると、Advancedメニューが表示されます。

項目の前に「▶」がついているメニューは、選択して<Enter>キーを押すとサブメニューが表 示されます。

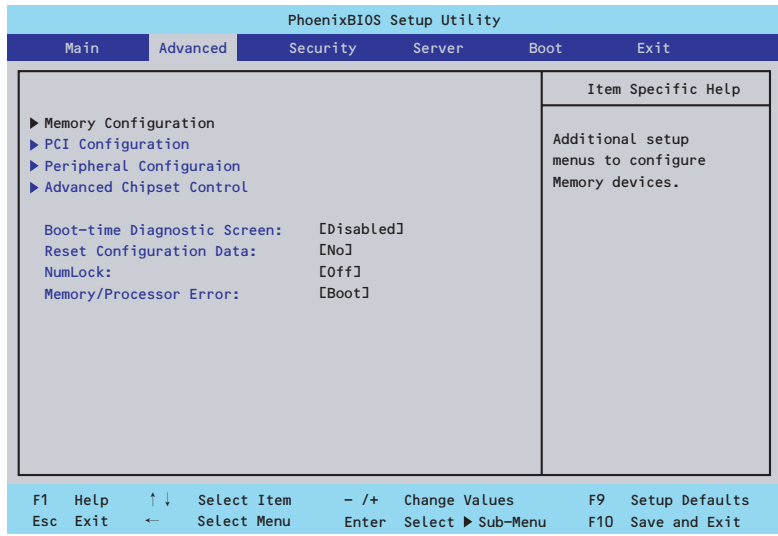

項目については次の表を参照してください。

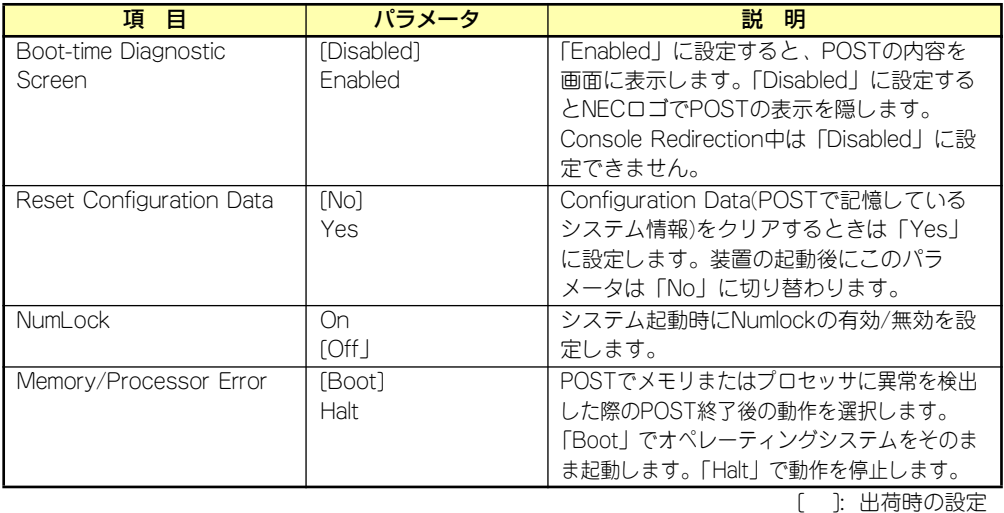

 $\blacksquare$ 重要

Reset Configuration Dataを「Yes」に設定すると、ブートデバイスの情報 もクリアされます。Reset Configuration Dataを「Yes」に設定する前に、 必ず設定されているブートデバイスの順番を記録し、Exit Saving Changes で再起動後、BIOSセットアップメニューを起動して、ブートデバイスの順番 を設定し直してください。

# Memory Configurationサブメニュー

Advancedメニューで「Memory Configuration」を選択すると、以下の画面が表示されます。

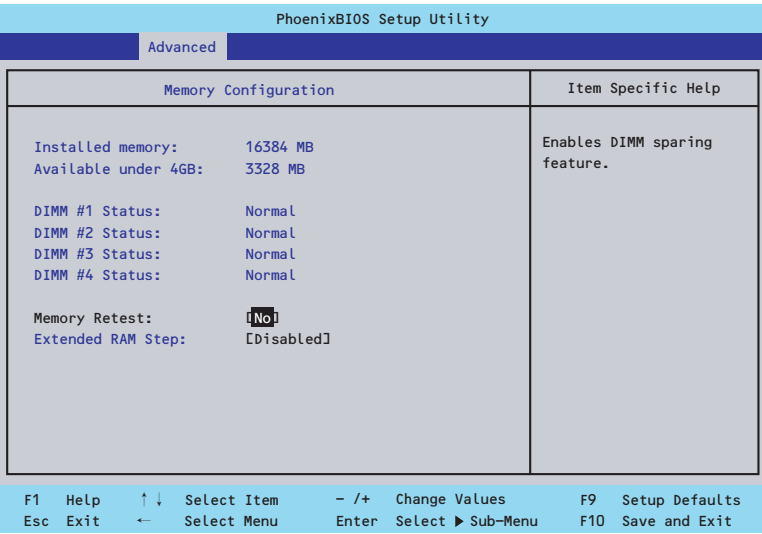

項目については次の表を参照してください。

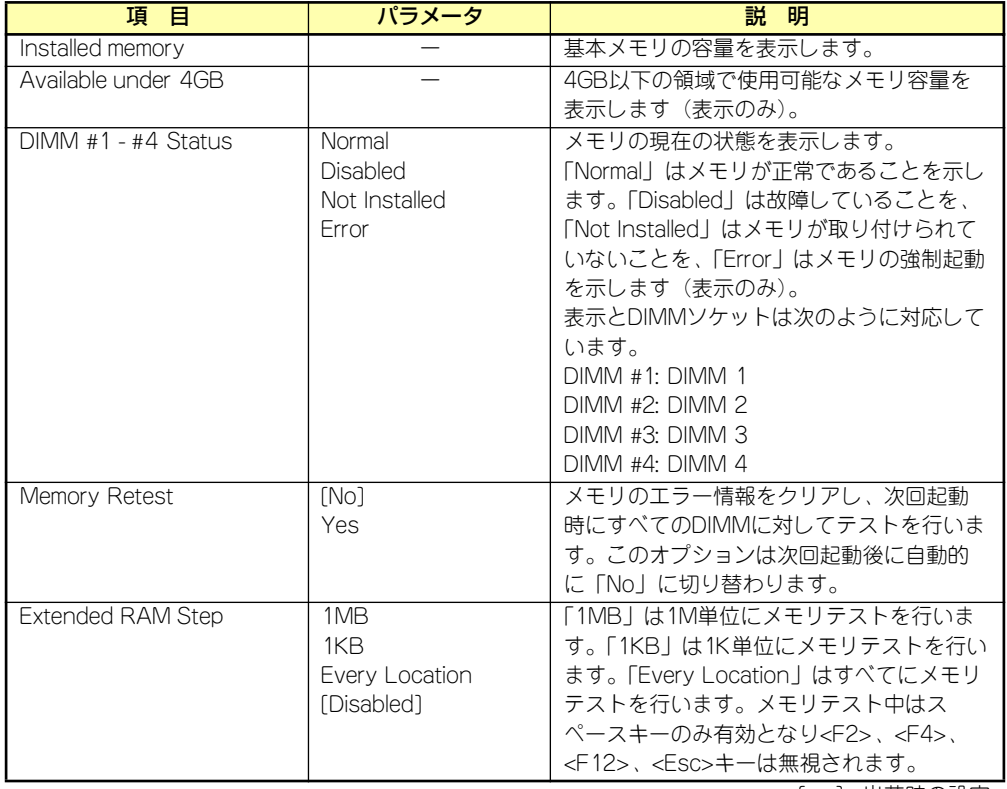

# PCI Configurationサブメニュー

Advancedメニューで「PCI Configuration」を選択すると、以下の画面が表示されます。項 目の前に「▶」がついているメニューは、選択して<Enter>キーを押すとサブメニューが表示 されます。

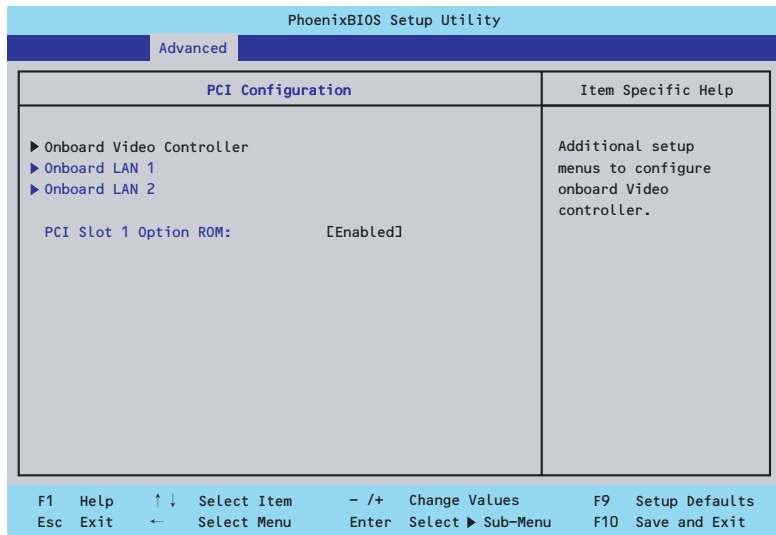

項目については次の表を参照してください。

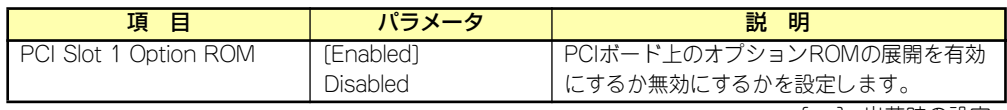

[ ]: 出荷時の設定

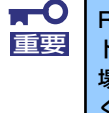

RAIDコントローラやLANボード(ネットワークブート)、Fibre Channelコン トローラで、OSがインストールされたハードディスクドライブを接続しない 場合は、そのPCIスロットのオプションROM展開を「Disabled」に設定して ください。

### Onboard Video Controllerサブメニュー

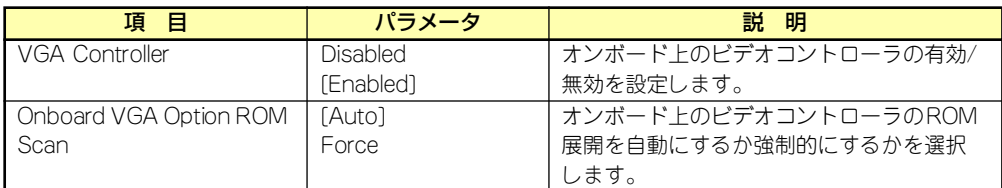

[ ]: 出荷時の設定

### Onboard LAN1/2サブメニュー

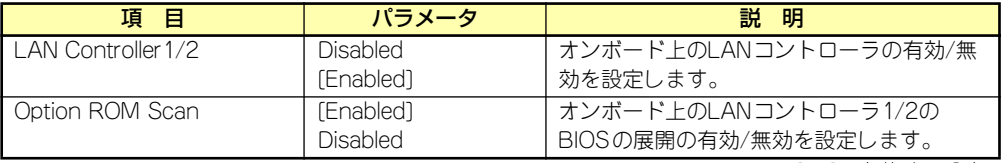

# Peripheral Configurationサブメニュー

Advancedメニューで「Peripheral Configuration」を選択すると、以下の画面が表示されます。

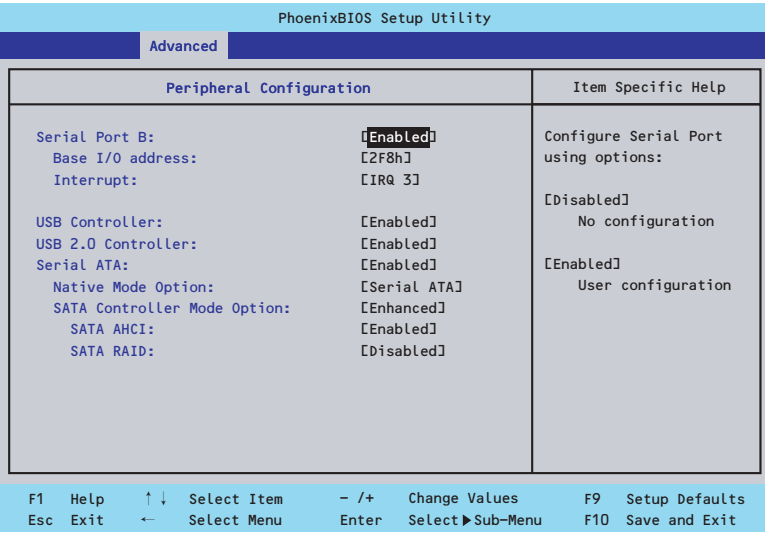

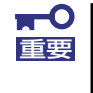

割り込みベースI/Oアドレスが他と重複しないように注意してください。設定 した値が他のリソースで使用されている場合は黄色の「\*」が表示されます。 黄色の「\*」が表示されている項目は設定し直してください。

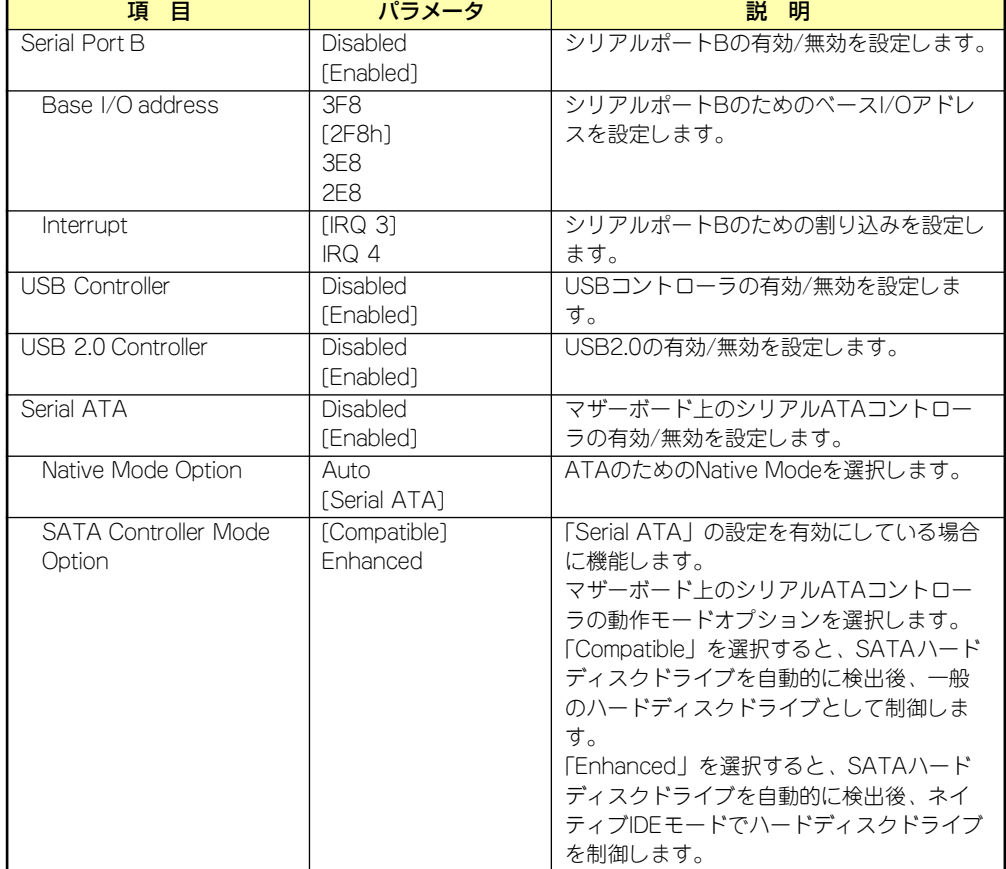

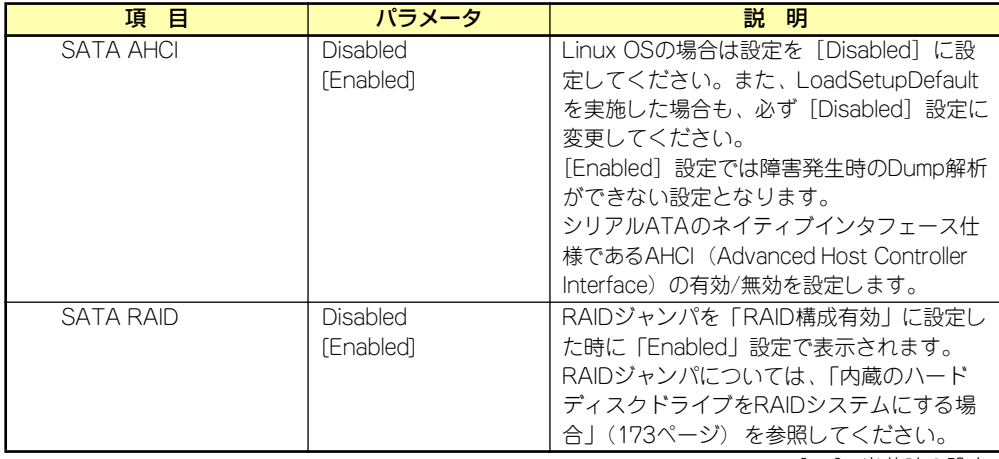

# Advanced Chipset Controlサブメニュー

Advancedメニューで「Advanced Chipset Control」を選択すると、以下の画面が表示され ます。

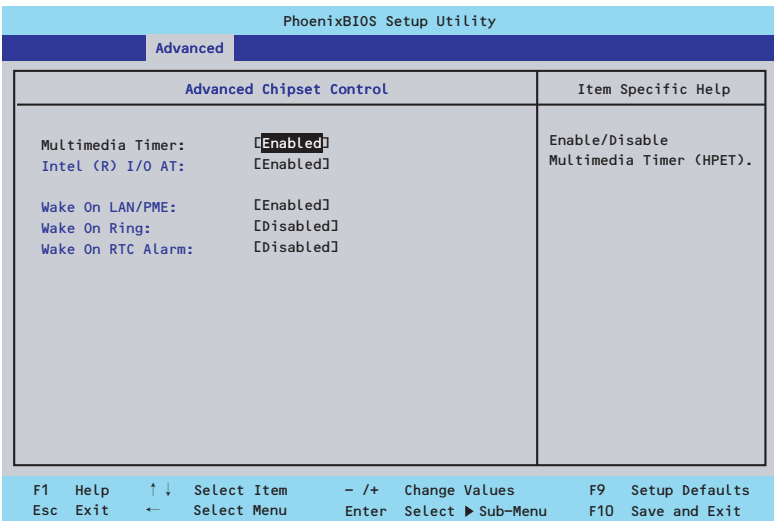

項目については次の表を参照してください。

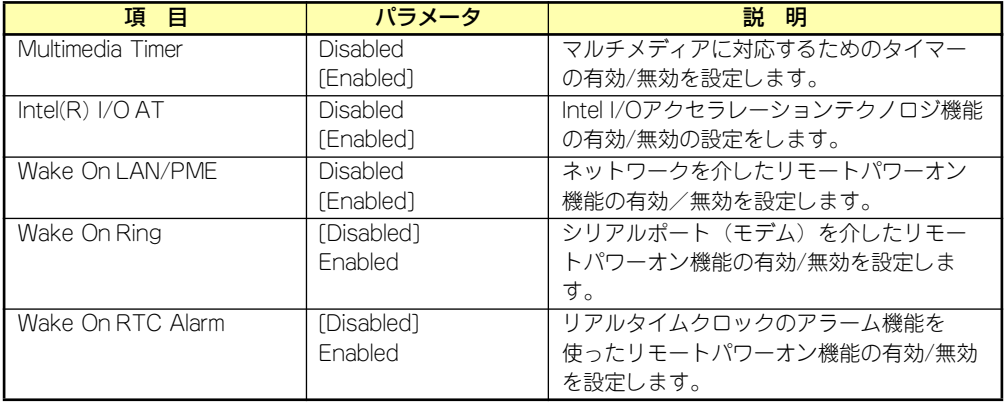

[ ]: 出荷時の設定

 $\blacksquare$ 重要

Wake On Ring機能のご利用環境において、本体へのAC電源の供給を停止し た場合、AC電源の供給後の最初のシステム起動にはWake On Ring機能を利 用することはできません。Powerスイッチを押下してシステムを起動してくだ さい。AC電源の供給を停止した場合、時下のDC電源の供給までは電源管理 チップ上のWake On Ring機能が有効となりません。

# **Security**

カーソルを「Security」の位置に移動させると、Securityメニューが表示されます。項目の前 に「▶」がついているメニューは、選択して<Enter>キーを押すとサブメニューが表示されま す。

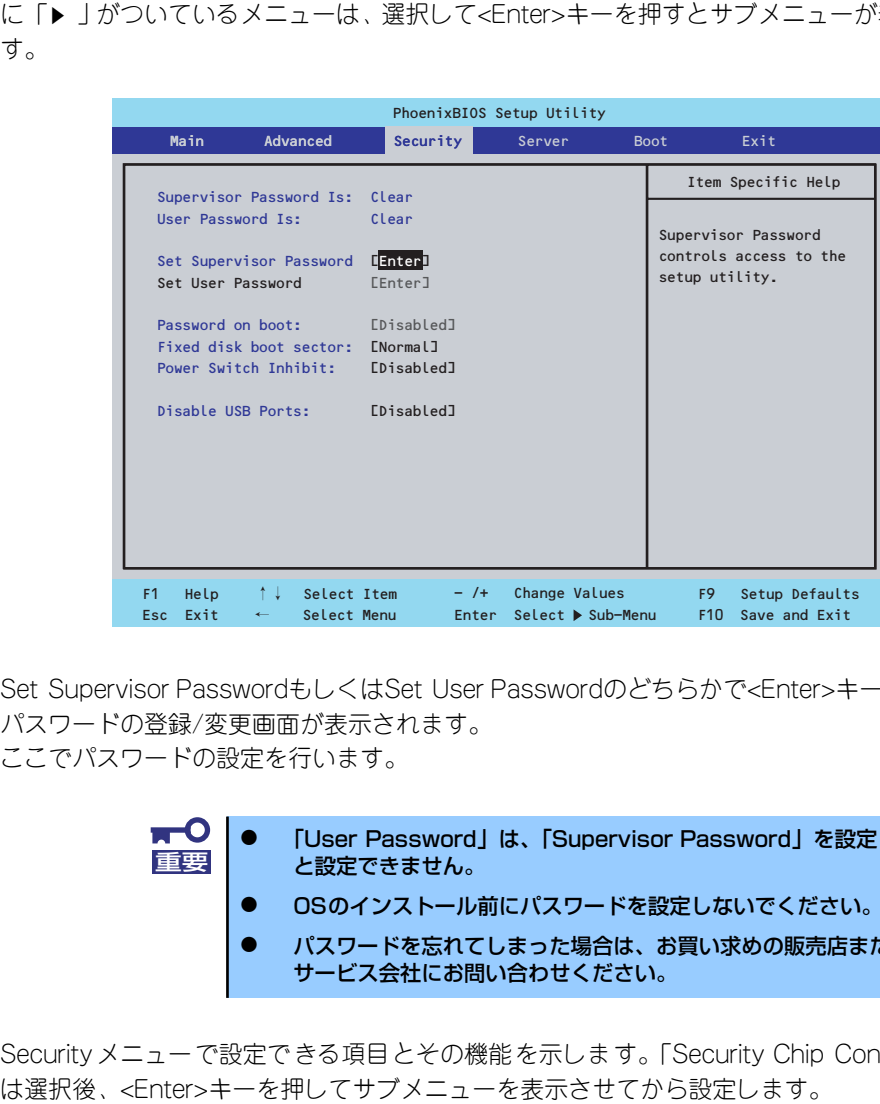

Set Supervisor PasswordもしくはSet User Passwordのどちらかで<Enter>キーを押すと パスワードの登録/変更画面が表示されます。 ここでパスワードの設定を行います。

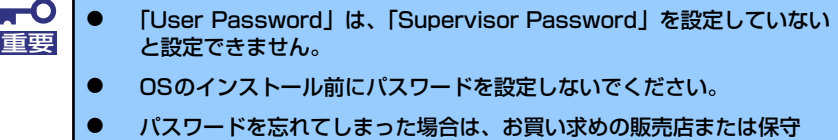

Securityメニューで設定できる項目とその機能を示します。「Security Chip Configuration」

サービス会社にお問い合わせください。

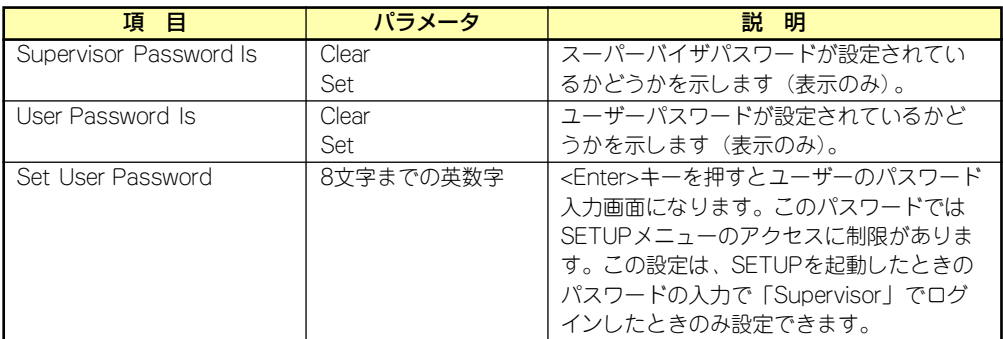

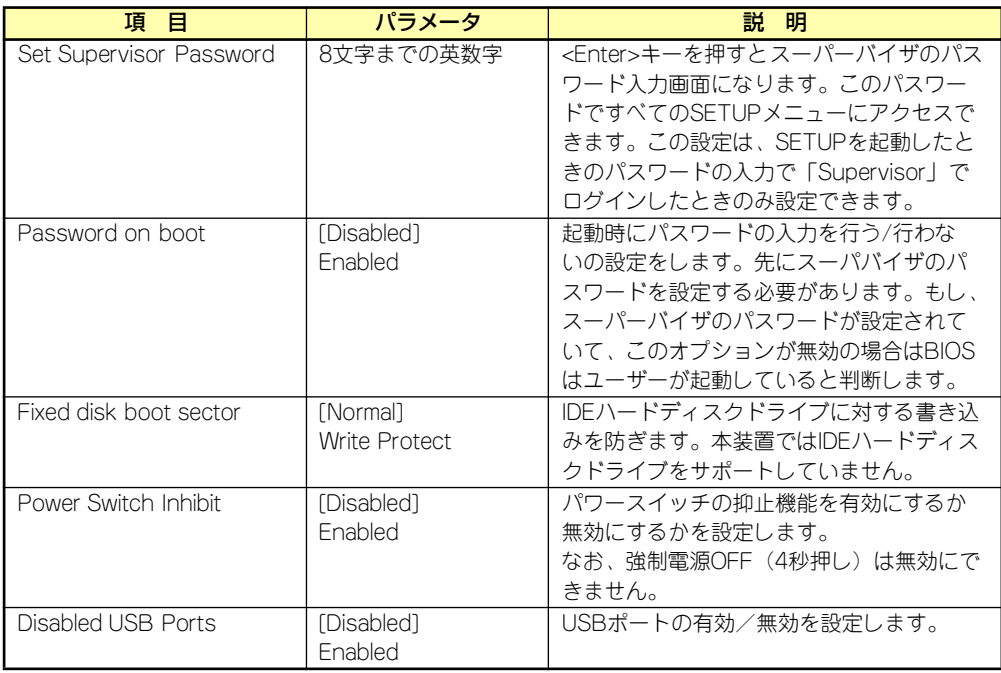

# Server

カーソルを「Server」の位置に移動させると、Serverメニューが表示されます。項目の前に 「▶」がついているメニューは、選択して<Enter>キーを押すとサブメニューが表示されます。

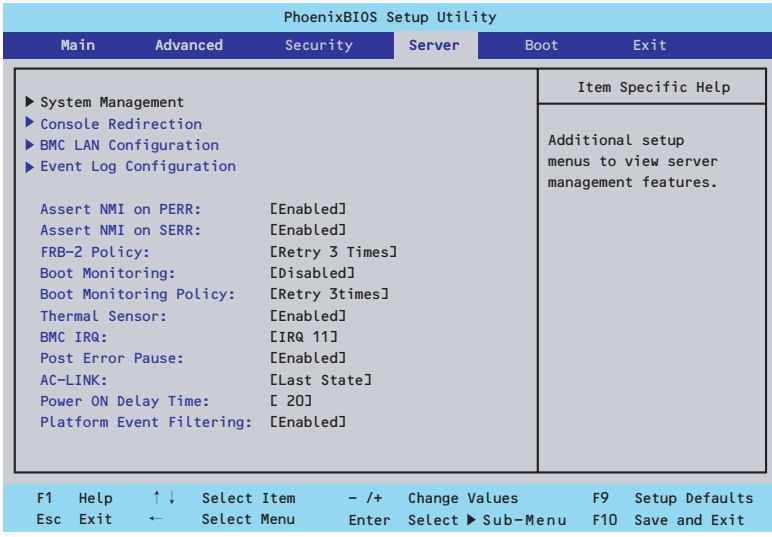

Serverメニューで設定できる項目とその機能を示します。「System Management」と 「Console Redirection」、「BMC LAN Configuration」、「Event Log Configuration」は選択 後、<Enter>キーを押してサブメニューを表示させてから設定します。

項目については次の表を参照してください。

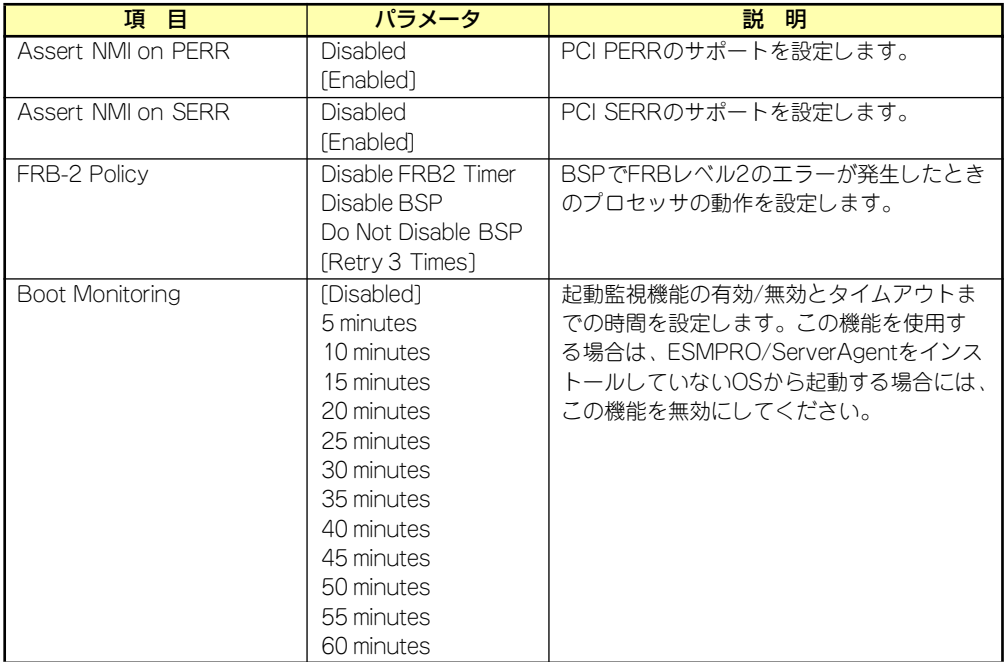

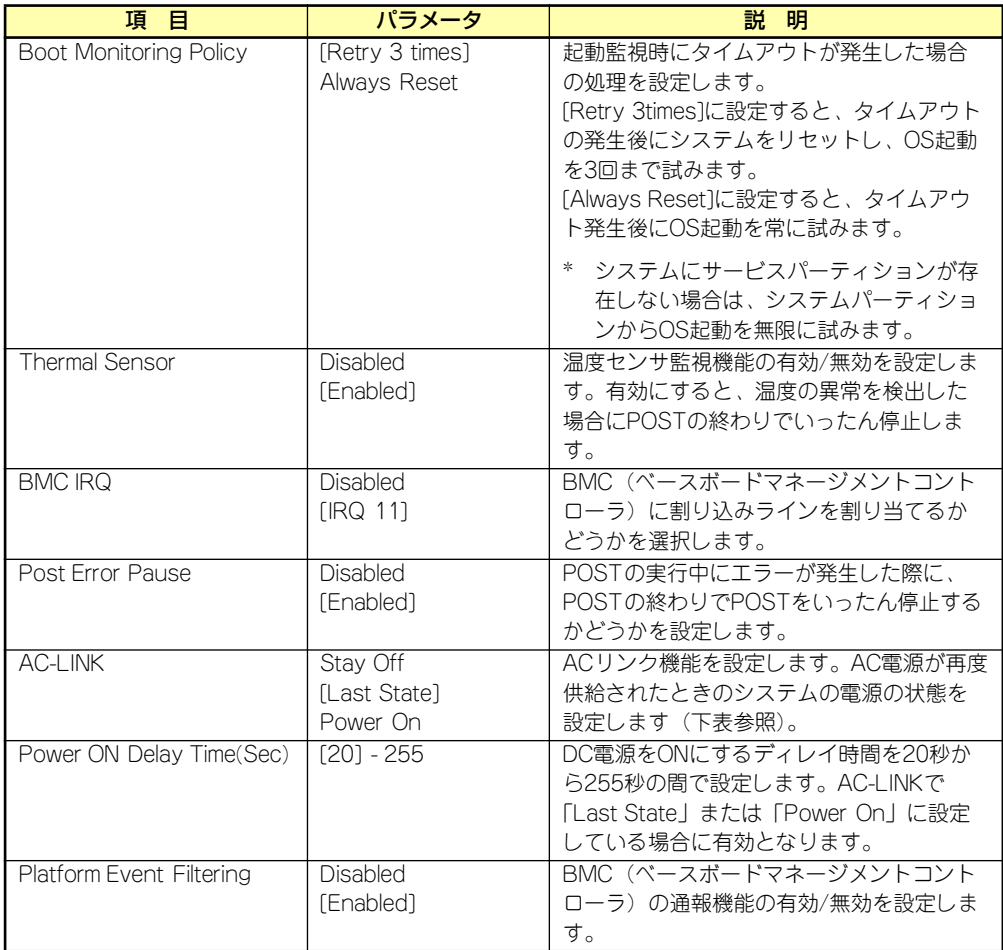

[ ]: 出荷時の設定

「AC-LINK」の設定と本装置のAC電源がOFFになってから再度電源が供給されたときの動作を 次の表に示します。

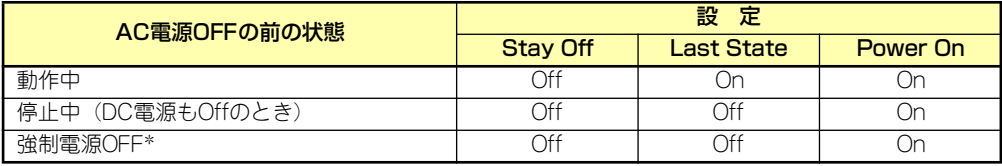

\* POWERスイッチを4秒以上押し続ける操作です。強制的に電源をOFFにします。

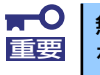

無停電電源装置(UPS)を利用して自動運転を行う場合は「AC-LINK」の設定 重要 を「Power On」にしてください。

# System Managementサブメニュー

Serverメニューで「System Management」を選択し、<Enter>キーを押すと、以下の画面が 表示されます。

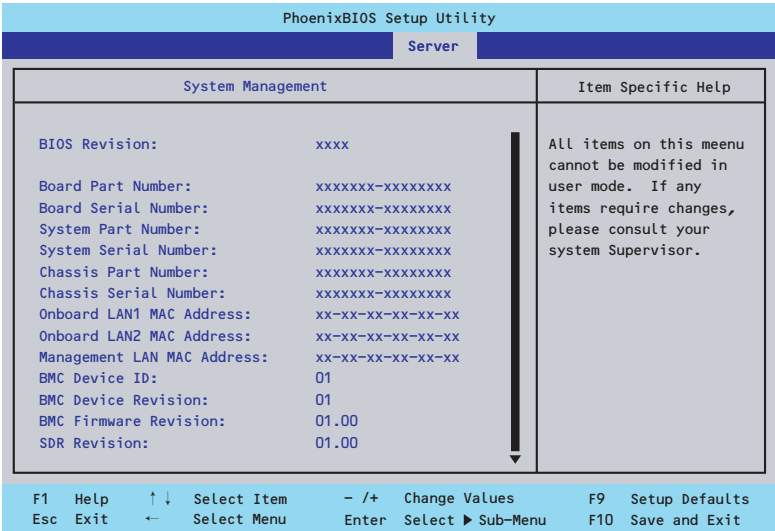

### 項目については次の表を参照してください。

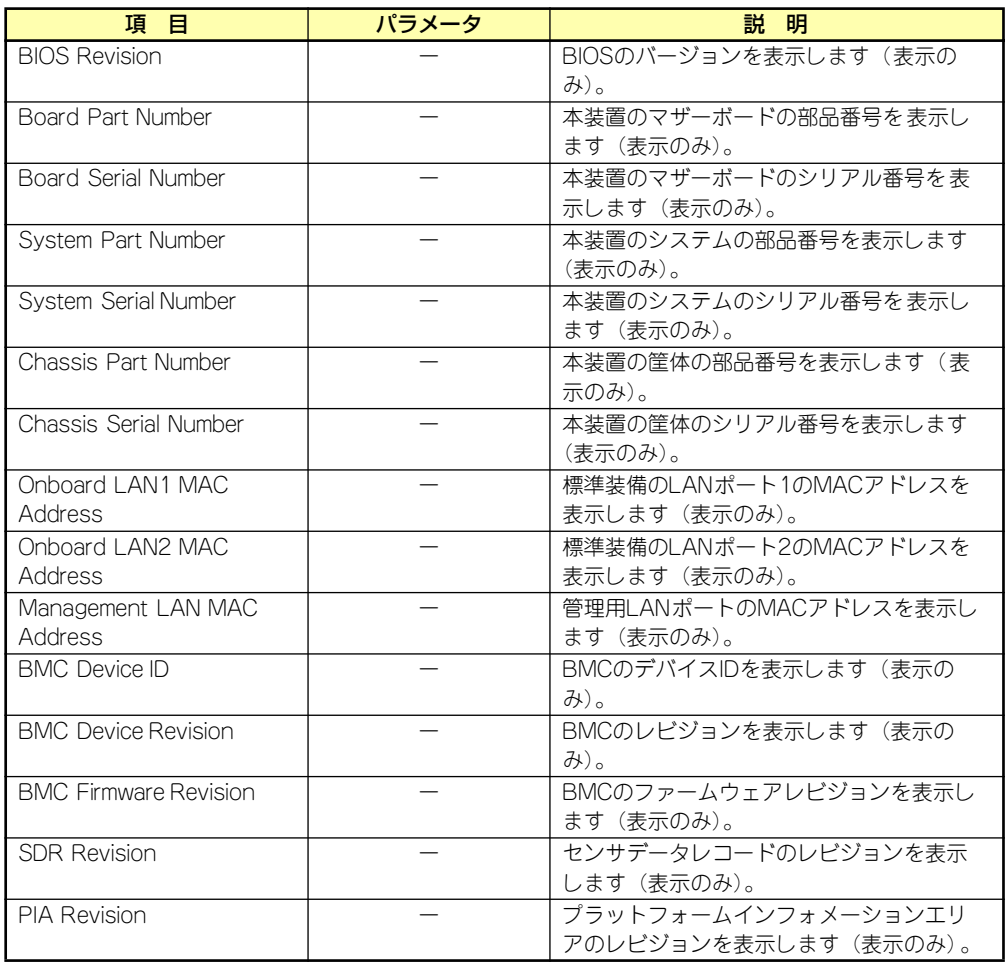

# Console Redirectionサブメニュー

Serverメニューで「Console Redirection」を選択し、<Enter>キーを押すと、以下の画面が 表示されます。

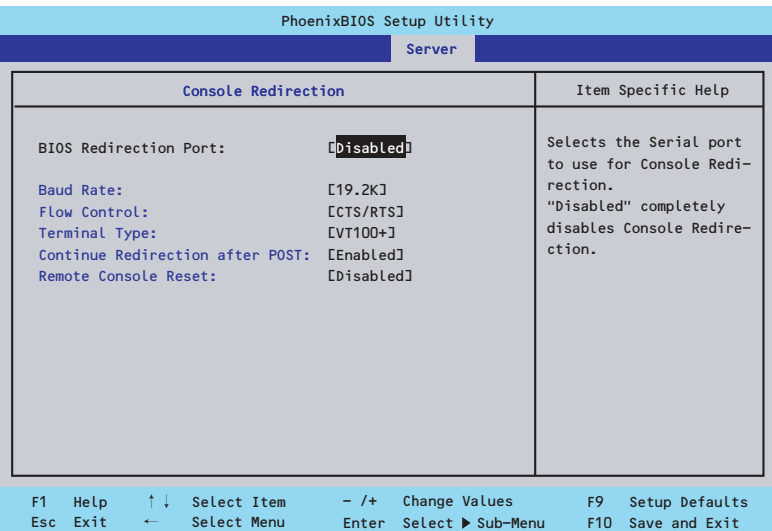

項目については次の表を参照してください。

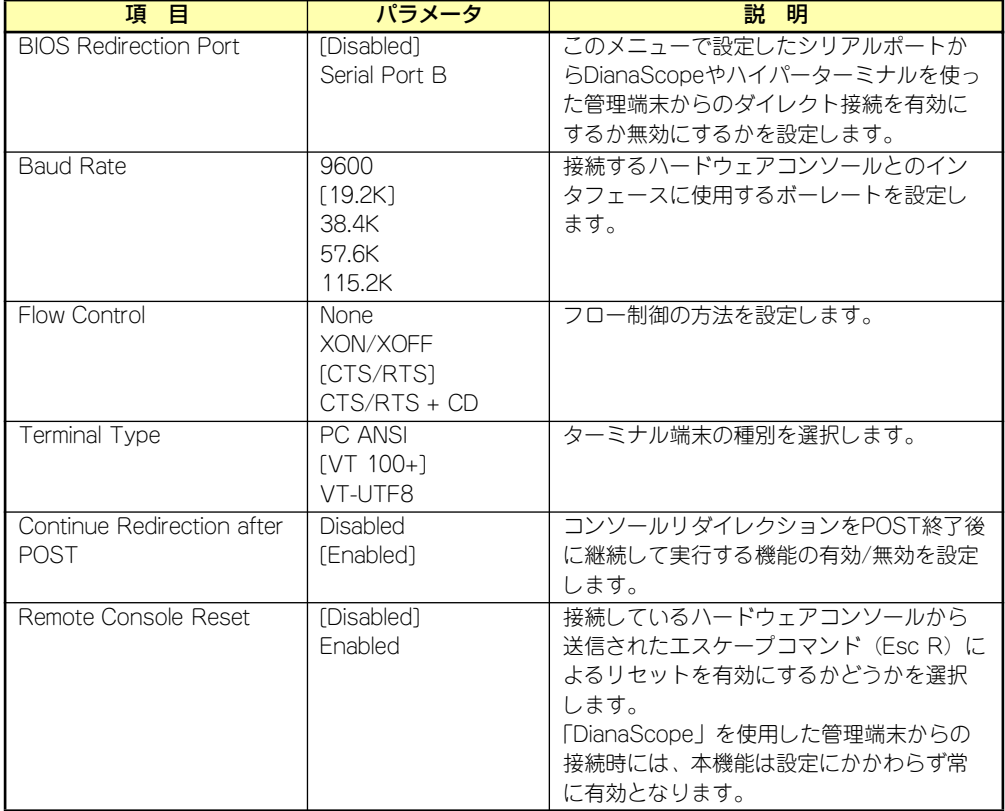

# BMC LAN Configurationサブメニュー

Serverメニューで「BMC LAN Configuration」を選択し、<Enter>キーを押すと、以下の画 面が表示されます。

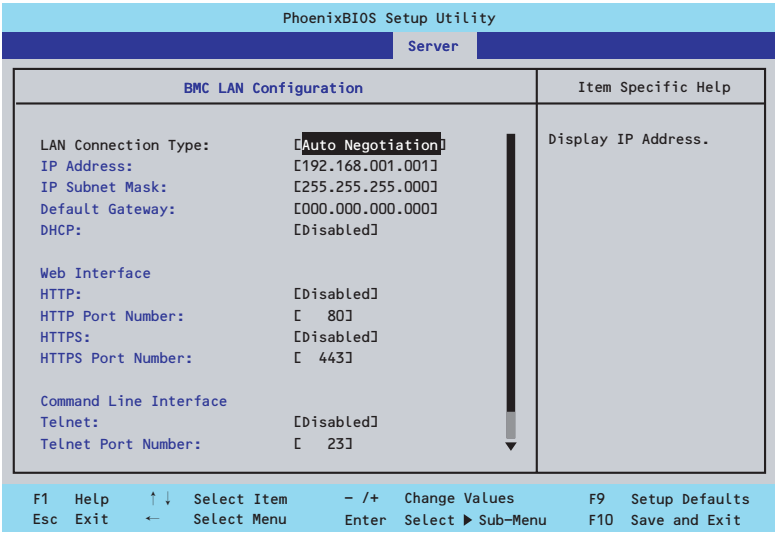

### 項目については次の表を参照してください。

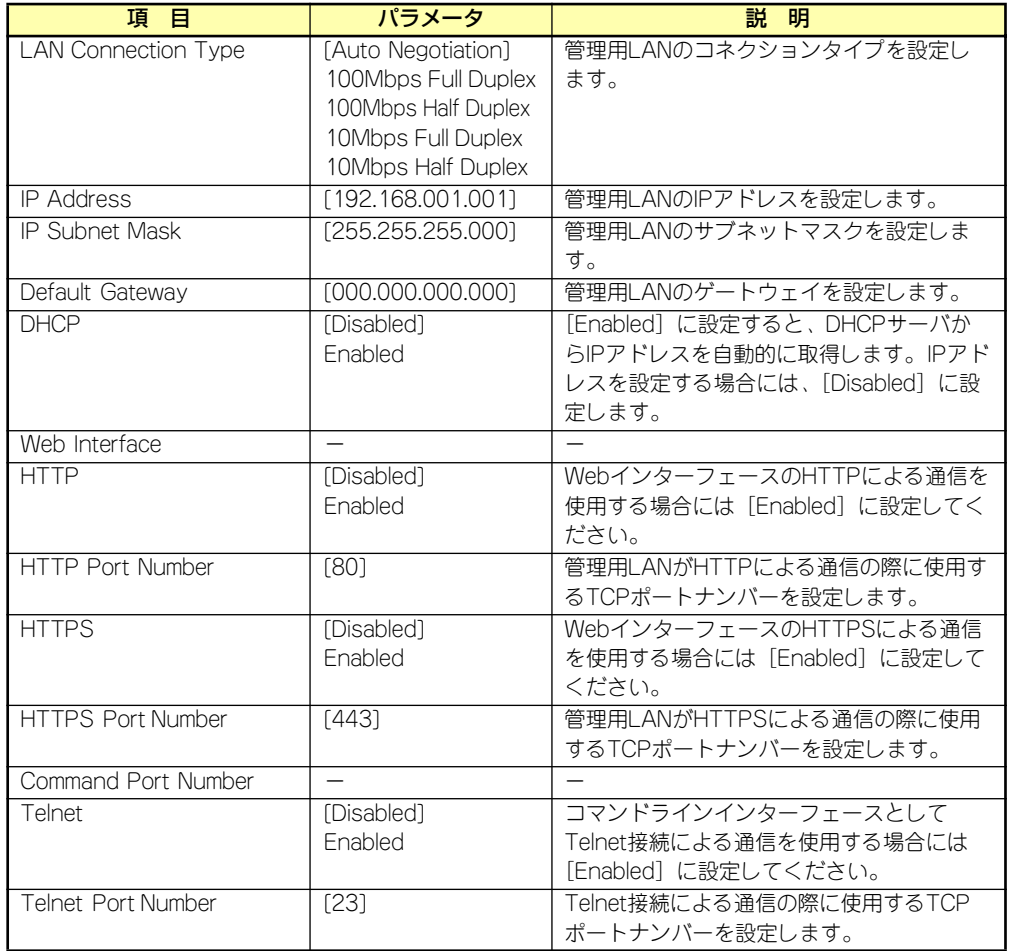

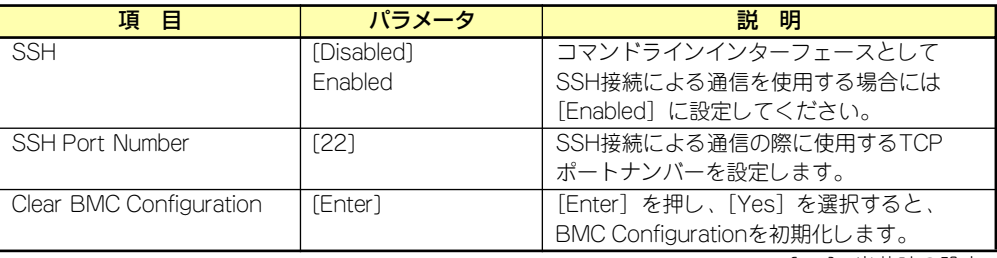

[ ]: 出荷時の設定

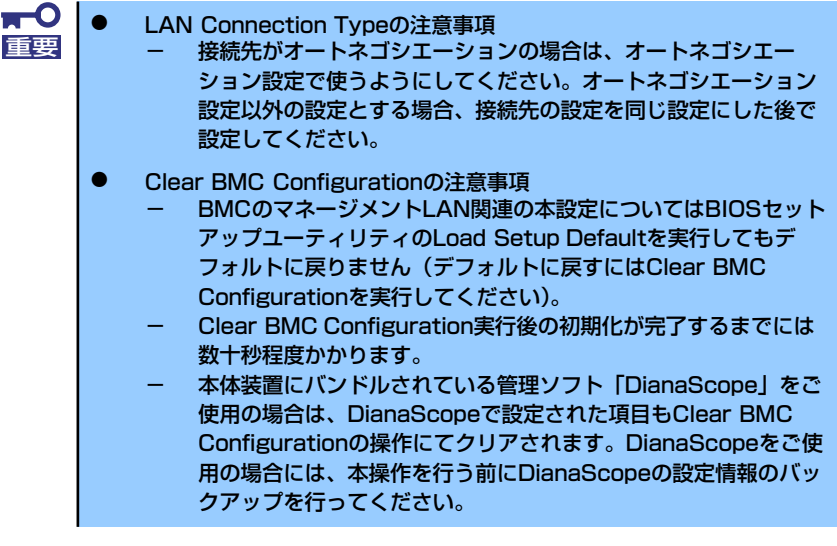

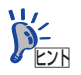

BMC LAN Configuration メニューは、BIOSセットアップユーティリティの <u>ヒント</u> ┃ │ Save Custom Default/Load Custom Default」で設定の保存ができません。

# Event Log Configurationサブメニュー

Serverメニューで「Event Log Configuration」を選択し、<Enter>キーを押すと、以下の画 面が表示されます。項目の前に「▶ 」がついているメニューは、選択して<Enter>キーを押す とサブメニューが表示されます。

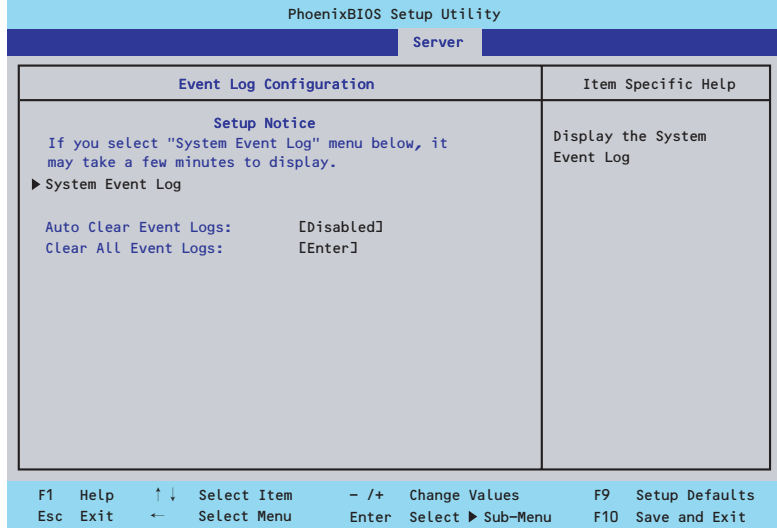

項目については次の表を参照してください。

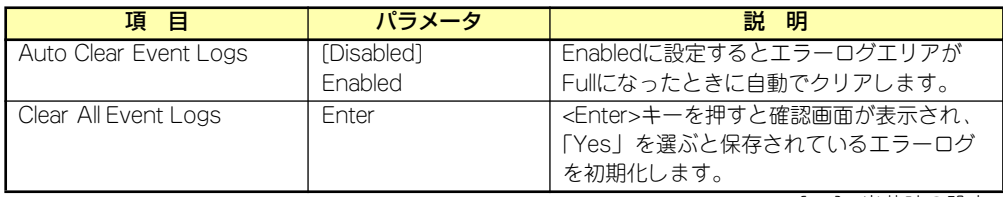

### System Event Logサブメニュー

Serverメニューの「Event Log Configuration」で「System Event Log」を選択すると、以 下の画面が表示されます。

以下はシステムイベントログの例です。

記録されているシステムイベントログは<↓>キー /<↑>キー、<+>キー /<->キー、< Home>キー /<End>キーを押すことで表示できます。

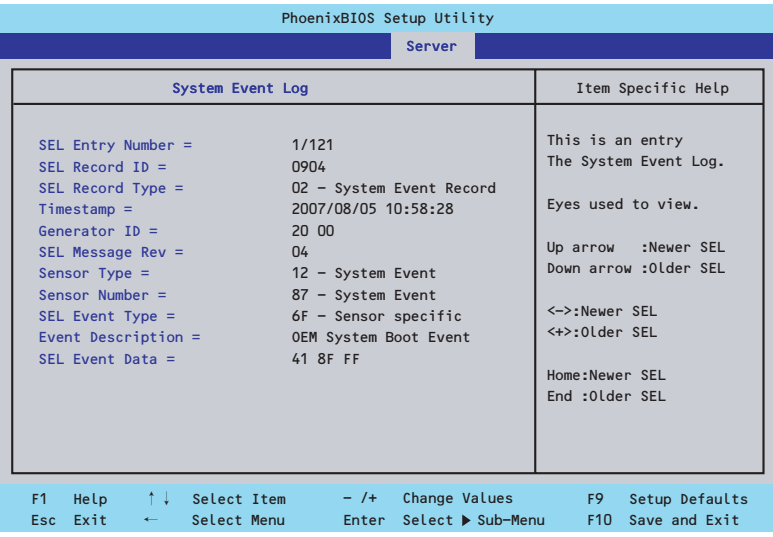

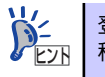

登録されているシステムイベントログが多い場合、表示されるまでに最大2分 トント 営録されている<br>◆ E2H 程度の時間がかかります。

# Boot

カーソルを「Boot」の位置に移動させると、起動順位を設定するBootメニューが表示されます。

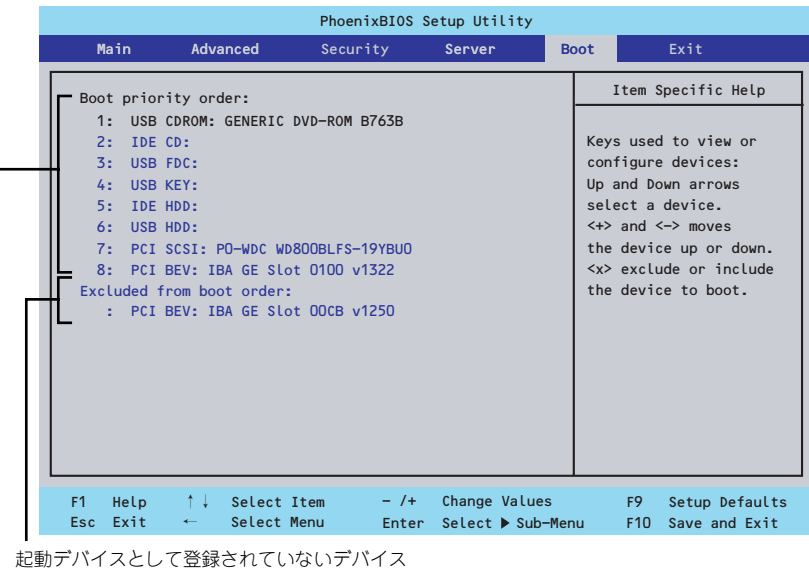

起動デバイスとして登録されたデバイスとその優先順位

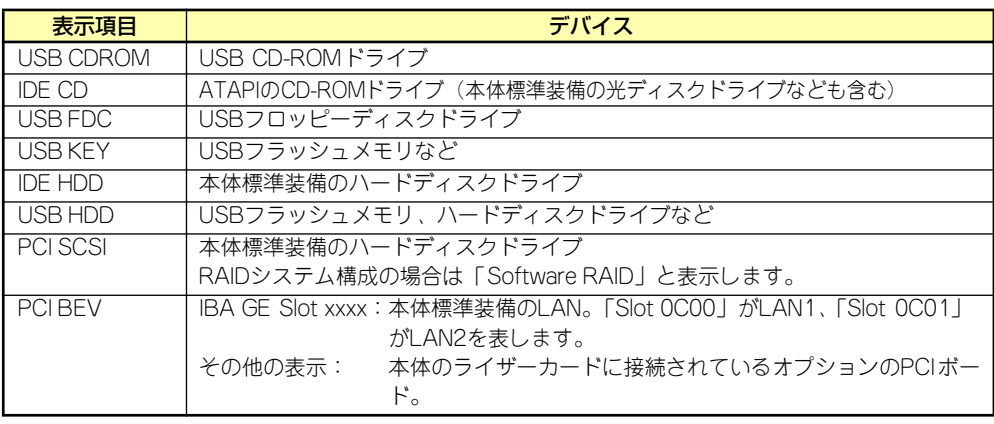

- 1. BIOSは起動可能なデバイスを検出すると、該当する表示項目にそのデバイスの情 報を表示します。 メニューに表示されている任意のデバイスから起動させるためにはそのデバイスを 起動デバイスとして登録する必要があります(最大8台まで)。
- 2. デバイスを選択後して<X>キーを押すと、選択したデバイスを起動デバイスとして 登録/解除することができます。 最大8台の起動デバイスを登録済みの場合は<X>キーを押しても登録することはで きません。現在の登録済みのデバイスから起動しないものを解除してから登録して ください。
- 3. <↑>キー/<↓>キーと<+>キー/<->キーで登録した起動デバイスの優先順位 (1位から8位)を変更できます。 各デバイスの位置へ<↑>キー/<↓>キーで移動させ、<+>キー/<->キーで優先 順位を変更できます。

# **Exit**

カーソルを「Exit」の位置に移動させると、Exitメニューが表示されます。

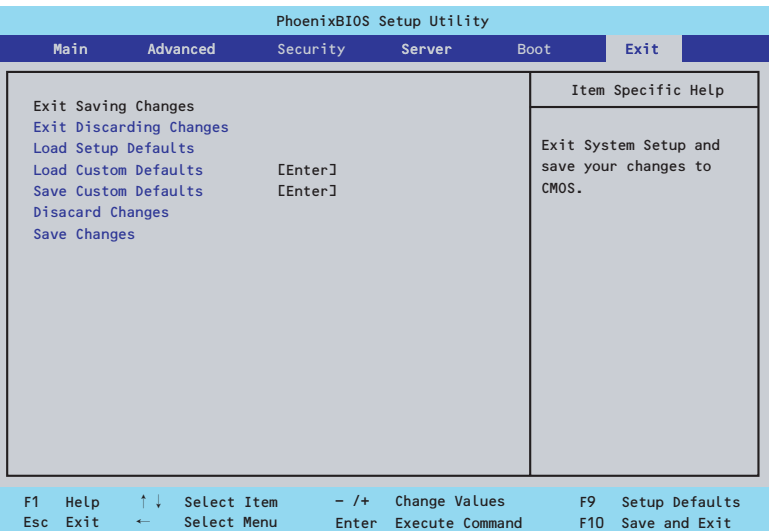

このメニューの各オプションについて以下に説明します。

### Exit Saving Changes

新たに選択した内容をCMOSメモリ(不揮発性メモリ)内に保存してSETUPを終わらせる時 に、この項目を選択します。Exit Saving Changesを選択すると、確認画面が表示されます。

ここで、「Yes」を選ぶと新たに選択した内容をCMOSメモリ(不揮発性メモリ)内に保存し てSETUPを終了し、自動的にシステムを再起動します。

### Exit Discarding Changes

新たに選択した内容をCMOSメモリ(不揮発性メモリ)内に保存しないでSETUPを終わらせ たい時に、この項目を選択します。

次に「Save before exiting?」の確認画面が表示され、ここで、「No」を選択すると、変更し た内容をCMOSメモリ内に保存しないでSETUPを終了し、ブートへと進みます。「Yes」を選 択すると変更した内容をCMOSメモリ内に保存してSETUPを終了し、自動的にシステムを再 起動します。

#### Load Setup Defaults

SETUPのすべての値をデフォルト値に戻したい時に、この項目を選択します。Load Setup Defaultsを選択すると、確認画面が表示されます。

ここで、「Yes」を選択すると、SETUPのすべての値をデフォルト値に戻してExitメニューに 戻ります。「No」を選択するとExitメニューに戻ります。

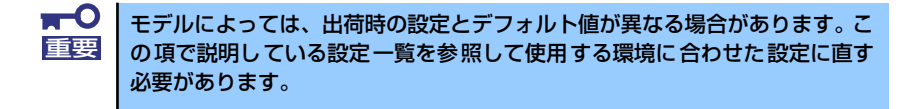

「SATA RAID」メニューを表示させるには、「Advanced」メニューの「Peripheral Configuration」→「SATA Controller Mode Option」を「Enhanced」に設定し てください。 ヒント

#### Load Custom Defaults

このメニューを選択して<Enter>キーを押すと、保存しているカスタムデフォルト値をロード します。カスタムデフォルト値を保存していない場合は、表示されません。

#### Save Custom Defaults

このメニューを選択して<Enter>キーを押すと、現在の設定値をカスタムデフォルト値として 保存します。保存すると「Load Custom Defaults」メニューが表示されます。

#### Discard Changes

CMOSメモリに値を保存する前に今回の変更を以前の値に戻したい場合は、この項目を選択し ます。Discard Changesを選択すると確認画面が表示されます。 ここで、「Yes」を選ぶと新たに選択した内容が破棄されて、以前の内容に戻ります。

#### Save Changes

新たに選択した内容をCMOSメモリ(不揮発性メモリ)内に保存する時に、この項目を選択し ます。Saving Changesを選択すると、確認画面が表示されます。 ここで、「Yes」を選ぶと新たに選択した内容をCMOSメモリ (不揮発性メモリ)内に保存し ます。

# **リセットとクリア**

本装置が動作しなくなったときやBIOSで設定した内容を出荷時の設定に戻すときに参照して ください。

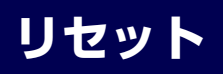

OSが起動する前に動作しなくなったときは、<Ctrl>キーと<Alt>キーを押しながら、<Delete> キーを押してください。リセットを実行します。

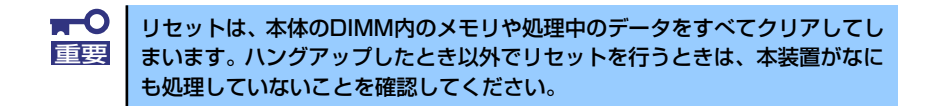

# **強制電源OFF**

OSからシャットダウンできなくなったときや、POWERスイッチを押しても電源をOFFにで きなくなったとき、リセットが機能しないときなどに使用します。

本体のPOWERスイッチを4秒ほど押し続けてください。電源が強制的にOFFになります(電 源を再びONにするときは、電源OFFから約30秒ほど待ってから電源をONにしてください)。

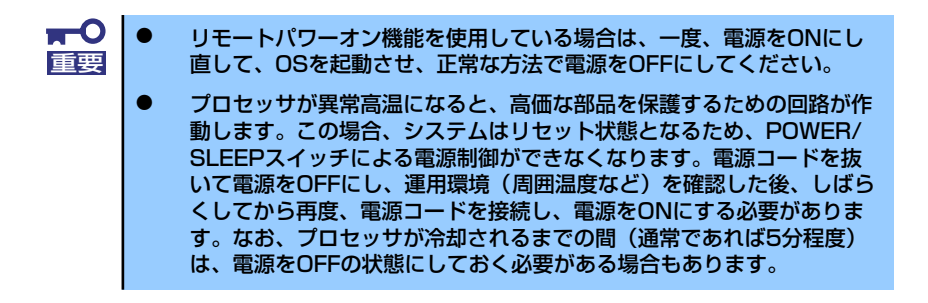

# **CMOSメモリ・パスワードのクリア**

本装置が持つセットアップユーティリティ「SETUP」では、本装置内部のデータを第三者か ら保護するために独自のパスワードを設定することができます。

万一、パスワードを忘れてしまったときなどは、ここで説明する方法でパスワードをクリアす ることができます。

また、本装置のCMOSメモリに保存されている内容をクリアする場合も同様の手順で行いま す。

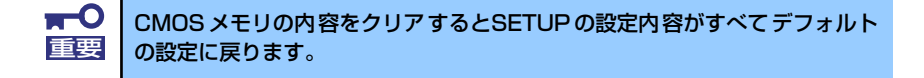

パスワード/CMOSメモリのクリアはマザーボード上のコンフィグレーションジャンパスイッ チを操作して行います。ジャンパスイッチは「CMOSメモリ・パスワードのクリア」(129ペー ジ)を参照してください。

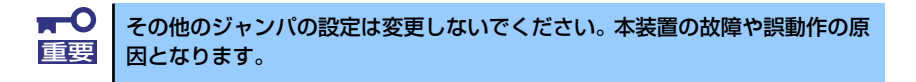

それぞれの内容をクリアする方法を次に示します。

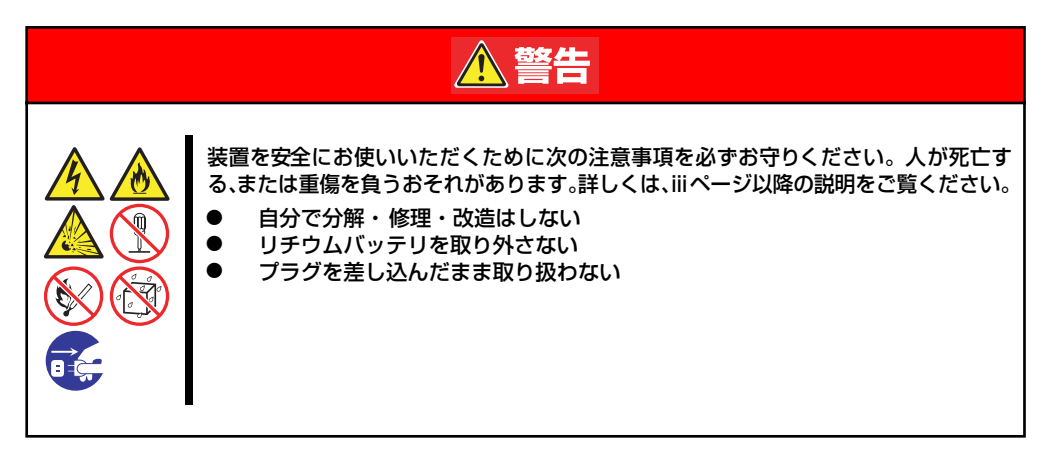

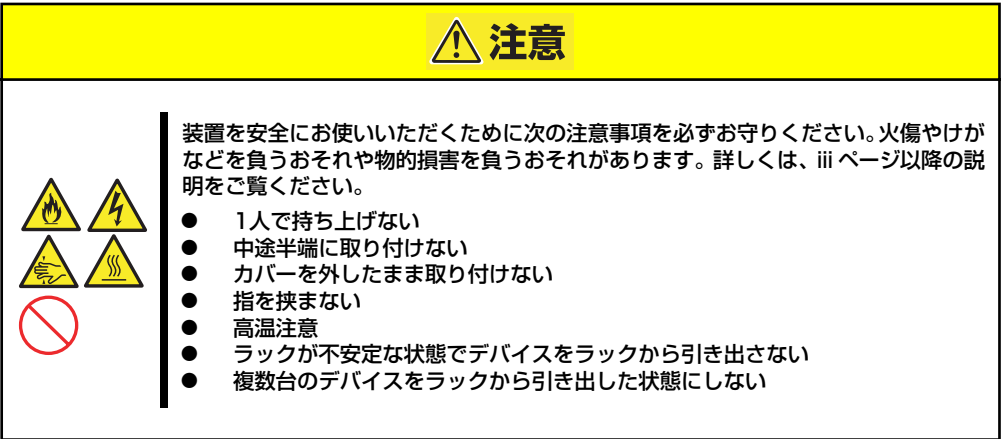

<CMOSのクリア>

- 1. 156ページを参照して準備をする。
- 2. 本体をラックから引き出す(157ページ参照)。
- 3. トップカバーを取り外す(158ページ参照)。
- 4. クリアしたい機能のジャンパスイッチの位置を確認する(129ページ参照)。
- 5. ジャンパスイッチの設定を変更する。
- 6. 5秒ほど待って元の位置に戻す。
- 7. 取り外した部品を元に組み立てる。
- 8. 電源コードを接続して本体の電源をONにする。
- 9. <F2>キーを押してBIOS SETUPユーティリティを起動し、Exitメニューから 「Load Setup Defaults」を実行する。

<パスワードのクリア>

- 1. <CMOSのクリア>の1~5の手順同様にパスワードクリアのジャンパスイッチの 設定を変更する。
- 2. 取り外した部品を元に組み立て、POWERスイッチを押す。
- 3. <F2>キーを押してBIOS SETUPユーティリティを起動し、パスワードを設定し 直して「Exit Saving Changes」を実行する。
- 4. 電源を落とし、ジャンパスイッチを元に戻す。
- 5. 再度、本体を元通りに組み立てる。

# **割り込みライン**

割り込みラインは、出荷時に次のように割り当てられています。オプションを増設するときな どに参考にしてください。

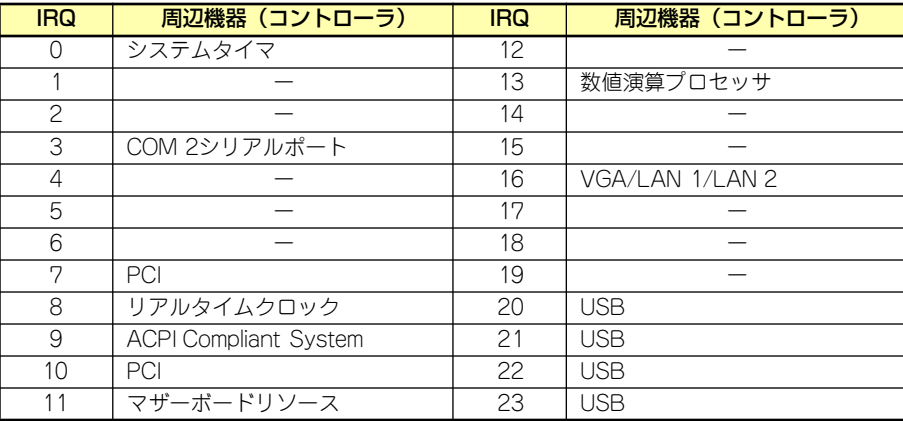

# **RAIDシステムのコンフィグレーション**

ここでは、本体装置のオンボードのRAIDコントローラ(LSI Embedded MegaRAID)を使用し て、内蔵のハードディスクドライブをRAIDシステムとして使用する方法について説明します。 オプションのRAIDコントローラ(N8103-116/117、N8103-109)によるRAIDシステムの 使用方法については、オプションに添付の説明書などを参照してください。

# **RAIDについて**

# RAIDの概要

### RAID(Redundant Array of Inexpensive Disks)とは

直訳すると低価格ディスクの冗長配列となり、ハードディスクドライブを複数まとめて扱う技 術のことを意味します。

つまりRAIDとは複数のハードディスクドライブを1つのディスクアレイ(ディスクグループ) として構成し、これらを効率よく運用することです。これにより単体の大容量ハードディスク ドライブより高いパフォーマンスを得ることができます。

オンボードのRAIDコントローラ(LSI Embededd MegaRAIDTM)では、1つのディスクグルー プを複数の論理ドライブ(バーチャルディスク)に分けて設定することができます。これらの論 理ドライブは、OSからそれぞれ1つのハードディスクドライブとして認識されます。OSから のアクセスは、ディスクグループを構成している複数のハードディスクドライブに対して並行 して行われます。

また、使用するRAIDレベルによっては、あるハードディスクドライブに障害が発生した場合 でも残っているデータやパリティからリビルド機能によりデータを復旧させることができ、高 い信頼性を提供することができます。

## RAIDレベルについて

RAID機能を実現する記録方式には、複数の種類(レベル)が存在します。その中でオンボードの RAIDコントローラ(LSI Embededd MegaRAIDTM)がサポートするRAIDレベルは、RAID 0、1 となります。ディスクグループを作成する上で必要となるハードディスクドライブの数量は RAIDレベルごとに異なりますので、下の表で確認してください。

### ⓦ 3.5インチディスクモデルの場合

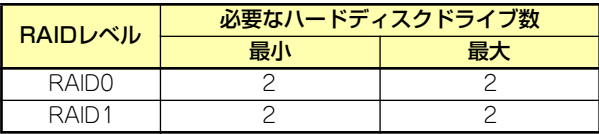

### ⓦ 2.5インチディスクモデルの場合

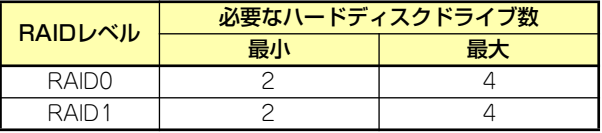

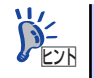

各RAIDのレベル詳細は、「RAIDレベル」(225ページ)を参照してください。

### ディスクグループ(Disk Group)

ディスクグループは複数のハードディスクドライブをグループ化したものを表します。設定可 能なディスクグループの数は、ハードディスクドライブの数と同じ数です。 次の図はオンボードのRAIDコントローラ(LSI Embededd MegaRAIDTM)にハードディスクド ライブ を2台接続し、2台で1つのディスクグループ(DG)を作成した構成例です。

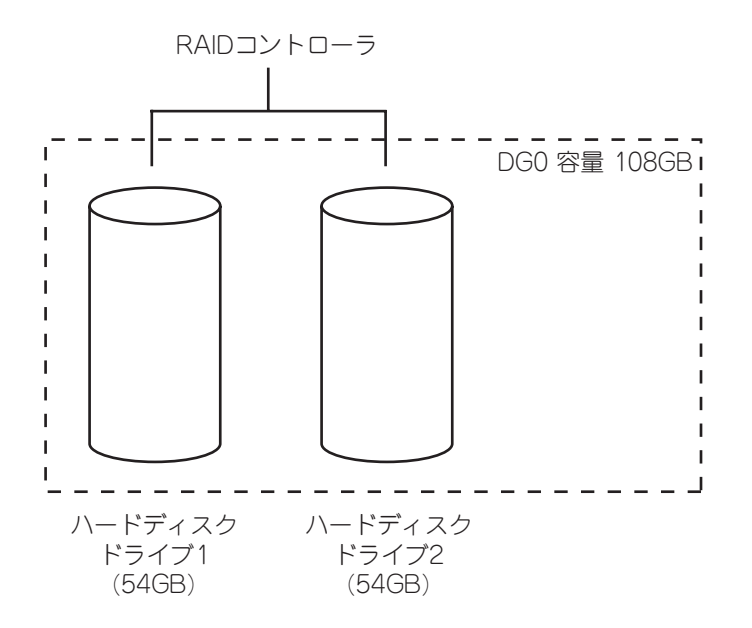

### バーチャルディスク(Virtual Disk)

バーチャルディスクは作成したディスクグループ内に、論理ドライブとして設定したものを表 し、OSからは物理ドライブとして認識されます。設定可能なバーチャルディスクの数は、ディ スクグループ当たり最大16個、コントローラ当たり最大64個になります。

次の図はオンボードのRAIDコントローラ(LSI Embededd MegaRAIDTM)にハードディスクド ライブを2台接続し、2台で1つのディスクグループを作成し、ディスクグループにRAID1の バーチャルディスク(VD)を2つ設定した構成例です。

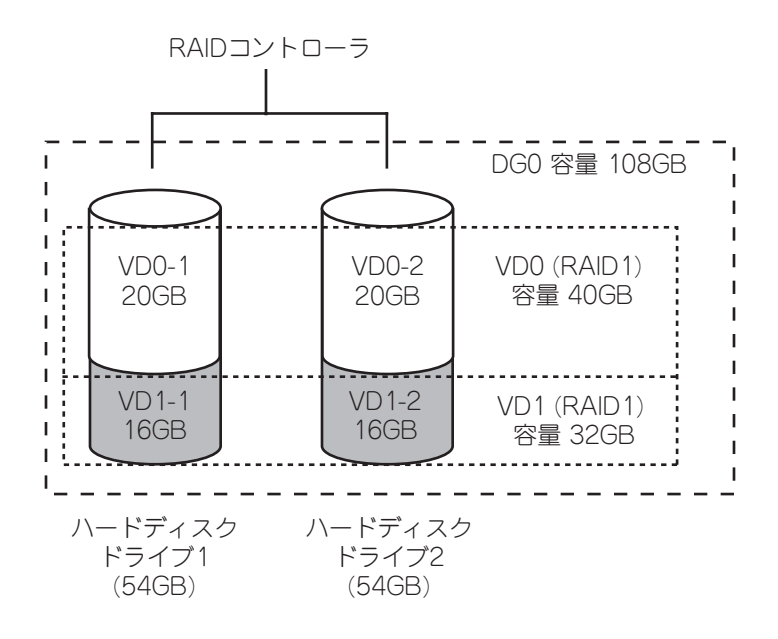

### パリティ (Parity)

用されます。

冗長データのことです。複数台のハードディスクドライブのデータから1セットの冗長データ を生成します。 生成された冗長データは、ハードディスクドライブが故障したときにデータの復旧のために使

### ホットスワップ

システムの稼働中にハードディスクドライブ の脱着(交換)を手動で行うことができる機能を ホットスワップといいます。

### ホットスペア(Hot Spare)

ホットスペアとは、冗長性のあるRAIDレベルで作成したディスクグループを構成するハード ディスクドライブに障害が発生した場合に、代わりに使用できるように用意された予備のハー ドディスクドライブ です。ハードディスクドライブ の障害を検出すると、障害を検出した ハードディスクドライブ を切り離し(オフライン)、ホットスペアを使用してリビルドを実行し ます。

# RAIDレベル

オンボードのRAIDコントローラ(LSI Embededd MegaRAIDTM)がサポートしているRAIDレ ベルについて詳細な説明をします。

オンボードのRAIDコントローラ(LSI Embedded MegaRAIDTM)がサポートするRAIDレベル は、「RAID 0」「RAID 1」です。

### RAIDレベルの特徴

各RAIDレベルの特徴は下表の通りです。

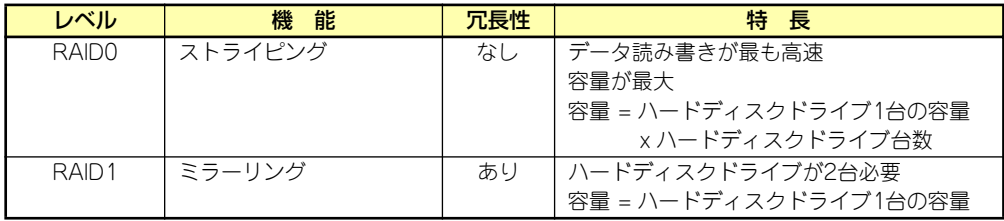

## 「RAID0」について

データを各ハードディスクドライブへ分散して記録します。この方式を「ストライピング」と 呼びます。

図ではストライプ1(ハードディスクドライブ1)、ストライプ2(ハードディスクドライブ2)、ス トライプ3(ハードディスクドライブ3)・・・というようにデータが記録されます。すべての ハードディスクドライブに対して一括してアクセスできるため、最も優れたディスクアクセス 性能を提供することができます。

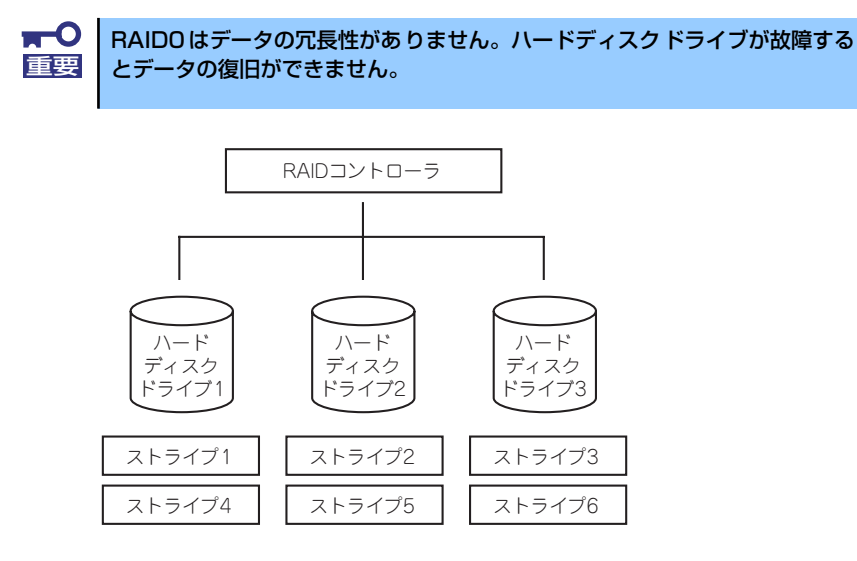

### 「RAID1」について

1つのハードディスクドライブ に対してもう1つのハードディスクドライブ へ同じデータを 記録する方式です。この方式を「ミラーリング」と呼びます。

1台のハードディスクドライブ にデータを記録するとき同時に別のハードディスクドライブ に同じデータが記録されます。一方のハードディスクドライブ が故障したときに同じ内容が 記録されているもう一方のハードディスクドライブ を代わりとして使用することができるた め、システムをダウンすることなく運用できます。

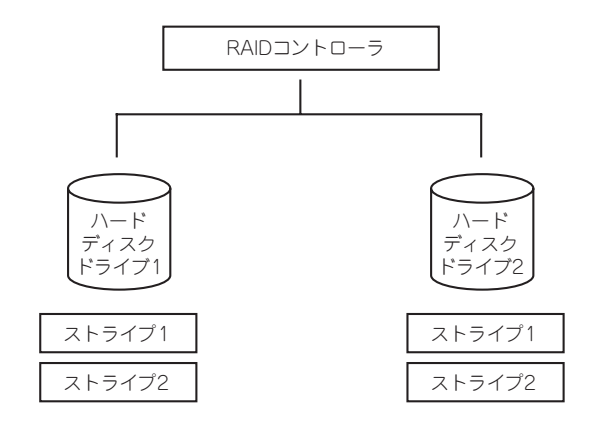

# **オンボードのRAIDコントローラのコンフィグレーション**

本体装置のオンボードのRAIDコントローラ(LSI Embededd MegaRAIDTM)を使用して、内蔵 のハードディスクドライブをRAIDシステムとして使用する方法について説明します。

# ハードディスクドライブの取り付け

本体に構築したいRAIDレベルの最小必要台数以上のハードディスクドライブを取り付けてく ださい。取り付け手順については、「ハードディスクドライブ」(159ページ)を参照してくだ さい。

> $\overline{M}$ 取り付けるハードディスクドライブは同じ回転速度のものを使用してくださ 重要 い。また、RAID1を構築する場合は、同じ容量のハードディスクドライブを 使用することをお勧めします。

# RAIDシステムの有効化

取り付けたハードディスクドライブは、単一のハードディスクドライブか、RAIDシステムの ハードディスクドライブのいずれかで使用することができます。 RAIDドライブとして構築するためには、マザーボードの設定を変更してください。

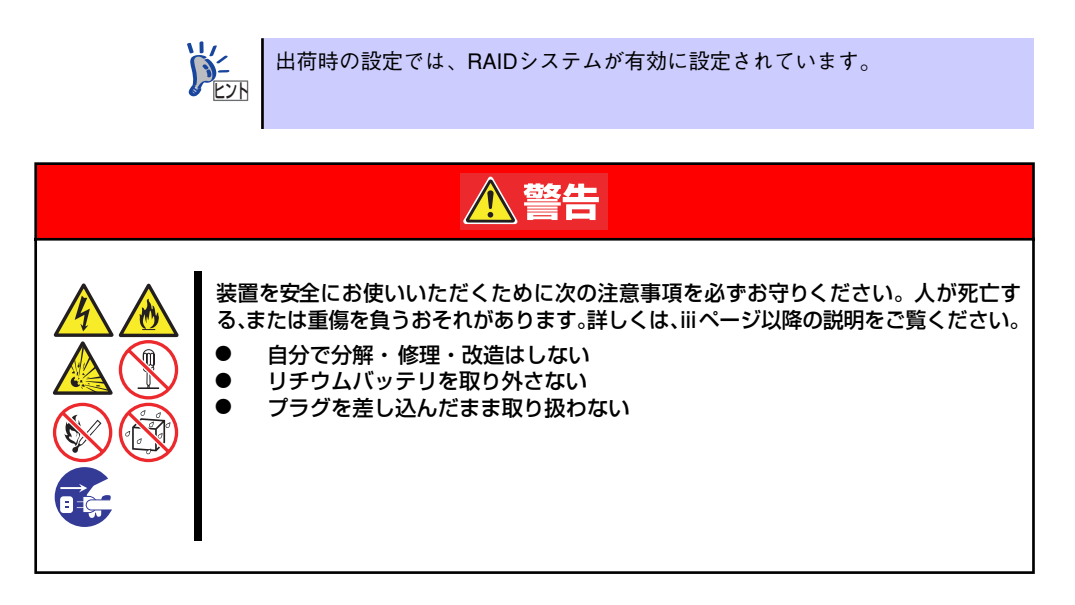

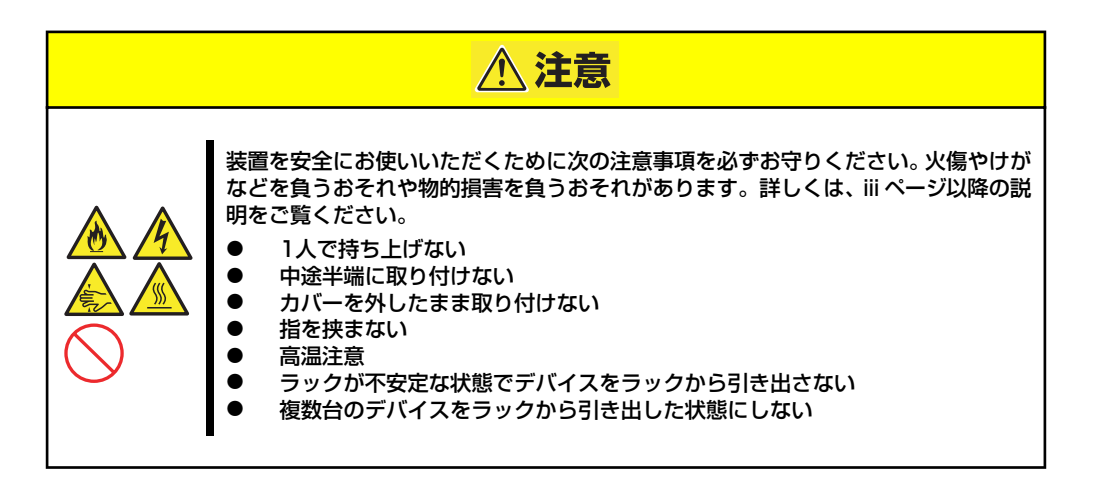

- 1. 156ページを参照して準備をする。
- 2. 本体をラックから引き出す(157ページ参照)。
- 3. トップカバーを取り外す(158ページ参照)。
- 4. ライザーカードを取り外す(168ページ参照)。
- 5. ジャンパスイッチの位置を確認する(130ページ参照)。
- 6. ジャンパスイッチの設定を変更する。
- 7. 取り外した部品を元に組み立てる。
- 8. SETUPを起動して「Advanced」 「Peripheral Configuration」 「SATA Controller Mode Option」を「Enhanced」に設定し、「Advanced」- 「Peripheral Configuration」-「SATA RAID」を「Enabled」に設定する (202ページ参照)。

出荷時の設定では「SATA Controller Mode Option」は「Enhanced」に、「SATA RAID」は「Enabled」に設定されていますので、正しく設定されていることを確認 してください。

# RAIDシステム管理ユーティリティの起動と終了

オンボードのRAIDコントローラ(LSI Embededd MegaRAIDTM)の管理ユーティリティは、LSI Software RAID Configuration Utilityです。

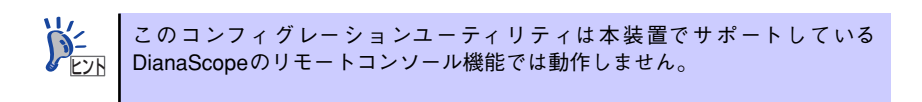

### ユーティリティの起動

1. 本体装置の電源投入後、次に示す画面が表示された時に、<Esc>キーを押す。

POSTの画面が表示されます。

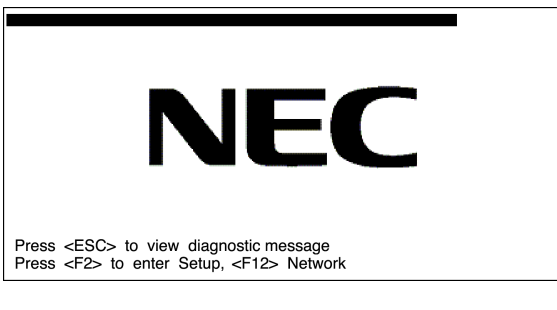

2. POST画面で、以下の表示を確認したら、<Ctrl>+<M>キーを押す。

LSI MegaRAID SoftwareRAID BIOS Version A.06.12201440R LSI SATA RAID Found at PCI Bus No:xx Dev No:xx Device present at port x xxxxxxxx xxxMB xx Virtual drive(s) Configured. Array# Mode Stripe Size No of Stripe Drive Size Status xx RAIDx xxKB xx xxxxxMB Online Press Ctrl-M or Enter to run LSI Software RAID Setup Utility

ユーティリティが起動し、以下に示すTOPメニューを表示します。

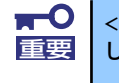

<Ctrl>+<M>キーを押し忘れてしまったり、以下の画面が表示されずに進んで 重要 しまった場合は、再起動して<Ctrl>+<M>キーを押してください。

MegaRAID Configuration Utility TOPメニュー(Management Menu)画面

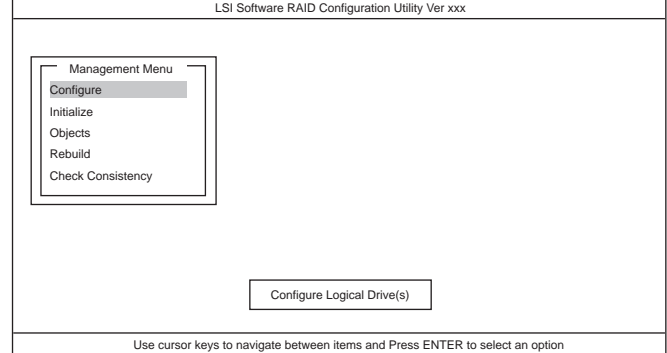

以降の操作については、「メニューツリー」(230ページ)と「操作手順」(232ペー ジ)を参考に操作および各種設定をしてください。

## ユーティリティの終了

ユーティリティのTOPメニューで<Esc>キーを押します。 確認のメッセージが表示されたら「Yes」を選択してください。

Please Press <Ctrl> <Alt> <Del> to REBOOT the system.

上に示すメッセージが表示されたら、<Ctrl>+<Alt>+<Del>キーを押します。再起動します。

# メニューツリー

◇:選択・実行パラメータ ●:設定パラメータ ・:情報表示 ◆:バーチャルドライブ生成後設定(変更)可能

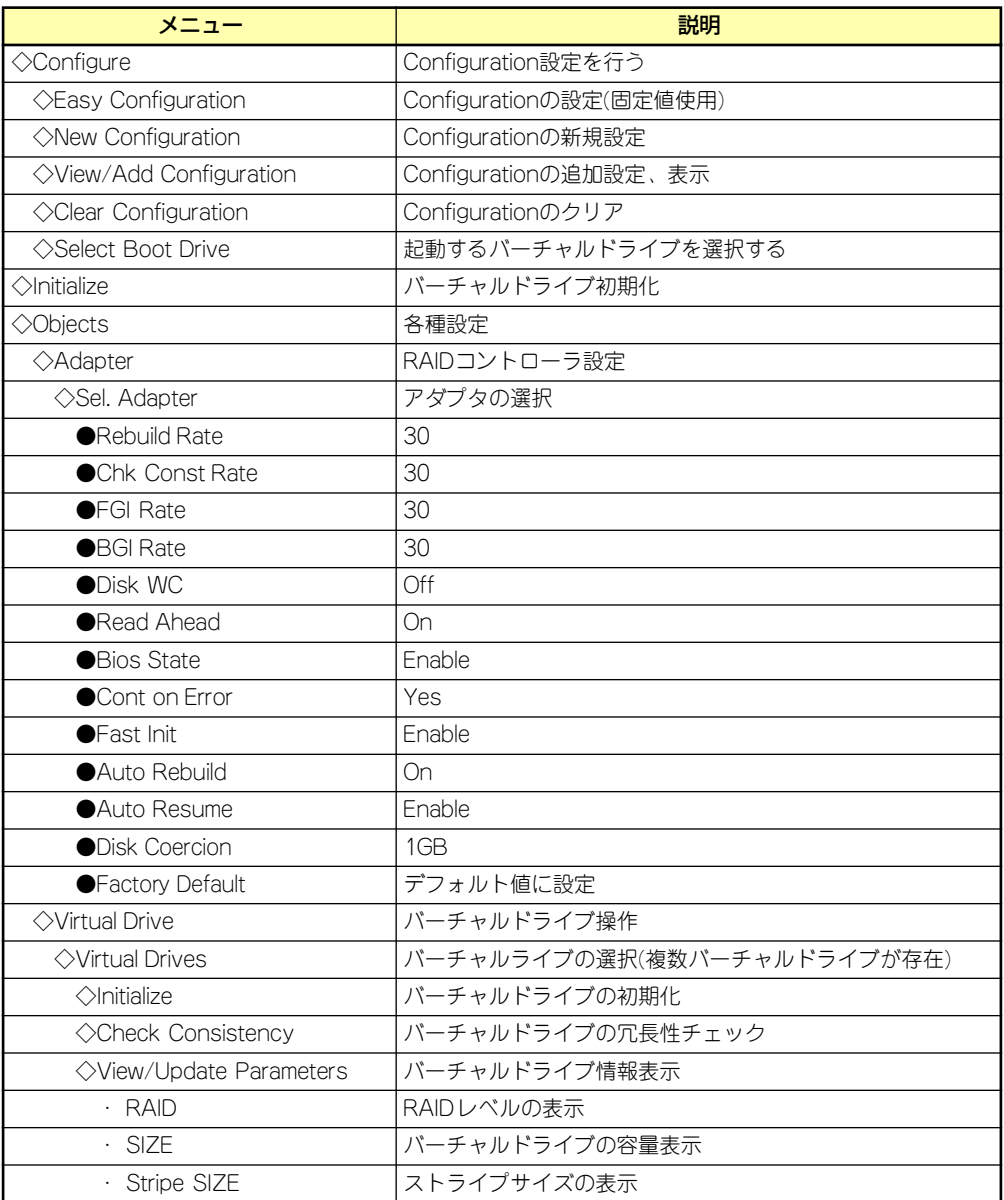
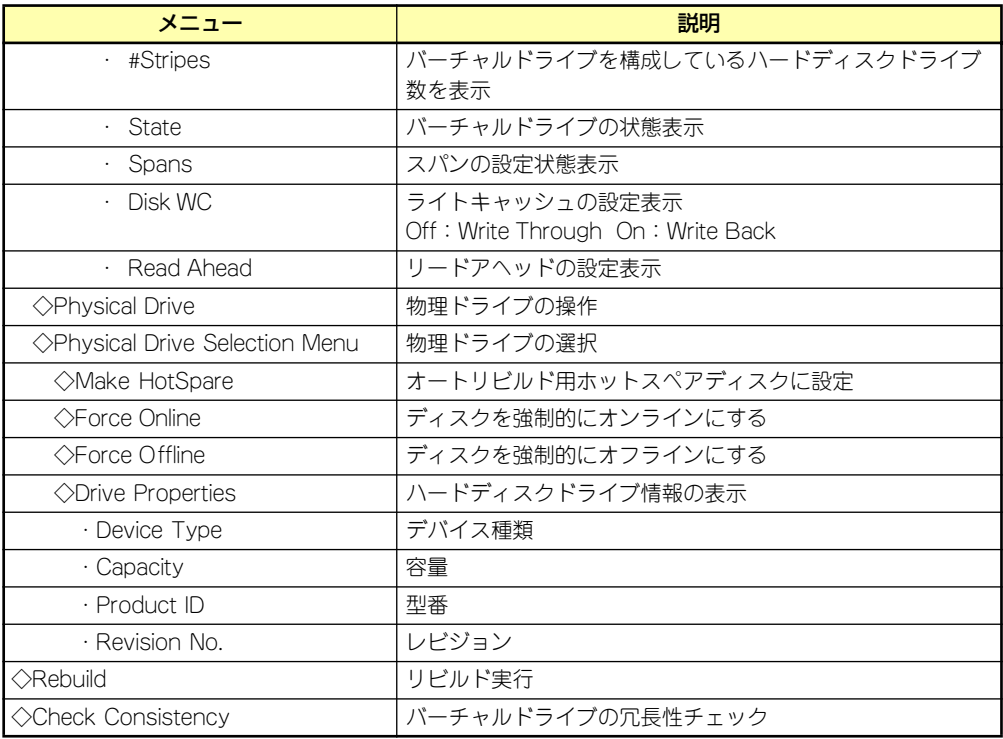

# 操作手順

## Configurationの新規作成/追加作成

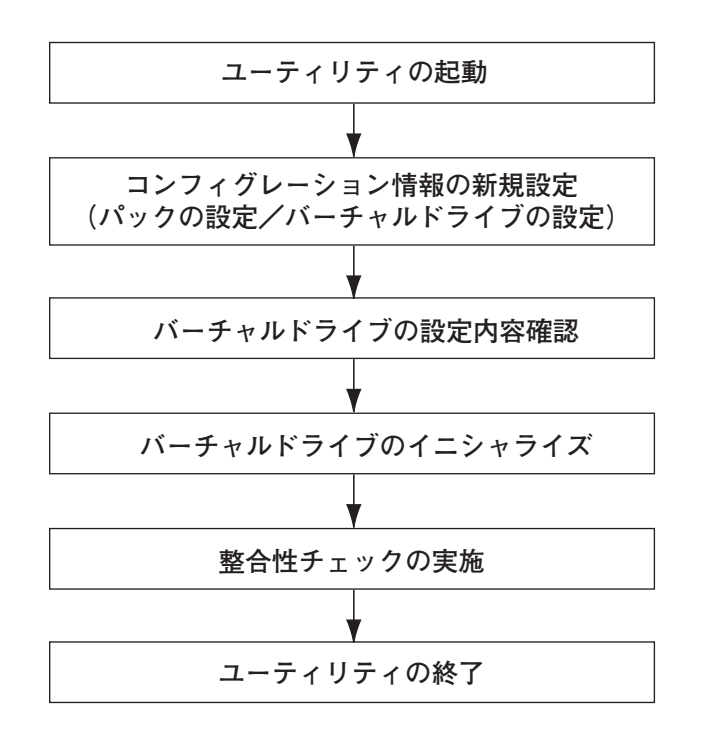

- 1. ユーティリティを起動する。
- 2. TOPメニュー (Management Menu)より、「Configure」→「New Configuration」を選択する。追加作成の場合は、「View/add Configuration」 を選択する。

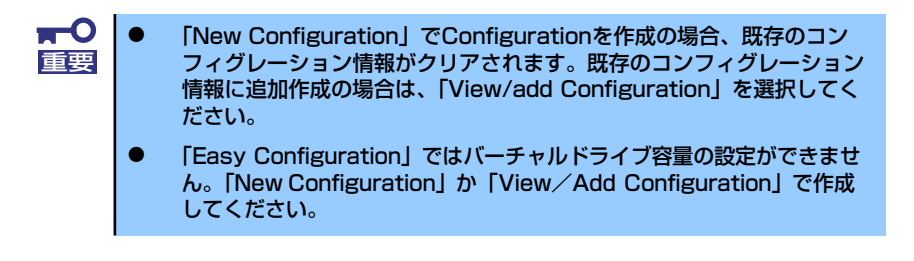

3. 確認のメッセージ (Proceed?) が表示されるので、「Yes」を選択する。

SCAN DEVICEが開始され(画面下にスキャンの情報が表示されます)、終了すると、 「New Configuration - ARRAY SELECTION MENU」画面が表示されます。

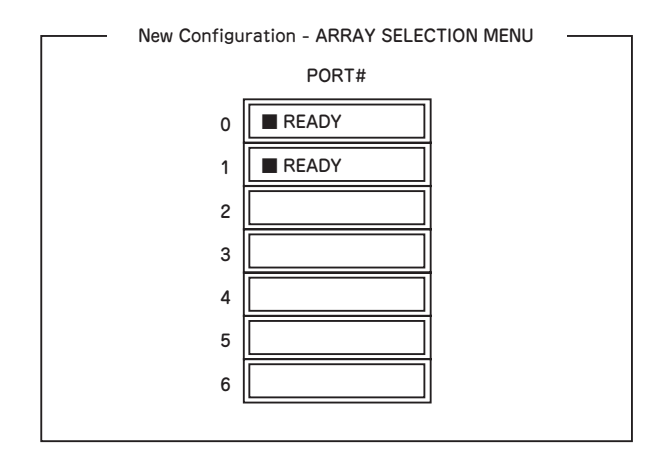

4. カーソルキーでパックしたいハードディスクドライブにカーソルを合わせ、スペー スキーを押す。

ハードディスクドライブが選択されます(選択ハードディスクドライブの表示が 「READY」から「ONLIN」になります)。

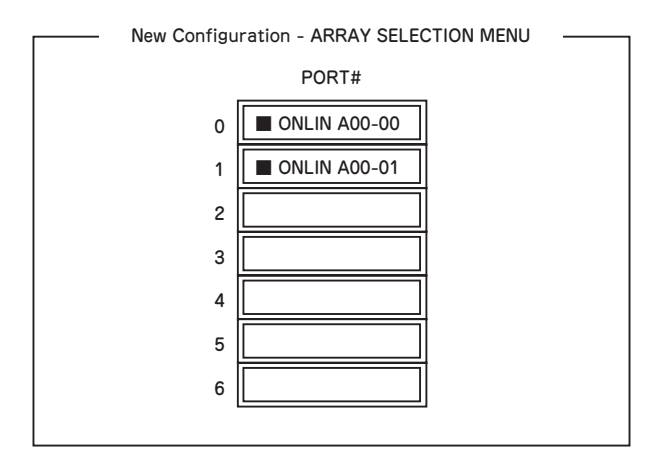

- 5. <F10>キーを押して、Select Configurable Array(s)を設定する。
- 6. スペースキーを押す。

SPAN-1が設定されます。

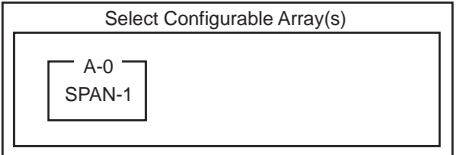

7. <F10>キーを押してバーチャルドライブの作成を行う。

「Virtual Drives Configure」画面が表示されます。(下図は、ハードディスクドライ ブ2台、RAID1を例にしています)

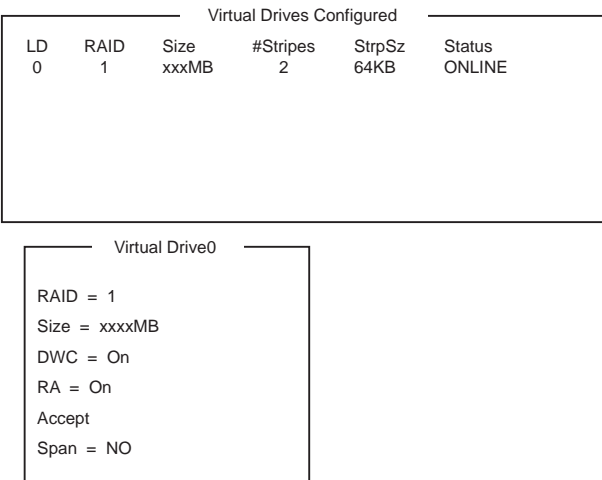

- 8. カーソルキーで「RAID」、「Size」、「DWC」、「RA」、「Span」を選択し、 <Enter>キーで確定させ、各種を設定する。
	- (1) 「RAID」:RAIDレベルの設定を行います。

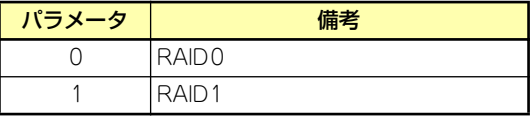

パックを組んだHDDの数によって選択可能なRAIDレベルが変わります。

- (2) 「Size」:バーチャルドライブのサイズを指定します。オンボードのRAIDコント ローラは最大8個のバーチャルドライブが作成できます。
- (3) 「DWC」:Disk Write Cacheの設定を行います。

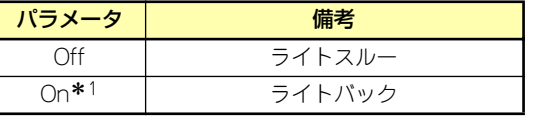

\* 1 推奨設定

本装置では性能を考慮し推奨設定を「On」としており ます。突然の電源断でキャッシュデータを消失する場合 がありますのでご注意ください。なお「Off」へ変更し た場合は性能がおよそ 50% 以下に低下します。

(4) 「RA」:Read Aheadの設定を行います。

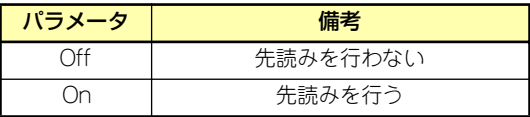

(5) 「Span」:Span設定を行います。

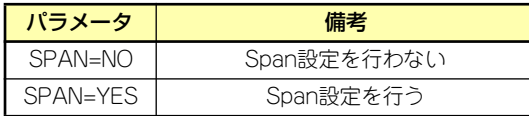

SPAN実行時は、パックを組む時に図の様に2組以上の同一パックを作成しま す。

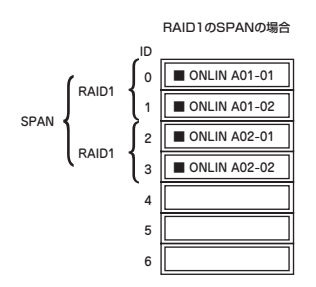

9. すべての設定が完了したら、「Accept」を選択して、<Enter>キーを押す。

バーチャルドライブが生成され、「Virtual Drive Configured」画面にバーチャルド ライブが表示されます。

10. バーチャルドライブを生成したら、<Esc>キーを押して画面を抜け、「Save Configuration?」画面まで戻り、「Yes」を選択する。

Configurationがセーブされます。

- 11. Configurationのセーブ完了メッセージが表示されたら、<Esc>キーでTOPメ ニュー画面まで戻る。
- 12. TOPメニュー画面より「Objects」→「Virtual Drive」→「View/Update Parameters」を選択してバーチャルドライブの情報を確認する。
- 13. TOPメニュー画面より「Initialize」を選択する。
- 14.「Virtual Drives」の画面が表示されたら、イニシャライズを行うバーチャルドラ イブにカーソルを合わせ、スペースキーを押す。

バーチャルドライブが選択されます。

15. バーチャルドライブを選択したら、<F10>キーを押してInitializeを行う。

実行確認画面が表示されるので、「Yes」を選択するとInitializeが実行されます。

「Initialize Virtual Drive Progress」画面のメータ表示が100%になったら、Initialize は完了です。

- 16. Initializeを実施済みのバーチャルドライブに対して、整合性チェックを行う。 詳細な実行方法は「整合性チェック」(238ページ)を参照してください。
- 17. <Esc>キーでTOPメニューまで戻って、ユーティリティを終了する。

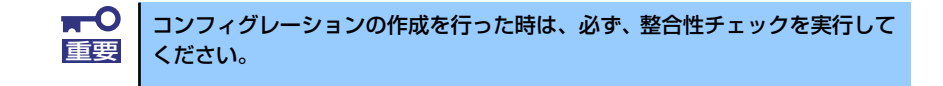

# マニュアルリビルド

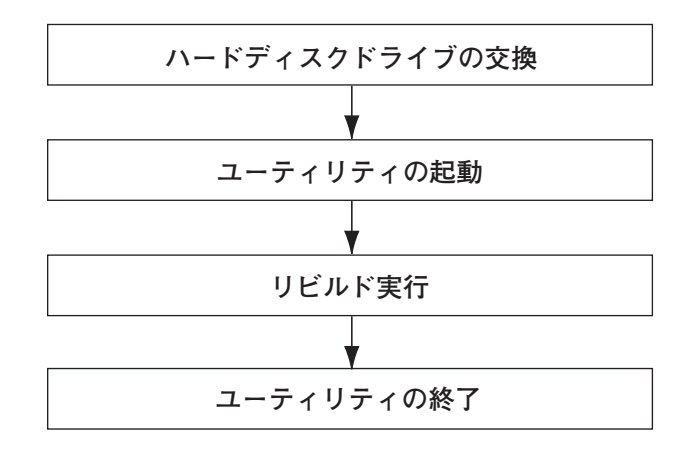

- 1. ハードディスクドライブを交換し、装置を起動する。
- 2. ユーティリティを起動する。
- 3. TOPメニューより、「Rebuild」を選択する。

「Rebuild -PHYSICAL DRIVES SELECTION MENU」画面が表示されます。

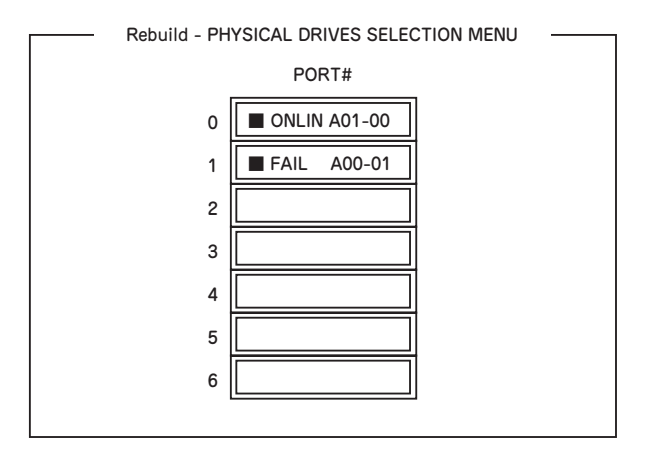

4. 「FAIL」になっているHDDにカーソルを合わせ、スペースキーで選択する。(複数 のハードディスクドライブを選択可能(同時リビルド))

ハードディスクドライブが選択されると、"FAIL"の表示が点滅します。

- 5. ハードディスクドライブの選択が完了したら、<F10>キーを押してリビルドを実 行する。
- 6. 確認の画面が表示されるので、「Yes」を選択する。

リビルドがスタートします。

「Rebuild Physical Drives in Progress」画面のメータ表示が100%になったらリビ ルド完了です。

7. <Esc>キーでTOPメニューまで戻って、ユーティリティを終了する。

# ホットスペアの設定

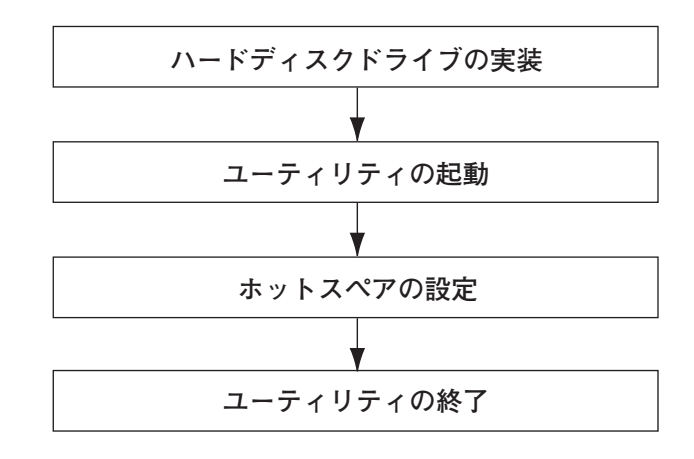

- 1. ホットスペア用のハードディスクドライブを実装し、本体装置を起動する。
- 2. ユーティリティを起動する。
- 3. TOPメニューより、「Objects」→「Physical Drive」を選択する。

「Objectsts - PHYSICAL DRIVE SELECTION MENU」画面が表示されます。

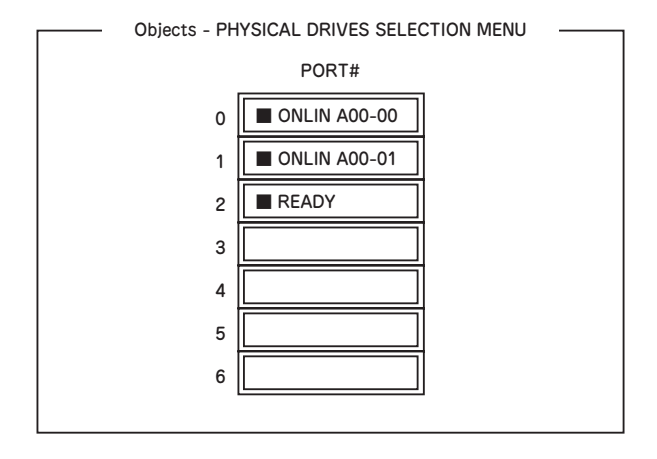

- 4. ホットスペアに設定するハードディスクドライブにカーソルを合わせて、<Enter> キーを押す。
- 5. 「Port #X」の画面が表示されるので、「Make HotSpare」を選択する。
- 6. 確認の画面が表示されるので、「Yes」を選択する。

ハードディスクドライブの表示が、「HOTSP」に変更されます。

7. <Esc>キーでTOPメニューまで戻って、ユーティリティを終了する。

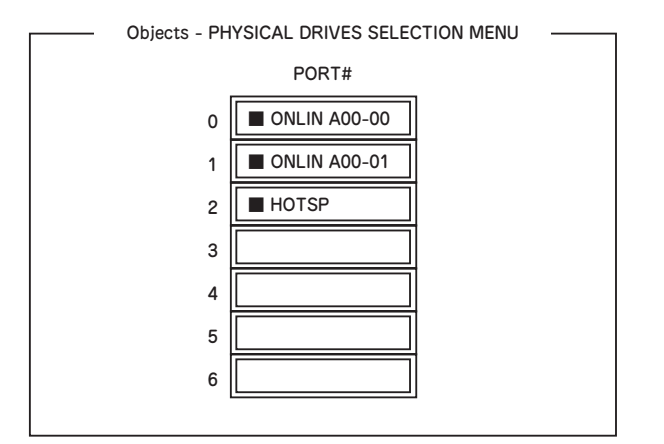

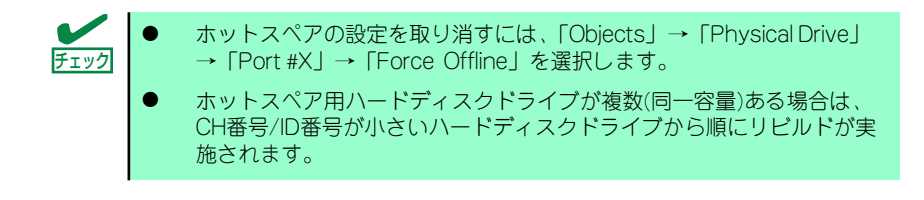

整合性チェック

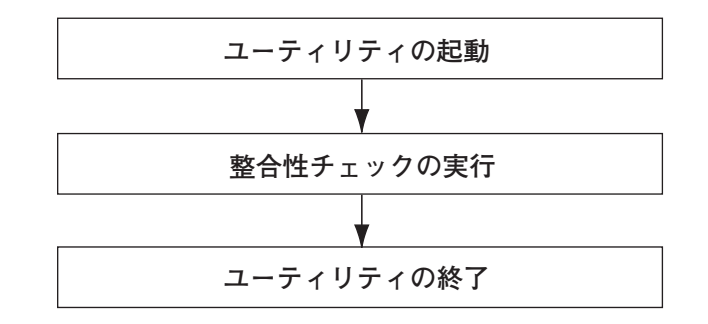

- 1. ユーティリティを起動する。
- 2. TOPメニューより、「Check Consistency」を選択する。

「Virtual Drives」の画面が表示されます。

3. 整合性チェックを行うバーチャルドライブにカーソルを合わせ、スペースキーを押 す。

バーチャルドライブが選択されます。

- 4. バーチャルドライブを選択したら、<F10>キーを押して、整合性チェックを行う。
- 5. 確認画面が表示されるので、「Yes」を選択する。

整合性チェックが実行されます。

「Check Consistency Progress」画面のメータ表示が100%になったら、整合性 チェックは完了です。

6. <Esc>キーでTOPメニューまで戻って、ユーティリティを終了する。

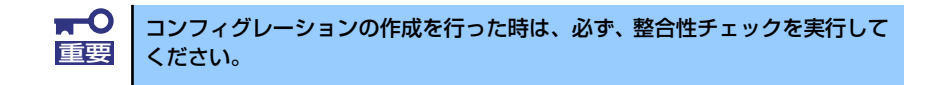

## その他

#### (1) Clear Configuration

コンフィグレーション情報のクリアを行います。TOPメニューより、「Configure」→ 「Clear Configuration」を選択します。「Clear Configuration」を実行すると、RAIDコン トローラ、ハードディスクドライブのコンフィグレーション情報がクリアされます。 「Clear Configuration」を実行すると、RAIDコントローラのすべてのチャネルのコンフィ グレーション情報がクリアされます。

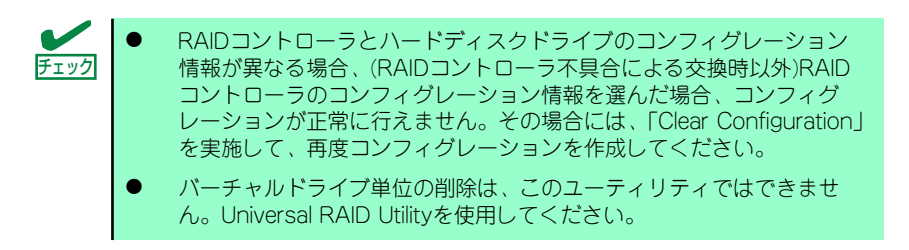

#### (2) Force Online

Fail状態のハードディスクドライブをオンラインにすることができます。TOPメニューよ り、「Objects」→「Physical Drive」→ハードディスクドライブ選択→「Force Online」

#### (3) Rebuild Rate

Rebuild Rateを設定します。 TOPメニューより、「Objects」→「Adapter」→「Sel. Adapter」→「Rebuild Rate」を選択。 0%~100%の範囲で設定可能。デフォルト値(設定推奨値)30%。

#### (4) ハードディスクドライブ情報

ハードディスクドライブの情報を確認できます。 TOPメニューより、「Objects」→「Physical Drive」→ハードディスクドライブ選択→ 「Drive Properties」を選択。

# LSI Software RAID Configuration UtilityとUniversal RAID Utility

オペレーティングシステム起動後、LSI Embedded MegaRAIDのコンフィグレーション、お よび、管理、監視を行うユーティリティとしてUniversal RAID Utilityがあります。 LSI Software RAID Configuration UtilityとUniversal RAID Utilityを併用する上で留意すべき 点について説明します。

### 用語の差分について

LSI Software RAID Configuration UtilityとUniversal RAID Utilityは、使用する用語が異なり ます。以下の表をもとに読み替えてください。

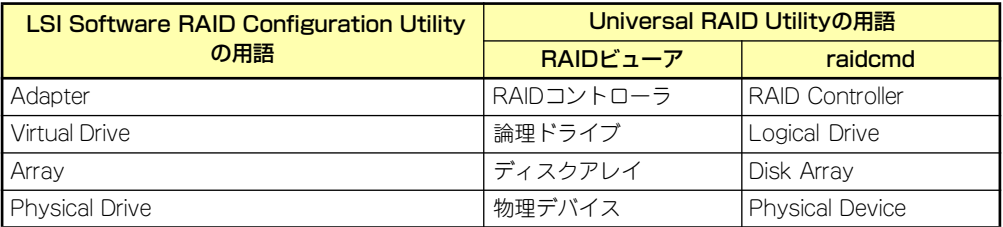

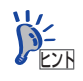

raidcmd はUniversal RAID Utility が提供するコマンドです。詳細については 〜〜〜〜〜〜 raidcmd はUniversal HAID Utility か<del>旋はするコマンドです。 # # # ;</del><br>● <u>ビント</u> Universal RAID Utility Ver2.0 ユーザーズガイドを参照してください。

### 管理番号の差分について

RAIDコントローラの各情報の番号は、LSI Software RAID Configuration UtilityとUniversal RAID Utilityでは表示が異なります。以下の表を参照してください。詳細についてはUniversal RAID Utility Ver2.0 ユーザーズガイドを参照してください。

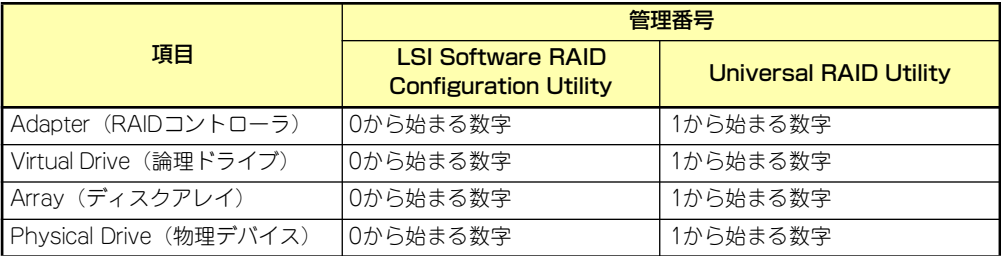

# バックグランドタスクの優先度(Rate)の設定値の差分について

LSI Software RAID Configuration Utilityでは、バックグランドタスク(リビルド、パトロー ルリード、整合性チェック)の優先度を数値で設定、表示しますが、Universal RAID Utility は、高、中、低の3つのレベルで設定、表示します。以下の対応表を参照してください。優先 度とはRAIDコントローラが処理中のプロセスに対してバックグランドタスクの処理が占める 割合を示したものです。

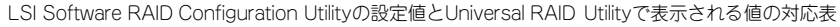

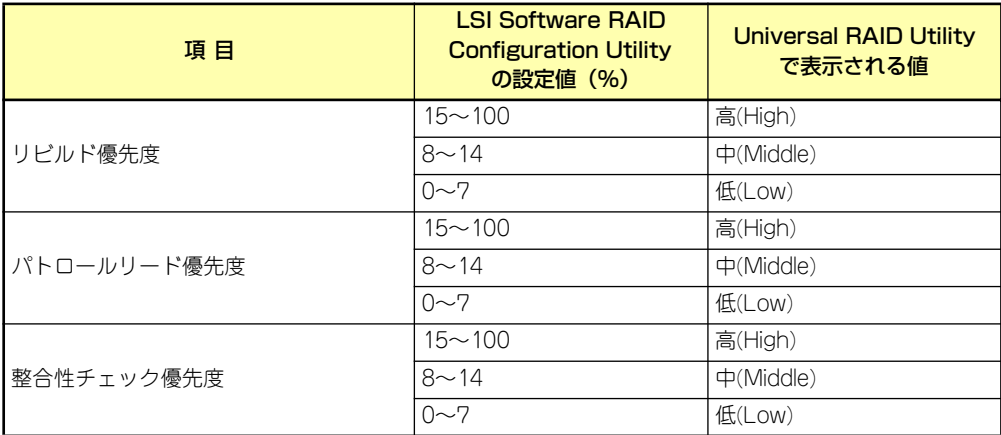

Universal RAID Utilityの設定値とLSI Software RAID Configuration Utilityで表示される値の対応表

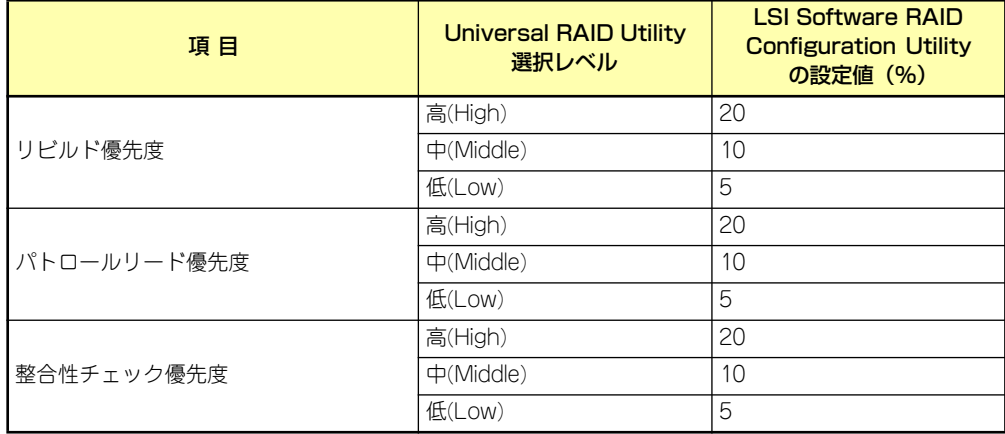

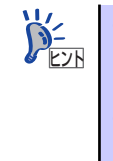

- ⓦ LSI Software RAID Configuration Utilityでは、バックグラウンドイニシャ ライズの優先度が設定できますが、Universal RAID Utilityでは設定でき ません。
- Universal RAID Utilityは、初期化処理(フルイニシャライズ)の優先度 が設定できますが、本製品では未サポートのため設定できません。